## HM系列机器人

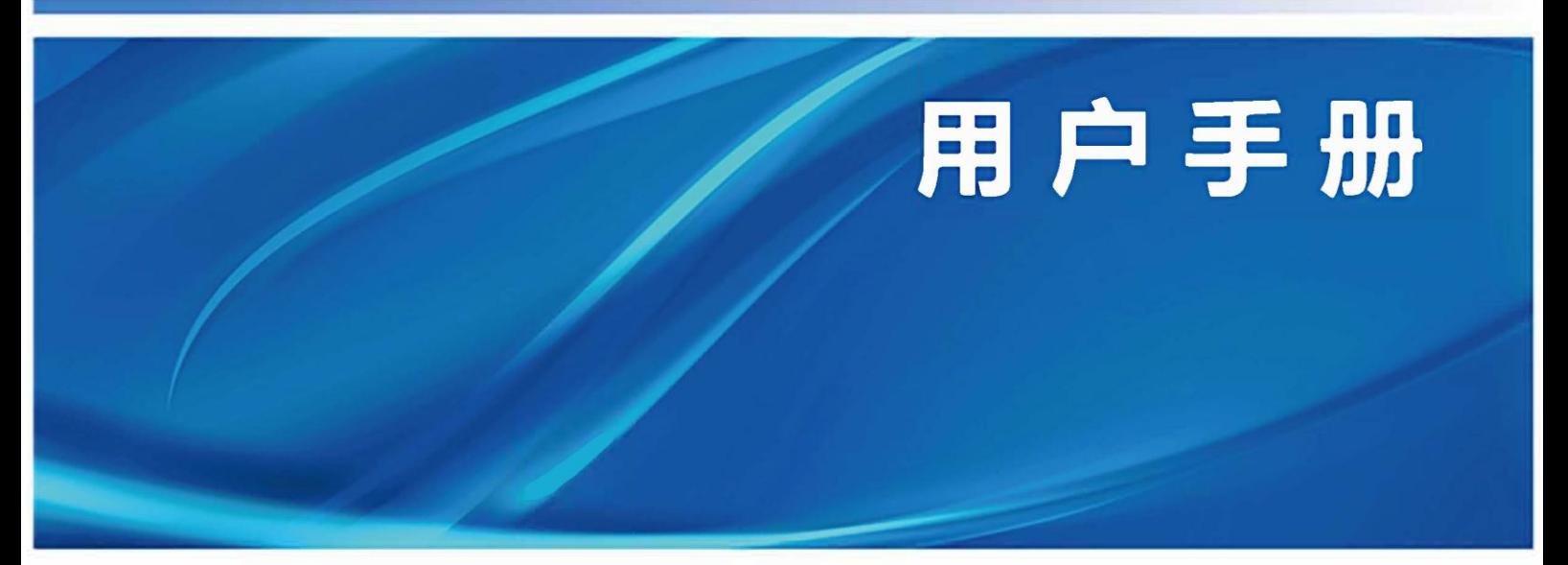

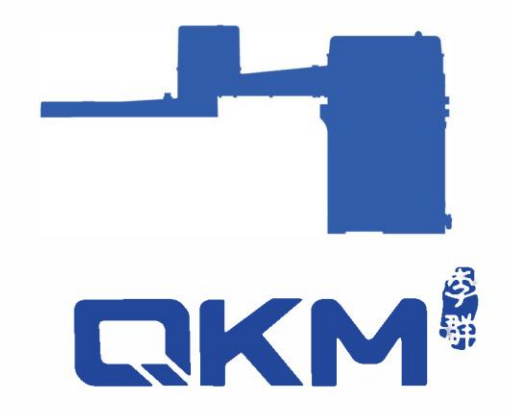

# 用户手册

## HM 系列机器人

## HM3-0800-0652-0000

## HM8-0500-0652-0000

## 东莞市李群自动化技术有限公司

QKM Technology (Dongguan) Co., Ltd.

版本 V3.1 日期 2023.04.13

## 前言

<span id="page-2-0"></span>感谢您购买本公司的机器人

本手册记录了正确使用 HM 系列机器人所需的事项

在使用 HM 系列机器人之前请仔细阅读本手册的内容

请妥善保管本手册,以便日后随时取阅

#### 概述

本手册详细描述了 HM 系列机器人的产品特征、主要部件、安装指导、系统调试、技 术规格;方便用户能系统地了解和正确使用 HM 系列机器人。

#### 读者对象

本手册适用于:

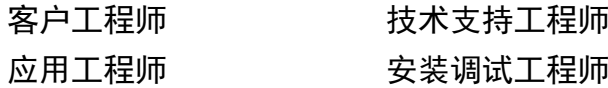

#### 图示含义

本文图示将明确说明执行此手册中描述的工作时,可能出现的所有危险、警告、注 意、说明;当手册中出现以下图示时请您务必留意。

本手册中出现的图示说明如下表所示:

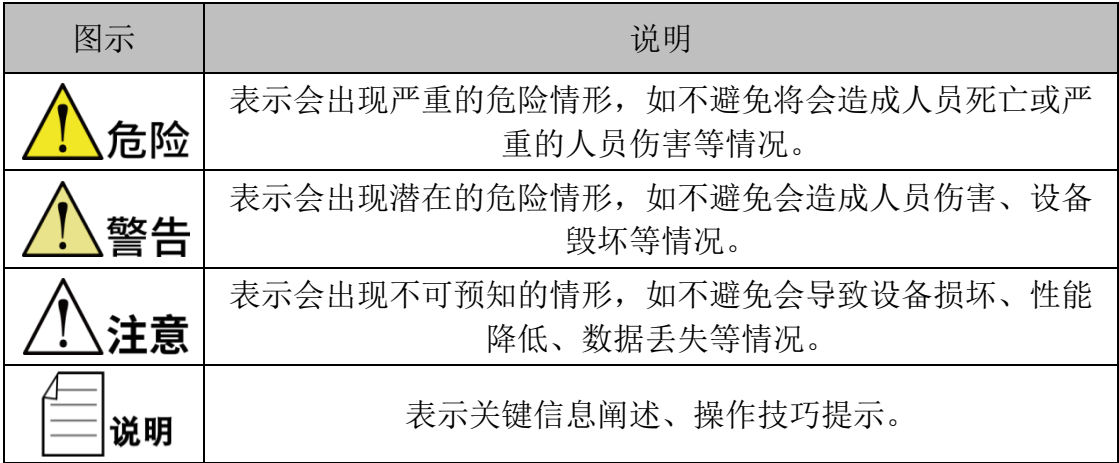

Copyright **©** 2023 李群自动化技术有限公司

#### 版权所有,保留所有权利

李群自动化技术有限公司(以下简称李群自动化)具有本产品及其软件的专利权、版权 和其它知识产权,未经本公司书面授权,任何单位和个人不得擅自摘抄、复制本文档内 容;不得直接或间接复制、制造、加工、使用本产品及其相关部分。

#### 商标声明

**【入区】 对**多群自动化技术有限公司商标,李群自动化拥有此商标的所有权。

#### 免责声明

李群自动化不承担由于使用本手册或本产品不当,所造成直接的、间接的、特殊的、附 带的或相应产生的损失或责任。

由于产品更新升级或其他原因,本文档内容会不定期进行版本更新,本公司保留在不事 先通知的情况下,修改本手册中的产品和产品规格等文件的权力。如您欲了解本公司最 新产品资料,可通过本公司官网下载。

#### 东莞市李群自动化技术有限公司(总部)

东莞市松山湖高新技术产业开发区新竹路 4 号总部壹号 17 栋 A 座

电话:+86 0769-27231381

- 传真:+86 0769-27231381-8053
- 邮编: 523808
- 邮箱:service@qkmtech.com
- 网站:www.qkmtech.com

## <span id="page-4-0"></span>版本历史

版本历史记录了每次文档版本更新的说明,最新版本的文档包含以前所有文档 版本的更新内容。

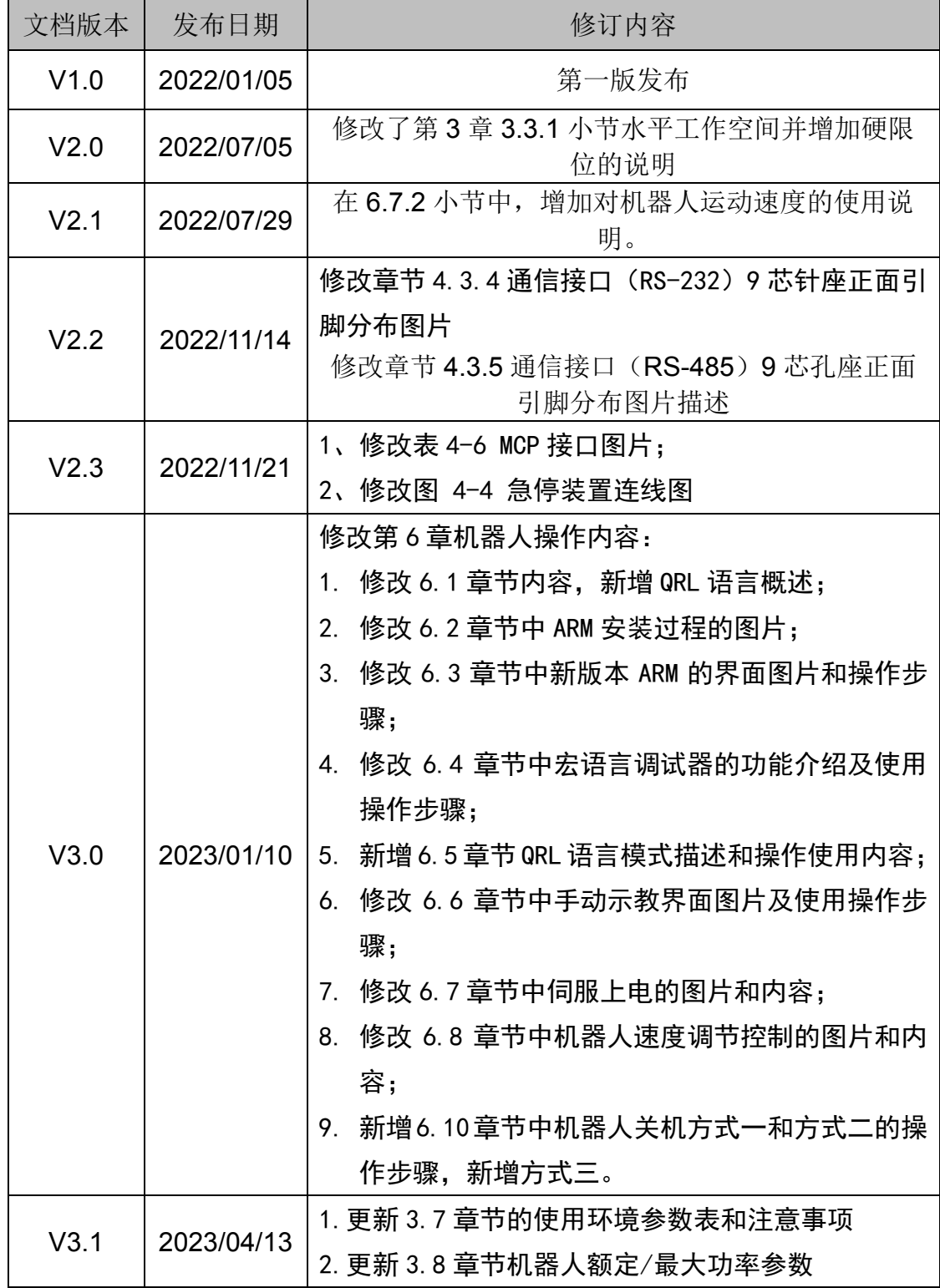

文档版本 V3.1. (2023-04-13) III

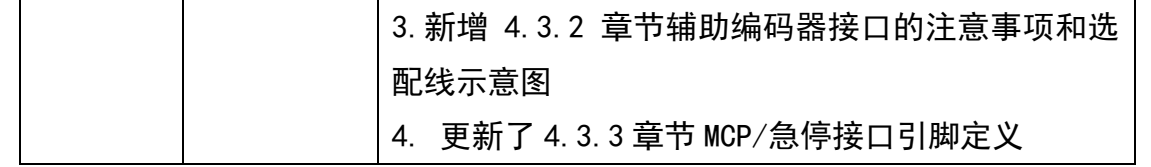

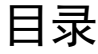

<span id="page-6-0"></span>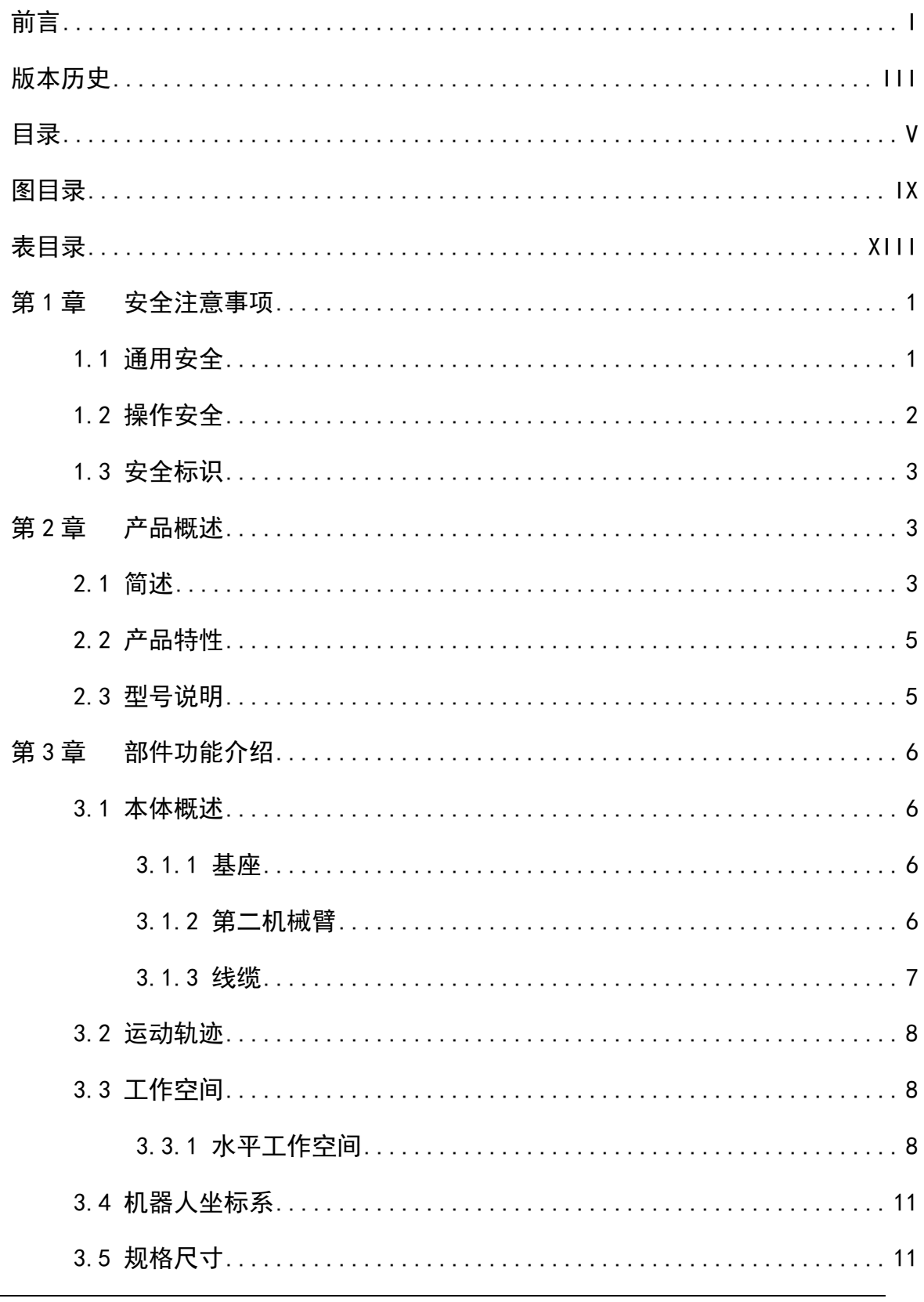

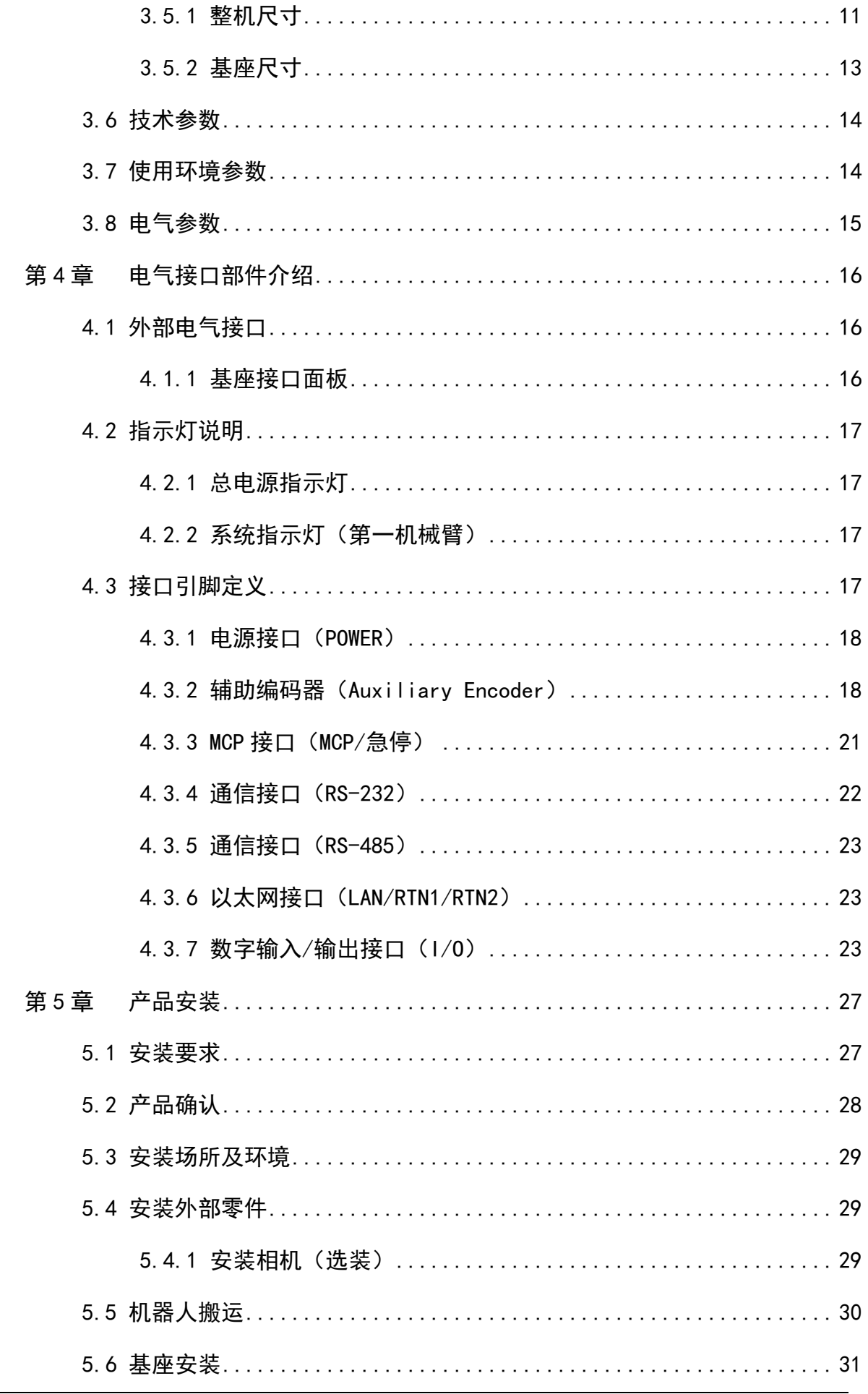

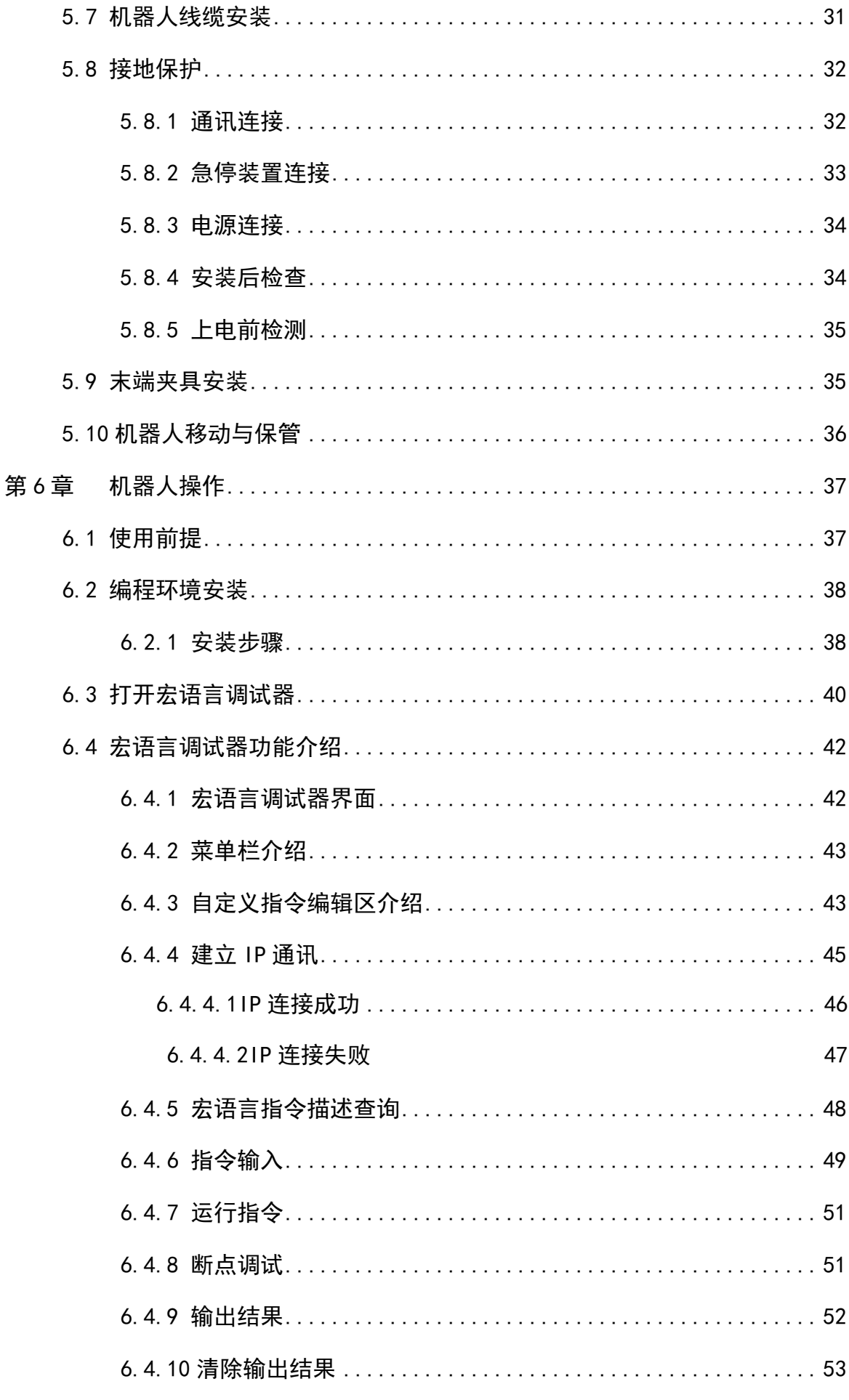

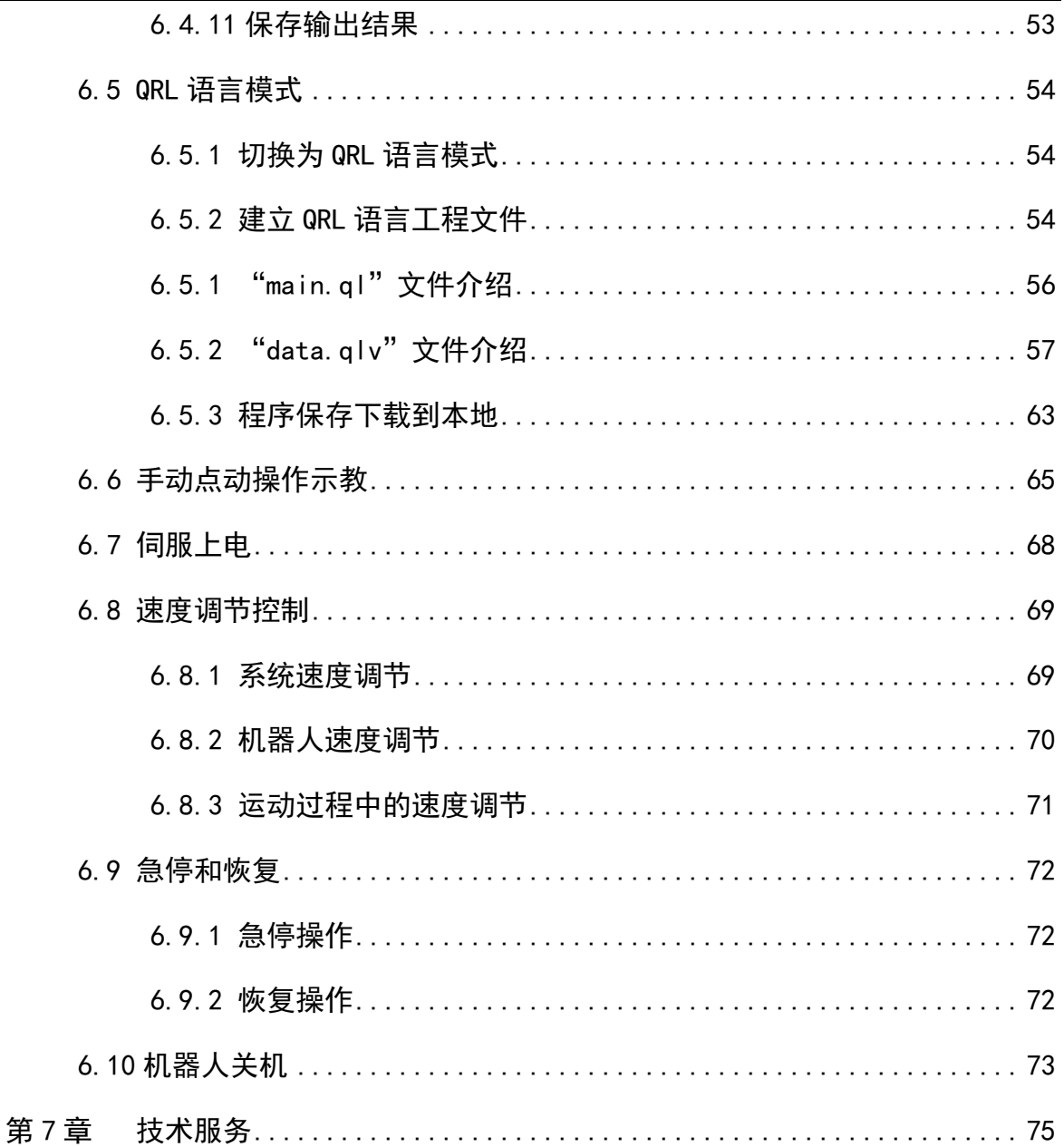

## 图目录

<span id="page-10-0"></span>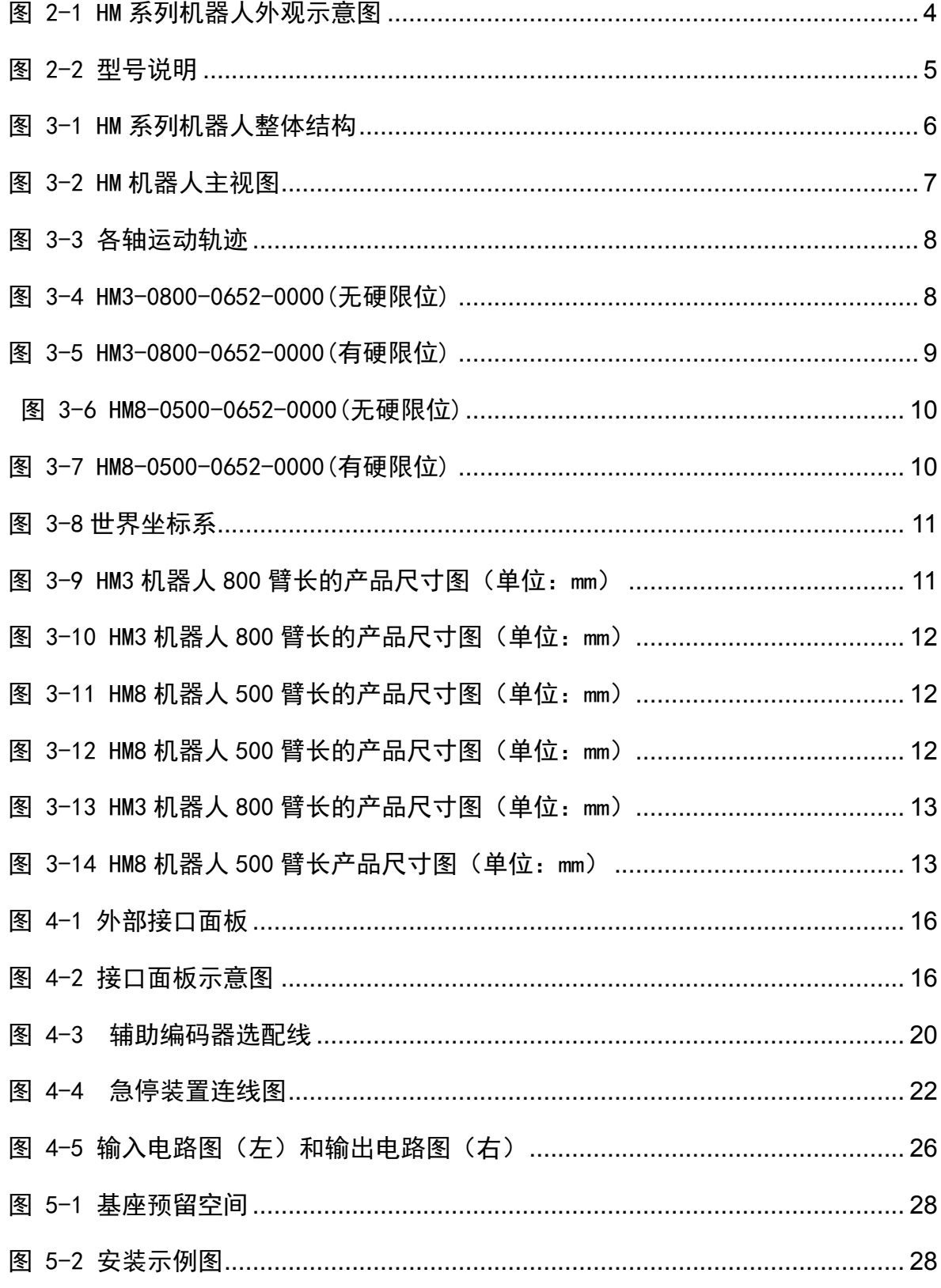

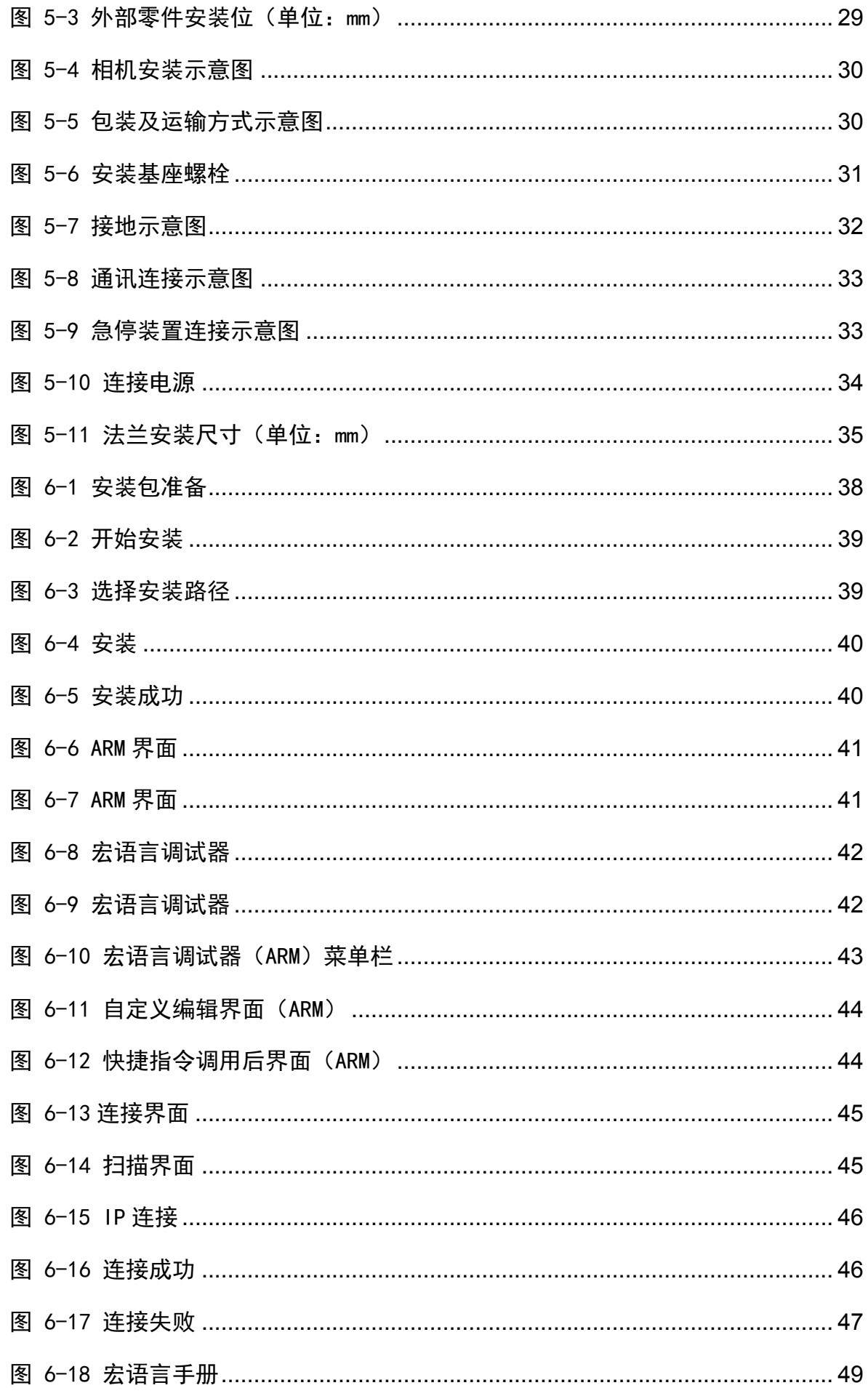

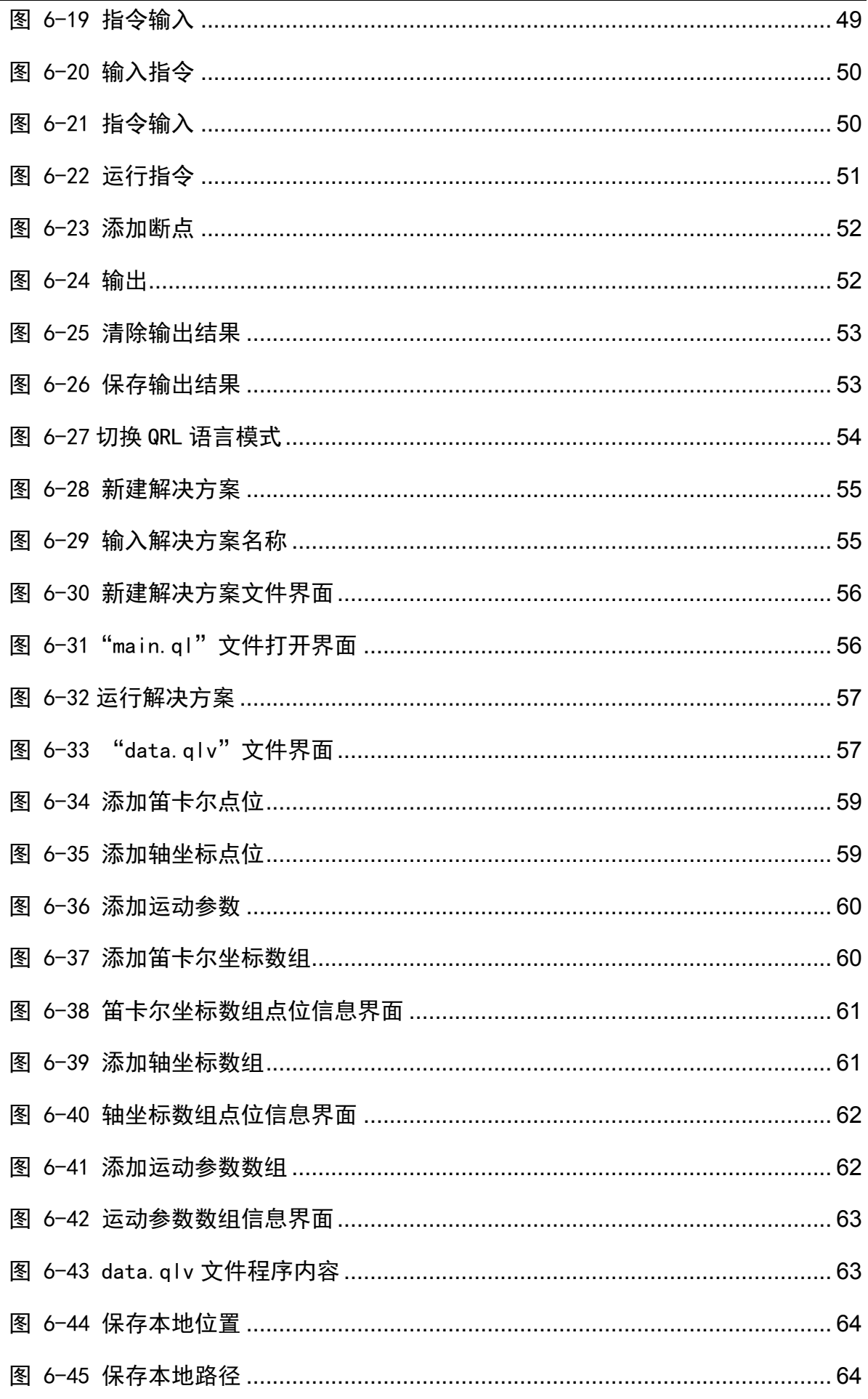

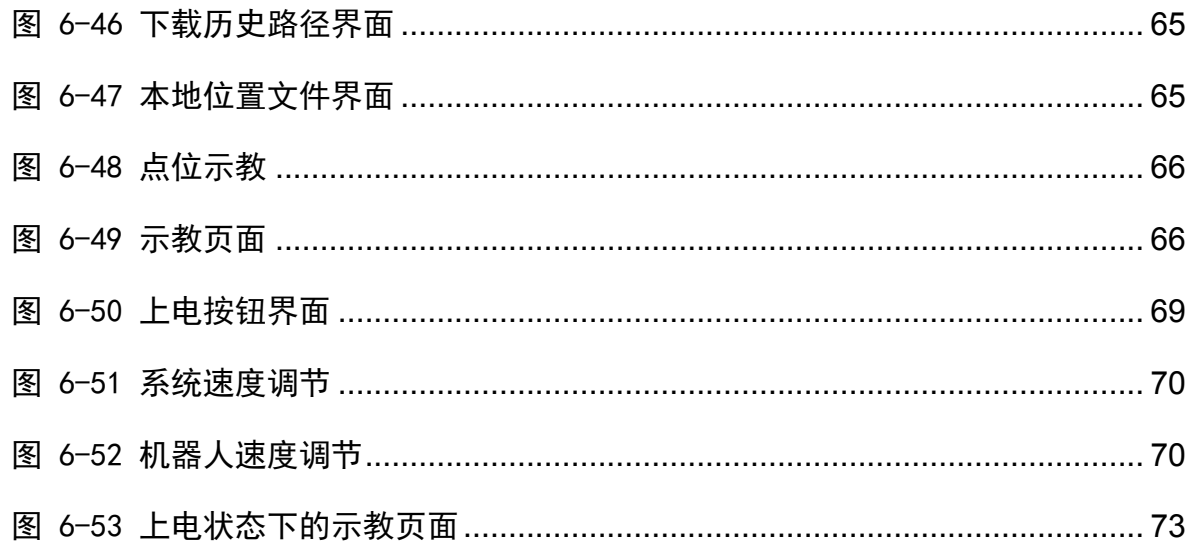

## 表目录

<span id="page-14-0"></span>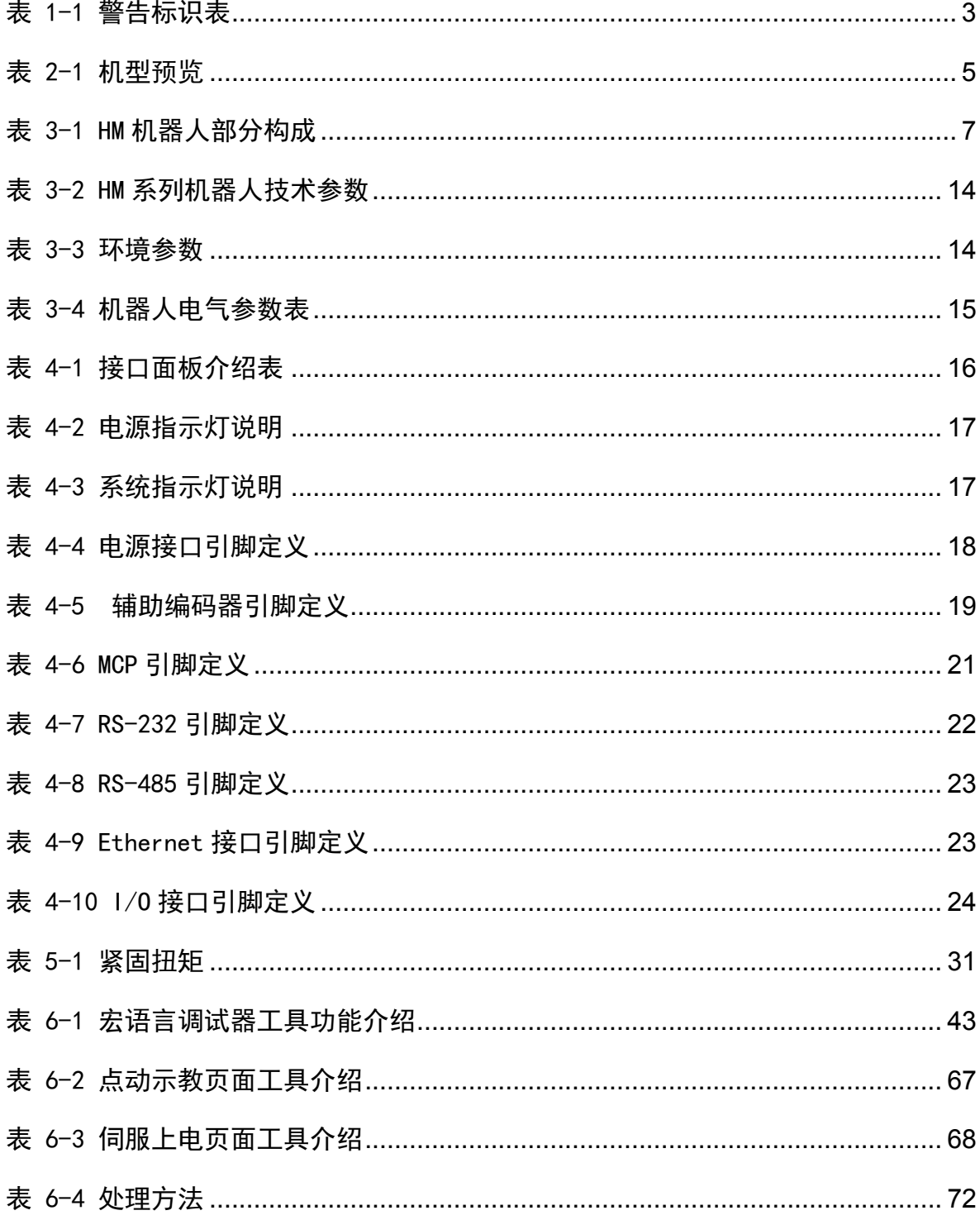

## 第1章 安全注意事项

<span id="page-16-0"></span>本章介绍了使用 HM 系列机器人的安全注意事项,使用前请仔细阅读本手册后使 用机器人,机器人使用不当可能会给系统和操作人员带来伤害,甚至造成人员的伤 亡,需要严格按照本手册的安全注意事项进行操作,违规使用造成的人身和设备损 失,本公司概不负责。

使用 HM 系列机器人进行系统设计、操作和维护的人员必须经过本公司或相应机 构的培训或具有同等专业技能。机器人的操作、维护、示教、程序设计以及系统开 发等人员,必须仔细阅读该手册,并严格按照本手册中安全注意事项使用 HM3 机器 人。

<span id="page-16-1"></span>1.1 通用安全

本手册中的安全注意事项仅作为安全规范的补充,使用机器人 、**注意** 的人员还应遵守当地的安全法规或规范。

使用本系列机器人进行系统设计与制造,应遵循如下安全规则:

- 机器人及其组件产品应在符合设计规格的环境下使用,否则可能造成机器人 故障。
- 请在规定的环境范围内使用机器人,超出机器人规格及负载条件使用,会缩 短产品的使用寿命甚至损坏机器人。
- 用户需确保机器人处于安全条件下运行,机器人周边不能有危害机器人的物 体,由于可移动机械部件的运动,对机器人可能存在划伤、碰撞等危险,用 户应根据应用现场环境进行风险评估并设置特定的防护设施。
- 为了防止人员误入机器人的动作领域,请务必设置安全防护栏,以禁止人员 进入危险区域。
- 当环境温度接近 0℃时, 应以 10%或者更小的速度, 运行 10 分钟以上, 进行 预热;预热机器人后,才能进行其他动作操作。
- 高腐蚀性清洁剂不适用于本机器人的清洁,阳极氧化的部件不适用于浸没清 洁。
- 非经专业培训人员不得擅自维修故障产品,不得擅自拆卸电控柜,若产品出 现故障,请及时联系李群自动化客户服务部门。
- 负责安装、操作、维护李群自动化机器人的人员必须先经过严格培训,了解 各种安全注意事项,掌握正确的操作和维护方法之后,方可操作和维护机器 人。
- 用户应按照维护手册及相关要求对机器人进行日常检查和定期维护,及时更 换受损部件,保障机器人安全运行和使用寿命。
- 操作、维护和测试机器人之前,请务必熟知机器人急停装置所在工作场所的 具体位置,并确保在突发紧急情况下能迅速按下急停开关。
- 机器人正常运行过程中,请勿随意拔插电源线缆及通信线缆或者随意按下急 停开关。
- 用户需按机器人上张贴的提示操作,避免进入危险工作区域,而造成人身伤 害和机器人损坏事故。
- 用户如果需要转运,请采用李群出货的标准包装。

<span id="page-17-0"></span>1.2 操作安全

安装维护机器人时必须断电操作,以防出现事故;

#### 危险 机器人通电后禁止进入工作区域,以防发生危险。

对机器人进行安装、示教、编程操作时应遵循如下安全规则:

- 正确理解机器人操作安全事项和掌握使用方法、经过专门培训符合资格的指 定人员才可操作、维护和修理此机器人。
- 请勿随意更改机器人硬件设施和软件配置,否则容易给机器人或者使用者带 来伤害。
- 机器人需与工厂总地线保持良好接地,防止静电伤害;维护工具必须使用专 用绝缘工具。
- 机器人日常检查及定期维护之前确认整个机器人系统处于安全的环境状态。
- 机器人正常运行过程中,请勿随意拔插电源线缆及通信线缆。
- 定期对操作人员进行有关操作细则、工业安全、安全指示及环保的培训。
- 用户应按照手册及相关要求对机器人进行日常检查和定期维护,及时更换受 损部件,保障机器人的安全运行和寿命。
- 若机器人及其部件报废,欲将其舍弃,请遵守相关法律正确处理工业废料, 保护环境。

<span id="page-18-0"></span>1.3 安全标识

机器人本体上粘贴有下述警告标签。

在粘贴标签的位置附近存在相应的警告和危险,操作时请充分注意。

为了安全地操作和维护机器人系统,请务必遵守警告标签上记载的注意与警告内 容。

<span id="page-18-3"></span>

| 编号                      | 标签                                                   | 备注            |
|-------------------------|------------------------------------------------------|---------------|
| 1                       |                                                      | 三角高压警示标识      |
| $\overline{2}$          |                                                      | 接地标识          |
| 3                       | 注意<br>严禁拆解<br>易发生故障及危险                               | 禁止拆解, 避免发生故障。 |
| $\overline{\mathbf{4}}$ | <b>WARNING</b><br>$\hat{\mathbb{C}}$<br>ίЩ,<br>300 s | 残余电压防护标识      |

表 1-1 警告标识表

## 第2章 产品概述

<span id="page-18-2"></span><span id="page-18-1"></span>2.1 简述

HM 系列机器人是李群自动化自主研发采用新一代分布式控制器的 SCARA 机器人,

它是一款大负载、大臂展且具有高精度、高速度的串联机器人,采用驱控电全一体化 设计,将驱动部件、控制部件、IO 信号端口和电源等高度整合并集成于机器人本体; 机器人具有 2 个自由度,该款产品可灵活地应用于新能源、家电等零部件装配、搬运、 分拣、打螺丝、3C(计算机,通信,消费电子)包装等自动化生产线。

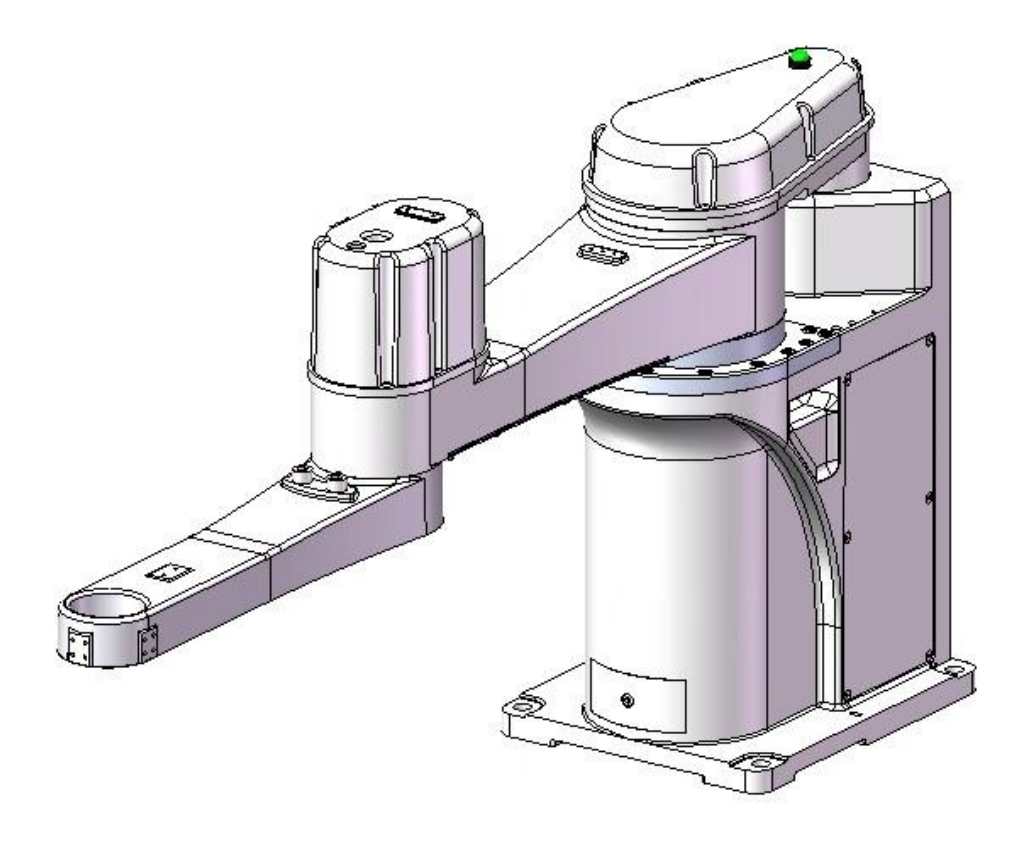

#### <span id="page-19-0"></span>图 2-1 HM 系列机器人外观示意图

## <span id="page-20-0"></span>2.2 产品特性

- 一体机设计,无单独控制柜,节省空间,安装简便。采用全新一代分布式架构控 制系统,更稳定,更流畅,更好用。
- 控制器内置,提高电磁兼容性 (EMC/EMI),系统更加稳定。
- 精度高,完美适用于高精密贴合与装配的场景。
- <span id="page-20-1"></span>2.3 型号说明

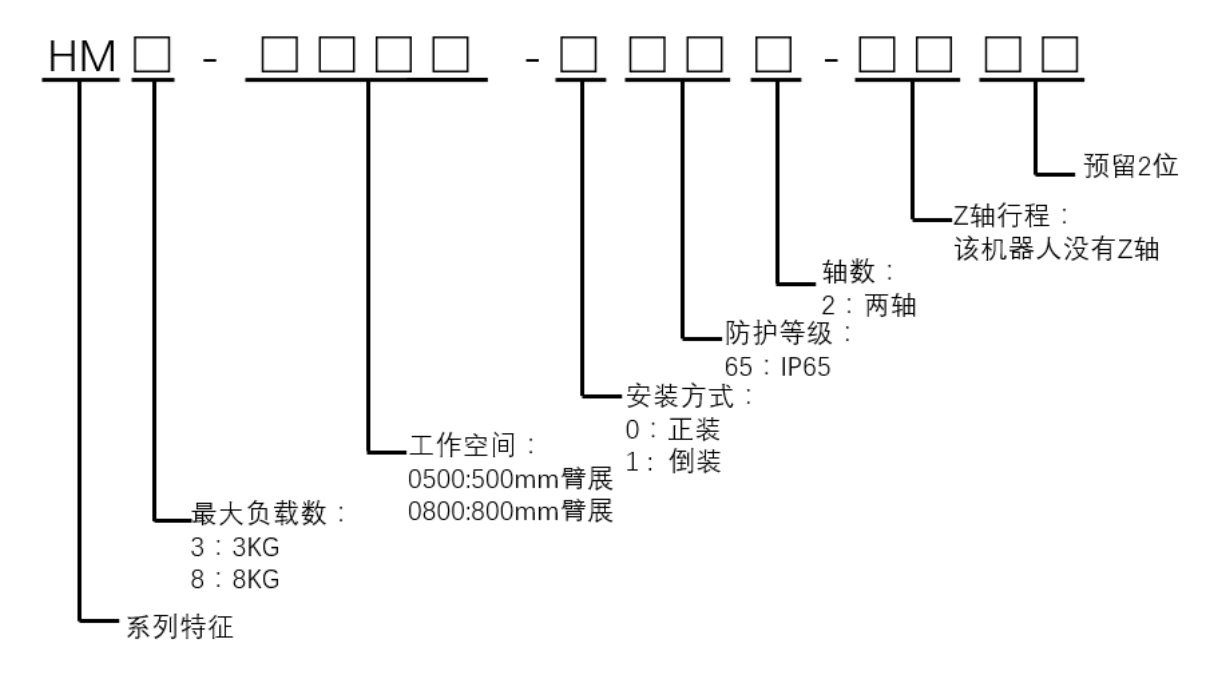

图 2-2 型号说明

表 2-1 机型预览

<span id="page-20-3"></span><span id="page-20-2"></span>

| 型号名称               | 额定<br>负载<br>(kg) | 最大<br>负载<br>(kg) | 水平工<br>作空间<br>(mm) | 安装方式 | 防护<br>等级 | 使用环<br>境 |
|--------------------|------------------|------------------|--------------------|------|----------|----------|
| HM3-0800-0652-0000 |                  | 3                | 800                | 台面安装 | IP       | 标准       |
| HM8-0500-0652-0000 | 3                | 8                | 500                | 台面安装 | 65       |          |

## 第3章 部件功能介绍

#### <span id="page-21-1"></span><span id="page-21-0"></span>3.1 本体概述

HM 系列机器人本体部件包括: 基座、第一机械臂, 第二机械臂和末端法兰组成, 下面以 HM3-0800-0652-0000 的型号为例进行介绍,其外观结构如图 [3-1](#page-21-4) 所示。

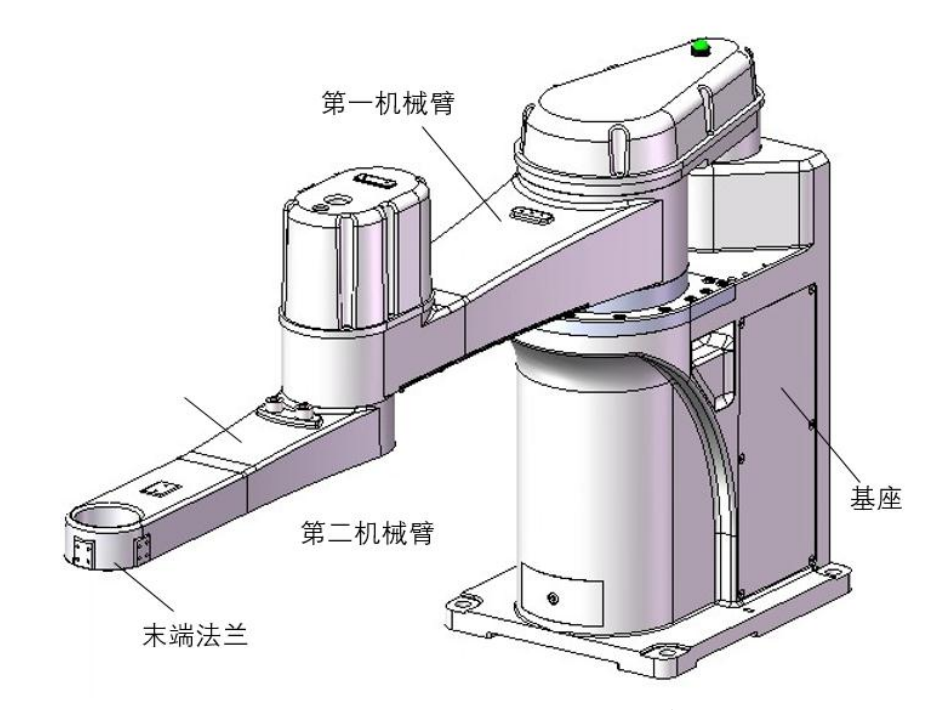

图 3-1 HM 系列机器人整体结构

<span id="page-21-4"></span>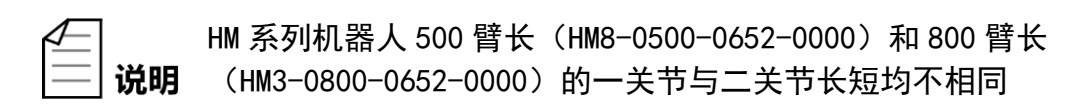

<span id="page-21-2"></span>3.1.1 基座

HM 系列机器人的基座控制柜一体铸造而成,基座背面接口板上设置有电源插头、 电源指示灯、各种通讯接头等。

基座安装位设计有 4 个通孔和 2 个销钉孔, 用于准确固定机器人。

### <span id="page-21-3"></span>3.1.2 第二机械臂

使用铸造成型,轻量化设计,提高机器人性能。

<span id="page-22-0"></span>3.1.3 线缆

机器人线缆使用抗扭,高柔性线缆,保证机器人信号的传输。

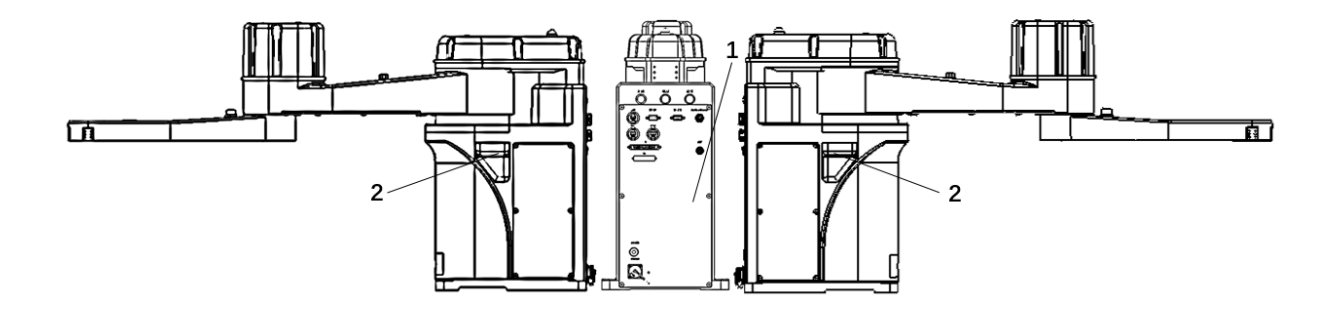

 $(a)$ 

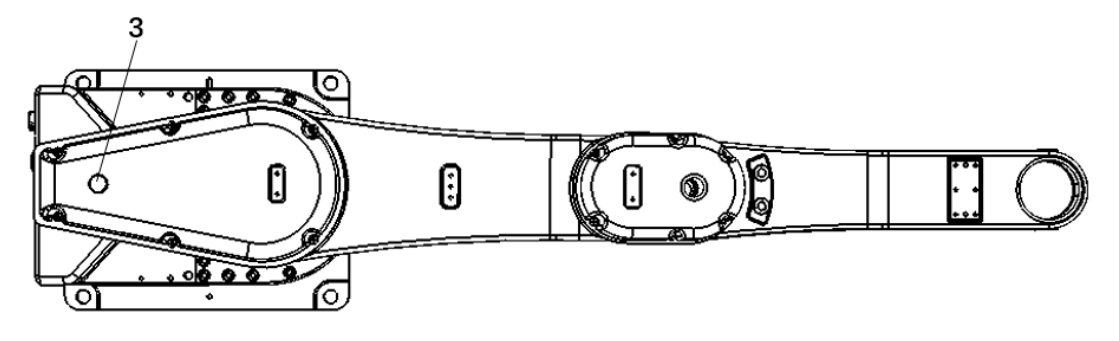

(b)

图 3-2 HM 机器人主视图

表 3-1 HM 机器人部分构成

<span id="page-22-2"></span><span id="page-22-1"></span>

| 序号 | 名称      | 说明                   |
|----|---------|----------------------|
|    | 电气接口板   | 用于连接电源、以太网等线缆        |
|    | 凹槽式搬运扶手 | 便于用户搬运机器人            |
| 3  | LED 指示灯 | 表示机器人状态,详细请见 4. 2 章节 |

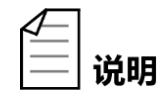

电气接口板详细内容请参看章节 [4.1](#page-31-1) 接口面板介绍。

## <span id="page-23-0"></span>3.2 运动轨迹

机器人控制系统关节坐标系:用每个轴的旋转角度来表示机器人的姿态。

<span id="page-23-3"></span>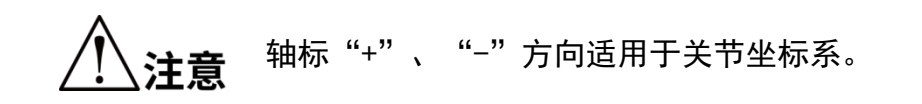

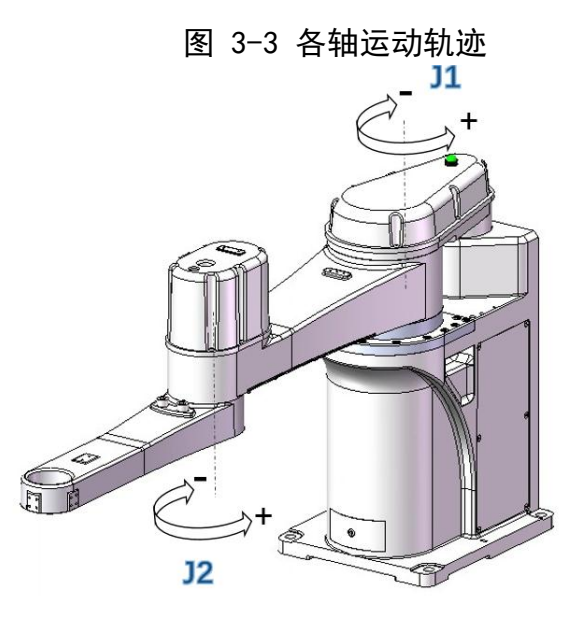

<span id="page-23-2"></span><span id="page-23-1"></span>3.3 工作空间

3.3.1 水平工作空间

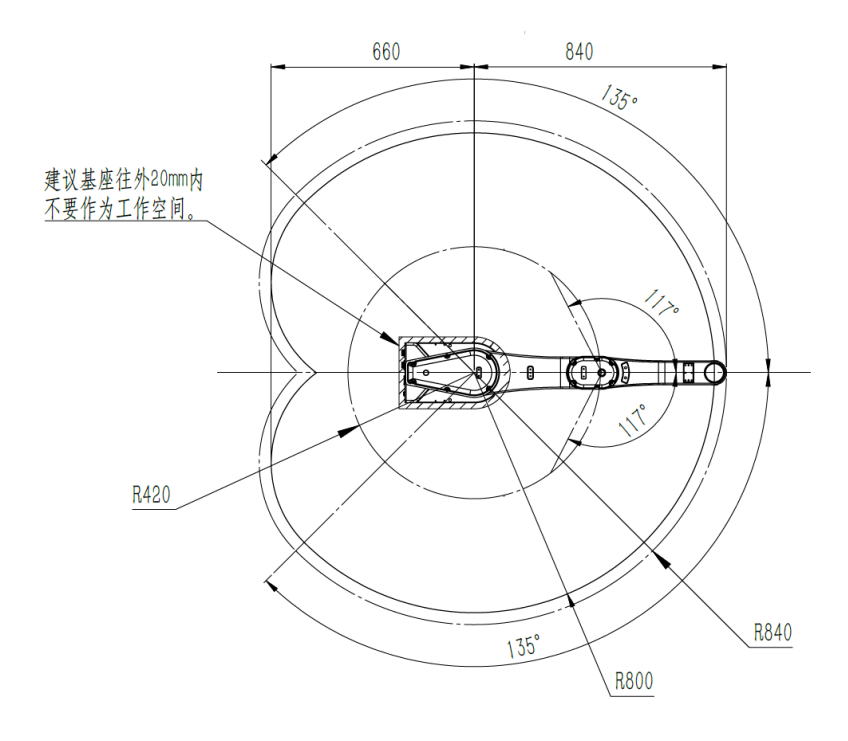

#### <span id="page-23-4"></span>图 3-4 HM3-0800-0652-0000(无硬限位)

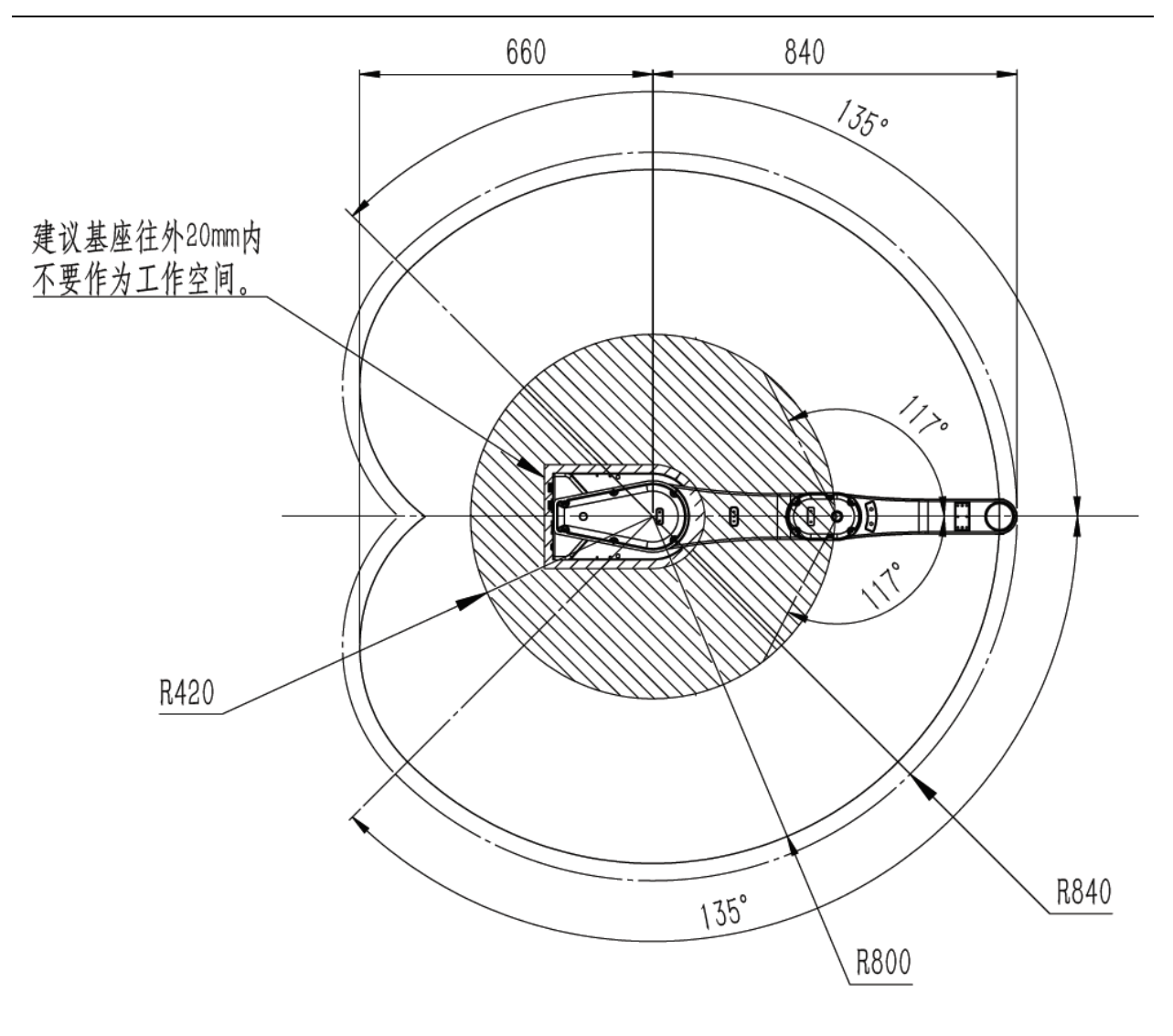

<span id="page-24-0"></span>图 3-5 HM3-0800-0652-0000(有硬限位)

<span id="page-25-0"></span>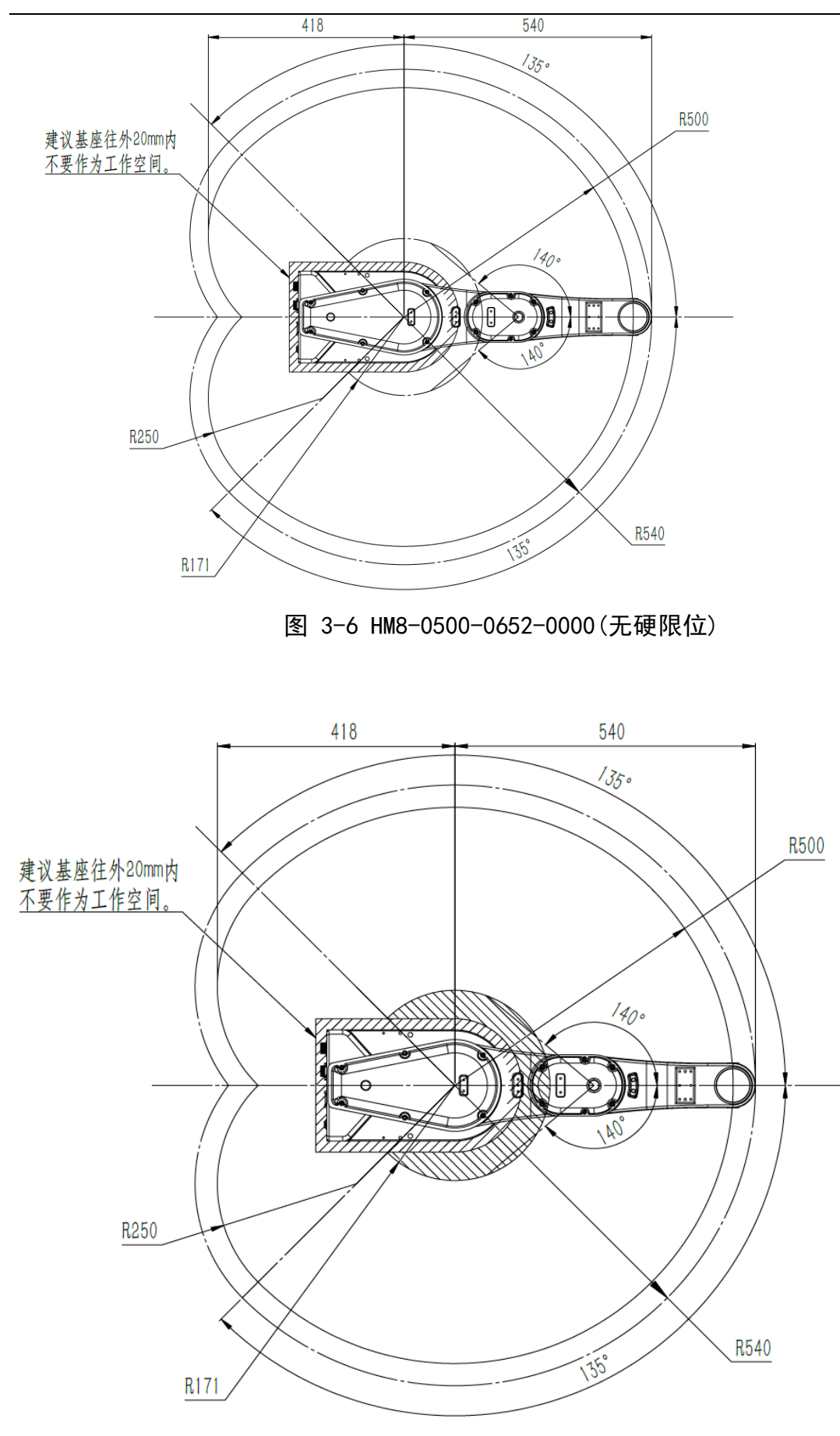

<span id="page-25-1"></span>图 3-7 HM8-0500-0652-0000(有硬限位)

说明

HM3/HM8 机器人出厂默认为无硬限位。用户可根据实际情 况自行添加硬限位,硬限位相关物料暂不提供。硬限位 使用螺钉为 2 \* M10\*10

<span id="page-26-0"></span>3.4 机器人坐标系

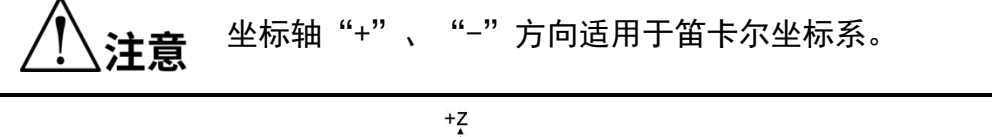

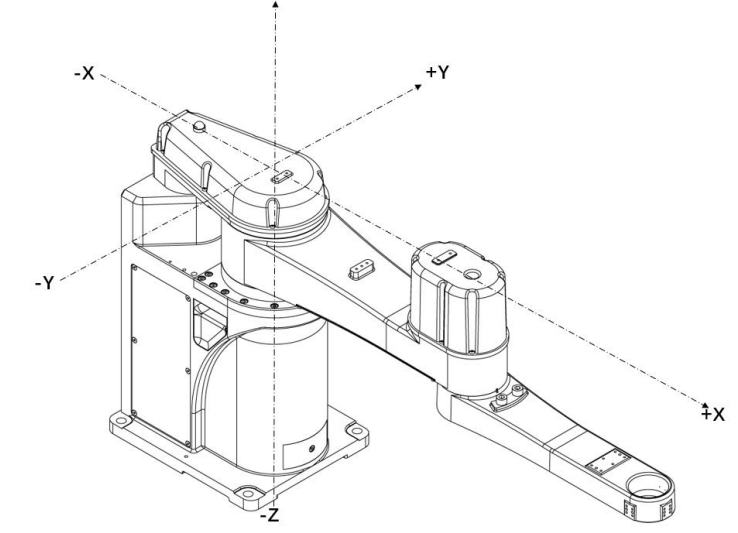

图 3-8 世界坐标系

- <span id="page-26-3"></span><span id="page-26-2"></span><span id="page-26-1"></span>3.5 规格尺寸
	- 3.5.1 整机尺寸

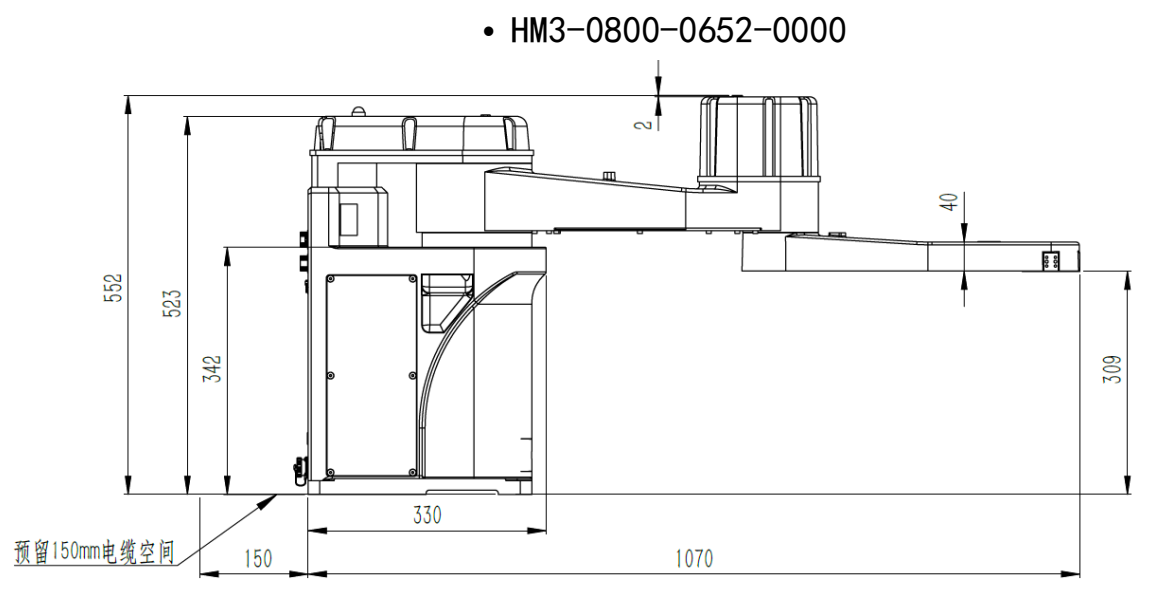

<span id="page-26-4"></span>图 3-9 HM3 机器人 800 臂长的产品尺寸图(单位:mm)

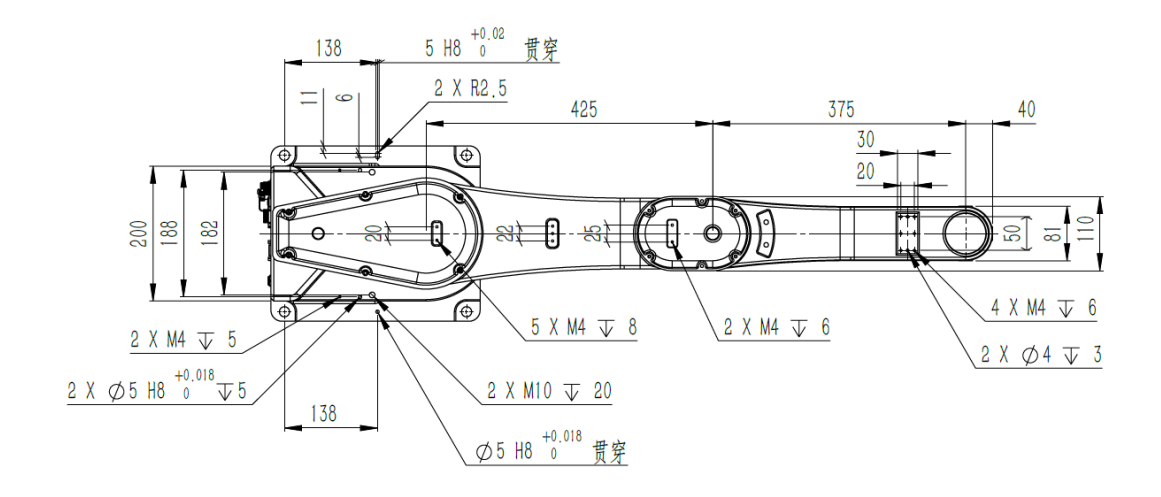

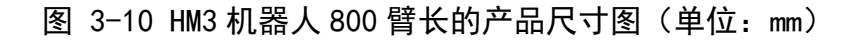

<span id="page-27-0"></span>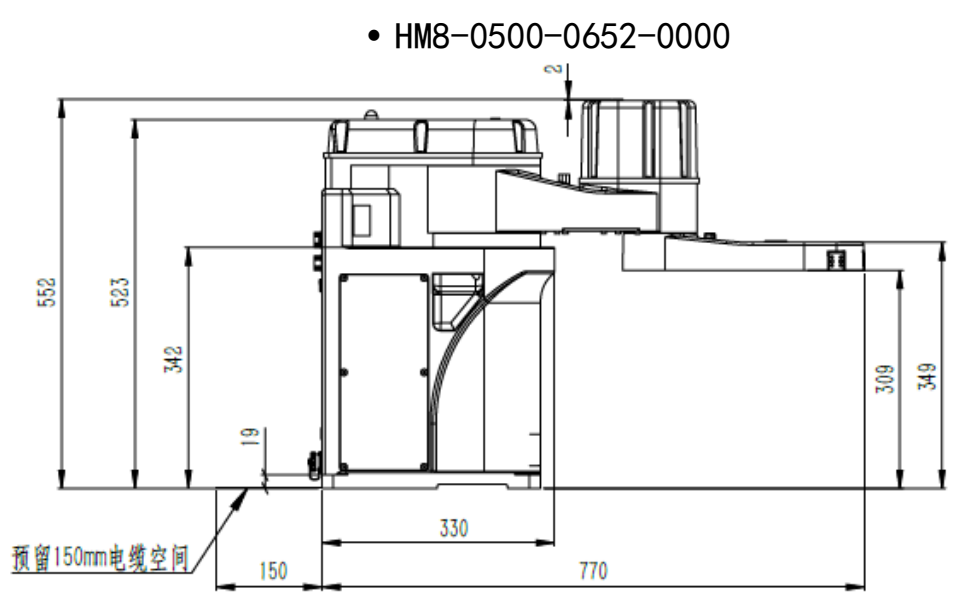

图 3-11 HM8 机器人 500 臂长的产品尺寸图(单位:mm)

<span id="page-27-1"></span>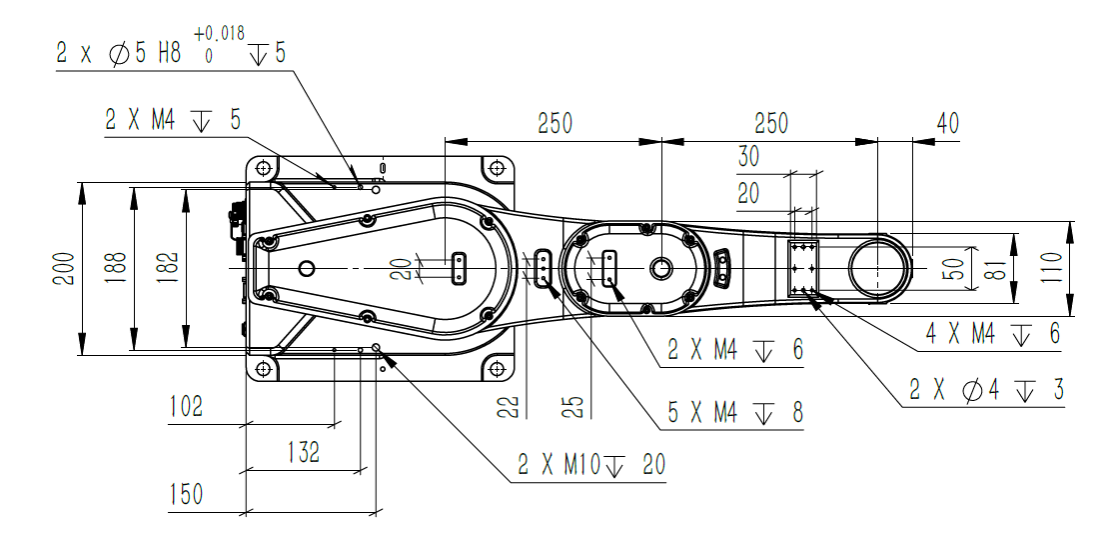

<span id="page-27-2"></span>图 3-12 HM8 机器人 500 臂长的产品尺寸图(单位:mm)

## <span id="page-28-0"></span>3.5.2 基座尺寸

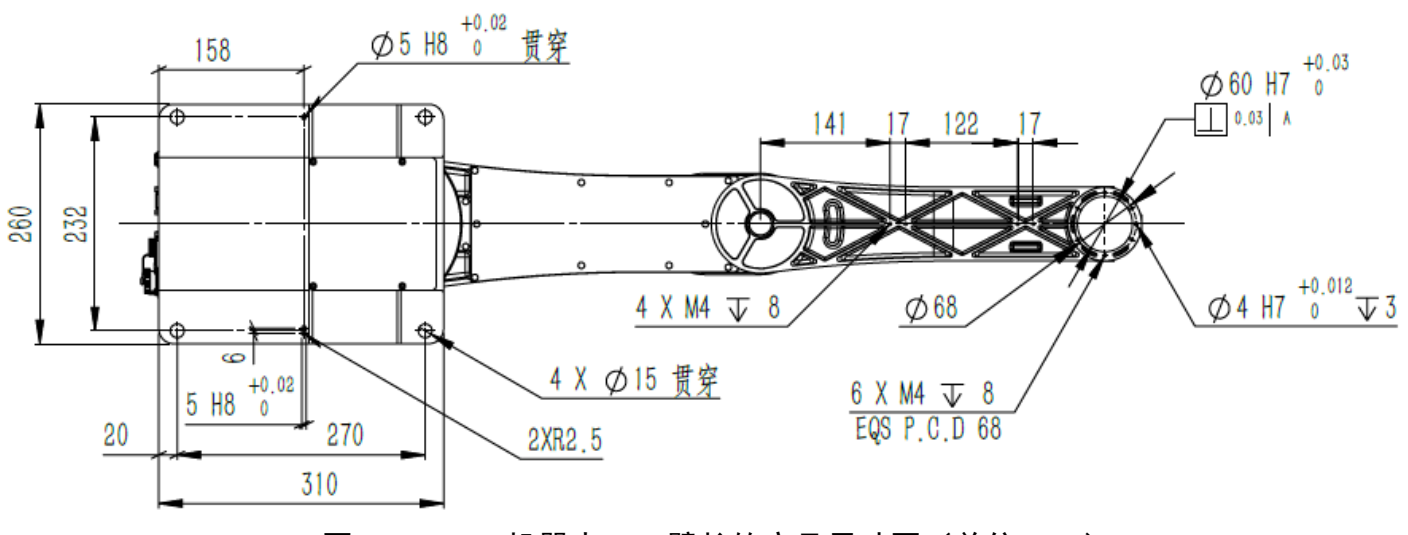

• HM3-0800-0652-0000

图 3-13 HM3 机器人 800 臂长的产品尺寸图 (单位: mm)

• HM8-0500-0652-0000

<span id="page-28-1"></span>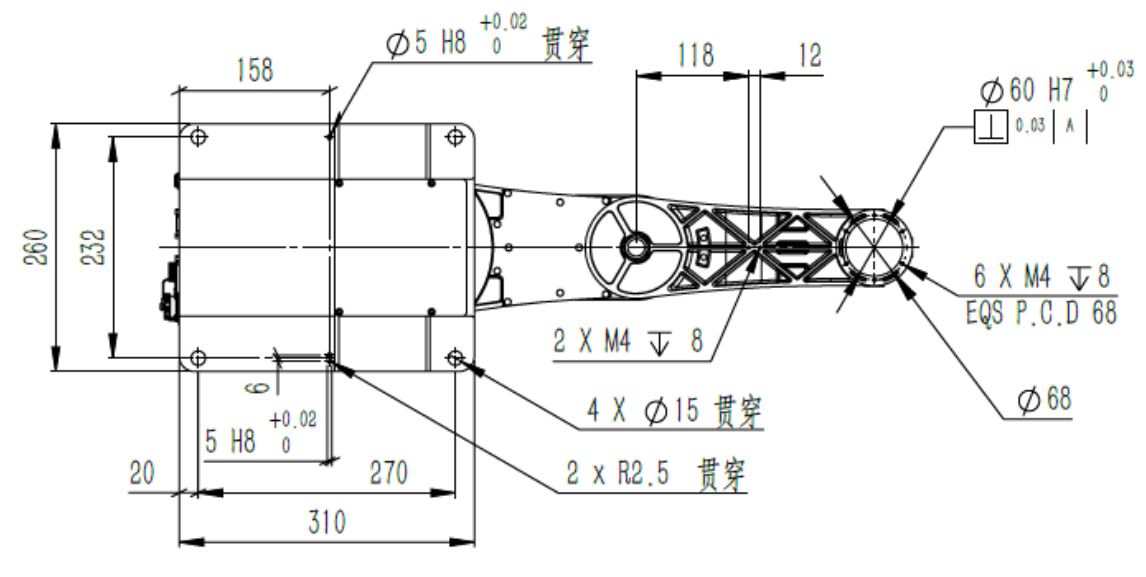

<span id="page-28-2"></span>图 3-14 HM8 机器人 500 臂长产品尺寸图 (单位: mm)

## <span id="page-29-2"></span><span id="page-29-0"></span>3.6 技术参数

| 型号             |                   | HM3-0800-0652-0000 | HM8-0500-0652-0000 |  |
|----------------|-------------------|--------------------|--------------------|--|
| 臂长<br>(mm)     | 全臂长               | 800                | 500                |  |
|                | J <sub>1</sub>    | 425                | 250                |  |
|                | J <sub>2</sub>    | 375                | 250                |  |
| 最大<br>速度       | $J1+J2$<br>(mm/s) | 11000              | 7000               |  |
| 工作<br>空间       | J1(°)             | ±132               | ±135               |  |
|                | J2(°)             | ±135               | ±140               |  |
| 重复<br>定位<br>精度 | $J1+J2$<br>(mm)   | ±0.03              | ± 0.025            |  |
| 额定负载 (kg)      |                   | 1                  | 3                  |  |
| 最大负载 (kg)      |                   | 3                  | 8                  |  |
| 整机重量(kg)       |                   | 36                 | 35                 |  |

表 3-2 HM 系列机器人技术参数

## <span id="page-29-1"></span>3.7 使用环境参数

请将机器人系统设置在符合下述条件的环境中,以便发挥/维持本机的性能并安 全地进行使用。

#### 表 3-3 环境参数

<span id="page-29-3"></span>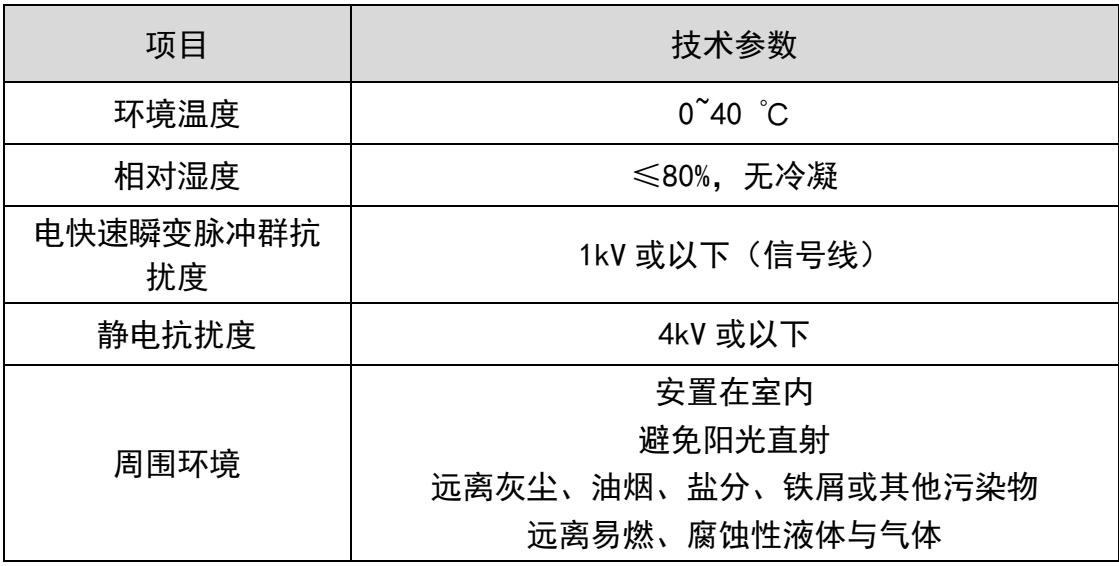

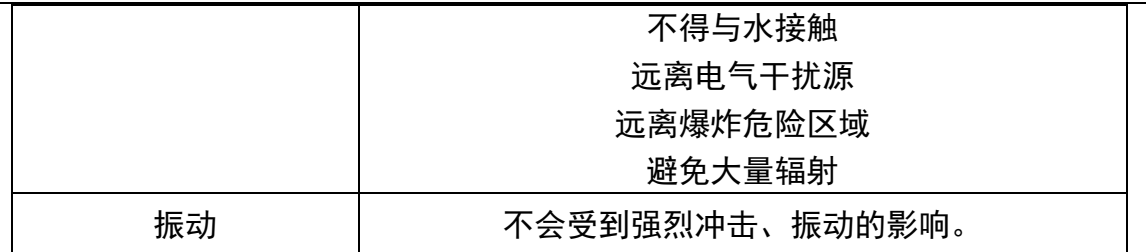

机器人不适合在环境恶劣的情况下工作。如果在不符合上述条件的场所使用, 欢迎垂询本公司。

- 在温度与湿度变化较大的环境中使用,机械手内部可能会 结雾。
- 不能在酸或碱等腐蚀环境中使用,否则会影响机器人的正 常使用。
- 产品受到辐射时(如微波、紫外线、激光、X 射线), 应采 取适当的防护措施,以避免机器人误动作及加速元器件的 老化

## <span id="page-30-1"></span><span id="page-30-0"></span>3.8 电气参数

洋意

#### 表 3-4 机器人电气参数表

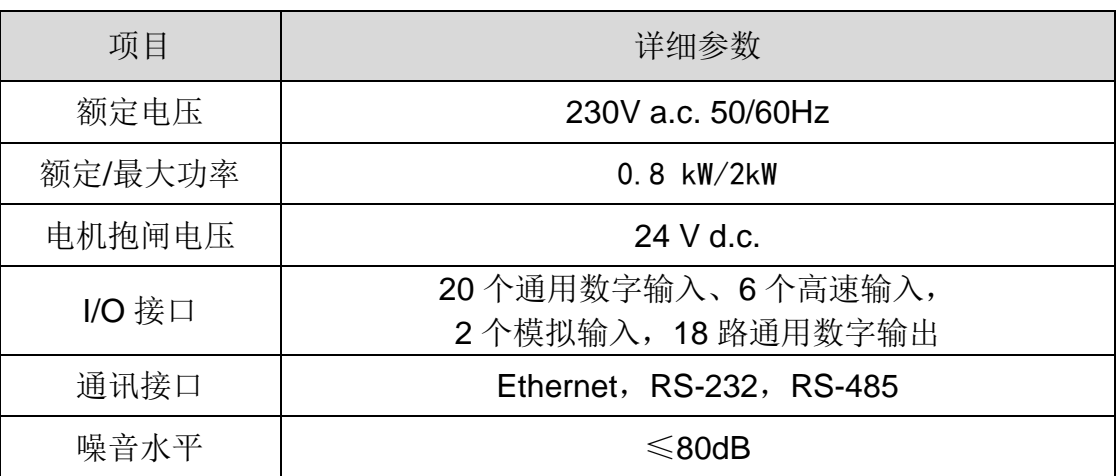

## 第4章 电气接口部件介绍

<span id="page-31-1"></span><span id="page-31-0"></span>4.1 外部电气接口

HM 系列机器人整机的电气接口主要有电源接口、通信接口和用户接口等,分布 在基座,如图所示。

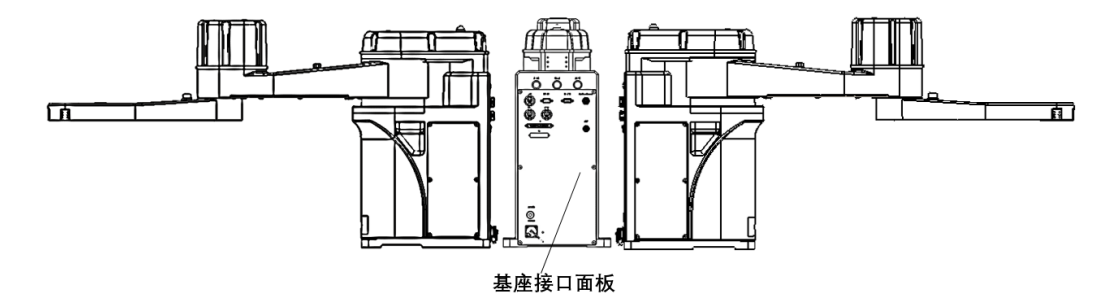

<span id="page-31-3"></span>图 4-1 外部接口面板

<span id="page-31-2"></span>4.1.1 基座接口面板

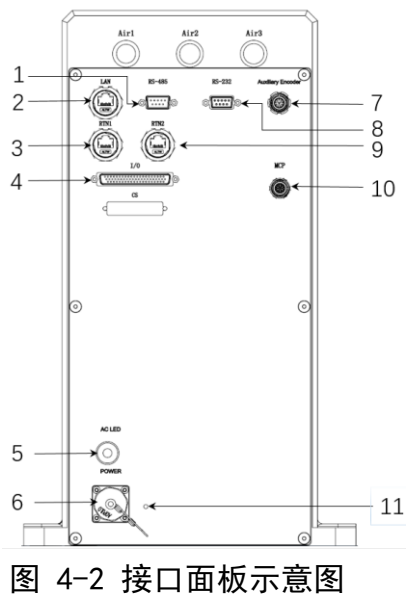

表 4-1 接口面板介绍表

<span id="page-31-5"></span><span id="page-31-4"></span>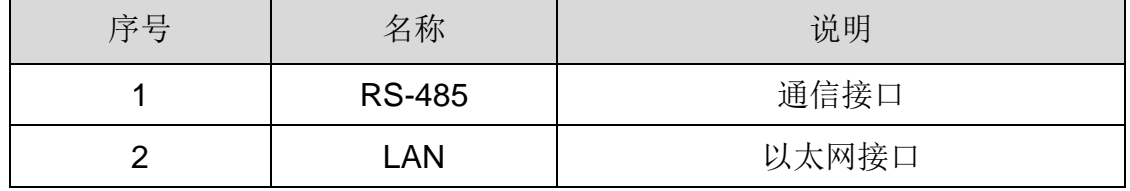

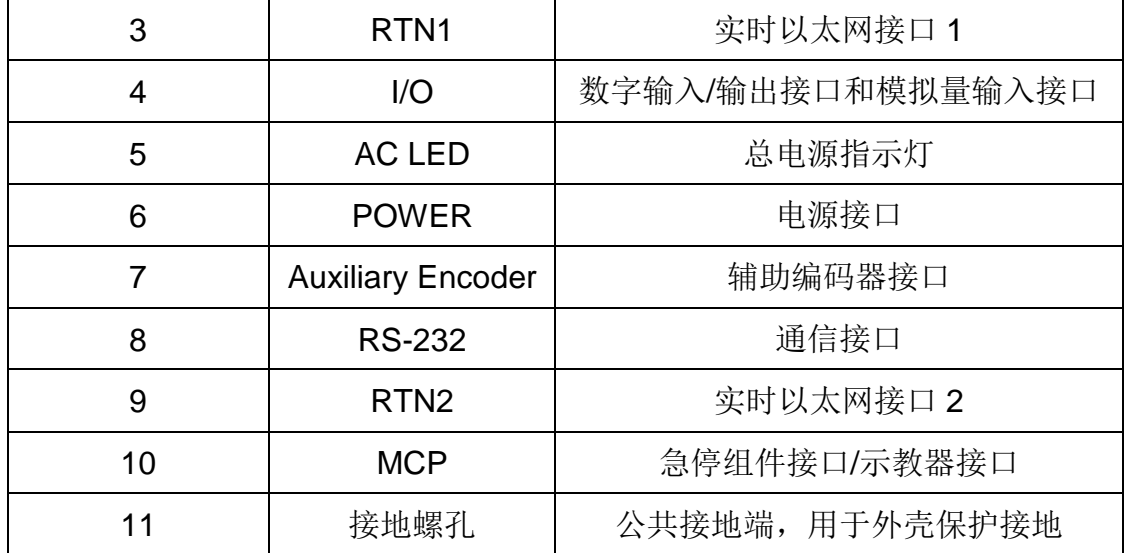

#### <span id="page-32-0"></span>4.2 指示灯说明

HM 系列机器人包含基座接口面板的 AC LED 指示灯和第一机械臂系统指示灯。 指示灯状态指示说明如下。

<span id="page-32-4"></span><span id="page-32-1"></span>4.2.1 总电源指示灯

表 4-2 电源指示灯说明

| 状态     | 说明         |  |
|--------|------------|--|
| 熄灭     | 表示机器人未接通电源 |  |
| 常亮(红色) | 表示机器人已接通电源 |  |

<span id="page-32-2"></span>4.2.2 系统指示灯(第一机械臂)

系统指示灯位于机器人第一机械臂顶端, 指示灯为圆形 LED 灯, 机器人工作时 指示灯呈现不同颜色,系统指示灯状态说明如下:

表 4-3 系统指示灯说明

<span id="page-32-5"></span>

| 状态      | 说明              |
|---------|-----------------|
| 熄灭      | 表示机器人未上伺服       |
| 闪烁      | 机器人系统正在启动或正在上伺服 |
| 常亮 (绿色) | 表示机器人已成功上伺服     |

## <span id="page-32-3"></span>4.3 接口引脚定义

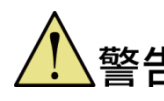

该节提供接口面板的各个接口详细的引脚功能和说明,具体操 作必须按照引脚说明进行。

<span id="page-33-0"></span>4.3.1 电源接口(POWER)

<span id="page-33-2"></span>

| 引脚 | 功能        | 说明 | 230 V a.c. 电源接口                 |
|----|-----------|----|---------------------------------|
|    |           | 火线 | WEIPU                           |
| 2  | Ν         | 零线 | $\odot$<br>$\circ^3$<br>$\circ$ |
| 3  | <b>PE</b> | 地线 | $\circ^4$                       |
|    |           | 空置 | 4 芯针座正面引脚分布                     |

表 4-4 电源接口引脚定义

<span id="page-33-1"></span>4.3.2 辅助编码器(Auxiliary Encoder)

辅助编码器接口中的 5V 引脚为直流输出电源。禁止在辅助编 码器 5V 引脚接入外部电源,否则会烧毁机器人内部电路。同 一个轴的辅助编码器和主编码器共用一路 5V 电源,电源持续最 大输出 500mA; 过流保护典型值为 1A (下限 0.75A, 上限 1.25A)。

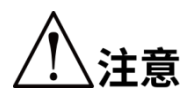

 用户现场可能有较强的电磁干扰源,为了有比较稳定编码器 信号传输,推荐选用差分输出信号的增量式编码器。

 布线时注意强弱电分离,减少与强电电缆同一线槽并行布 线。

• 机器人辅编接口只引出了第 1、第 2 通道的电气接线, 第 3、 第 4 通道未引出来。

若用于传送带跟踪应用,相关注意事项详见《传送带跟踪管理 用户手册》。

<span id="page-34-0"></span>

| <b>Auxiliary Encoder</b> |    |                  |                |           |  |
|--------------------------|----|------------------|----------------|-----------|--|
| 轴号                       | 引脚 | 功能               | 说明             |           |  |
|                          | 01 | Output +5 V d.c. | 5V 直流输出电源      |           |  |
|                          | 02 | <b>GND</b>       | 共端接地           |           |  |
|                          | 03 | $1A+$            | 1轴A+           |           |  |
|                          | 04 | $1A-$            | 1轴A+           |           |  |
| 1轴                       | 05 | $1B+$            | 1轴B+           | 正面孔脚      |  |
|                          | 06 | $1B -$           | 1轴B-           | 标示点       |  |
|                          | 07 | $1Z+$            | 1轴Z+           | 1脚<br>19脚 |  |
|                          | 08 | $1Z-$            | 1轴Z-           |           |  |
|                          | 09 | $\sqrt{2}$       | $\overline{1}$ |           |  |
|                          | 10 | Output +5 V d.c. | 5 V 直流输出电源     |           |  |
|                          | 11 | <b>GND</b>       | 公共端接地          |           |  |
|                          | 12 | $2A+$            | 2轴A+           |           |  |
|                          | 13 | $2A-$            | 2轴A+           |           |  |
| 2轴                       | 14 | $2B+$            | 2轴B+           | 19 芯孔座分布  |  |
|                          | 15 | 2B-              | 2轴B-           |           |  |
|                          | 16 | $2Z+$            | 2轴Z+           |           |  |
|                          | 17 | $2Z-$            | 2轴Z-           |           |  |
|                          | 18 | $\overline{1}$   | T              |           |  |
|                          | 19 | /                |                |           |  |

表 4-5 辅助编码器引脚定义

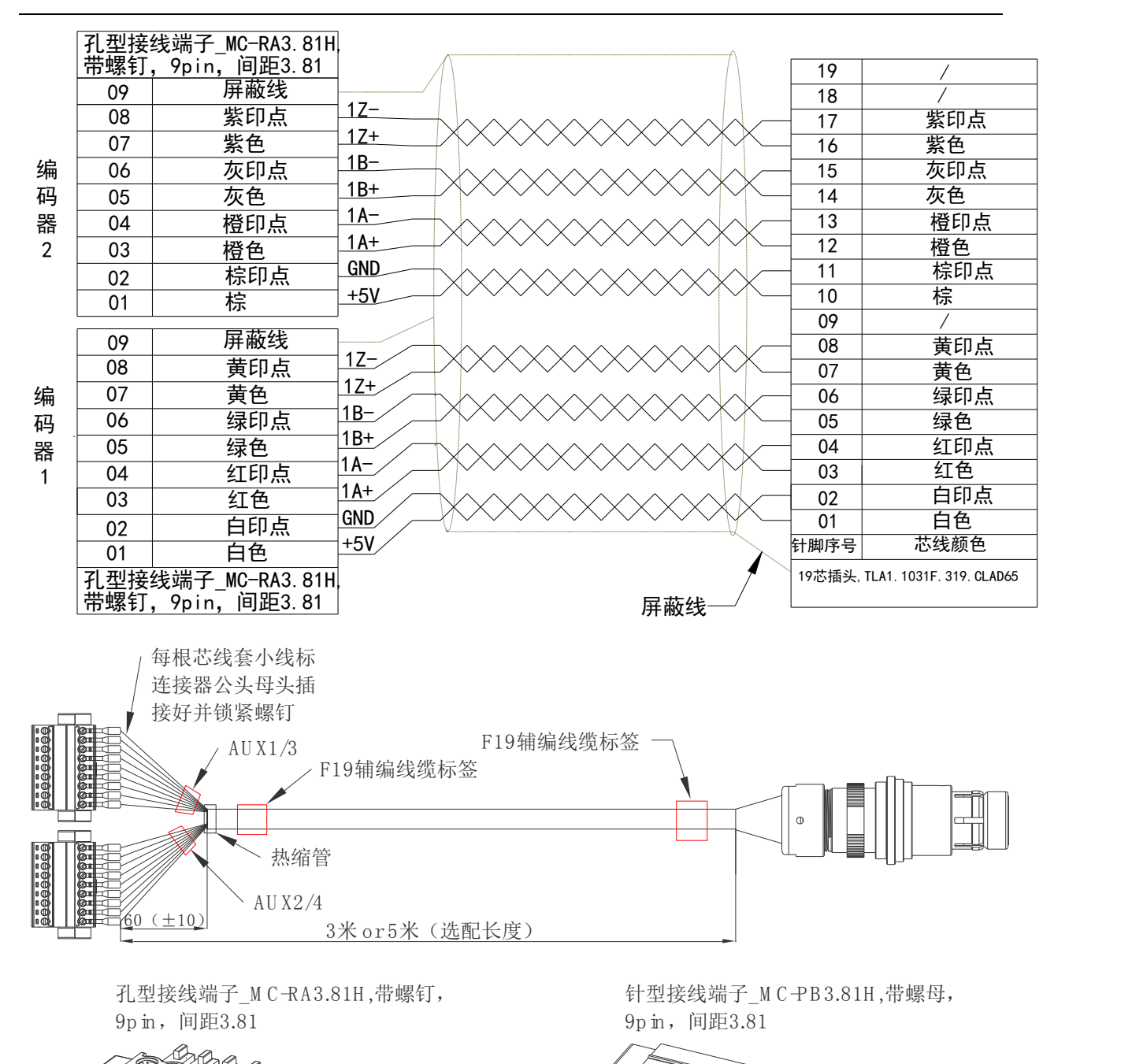

<span id="page-35-0"></span>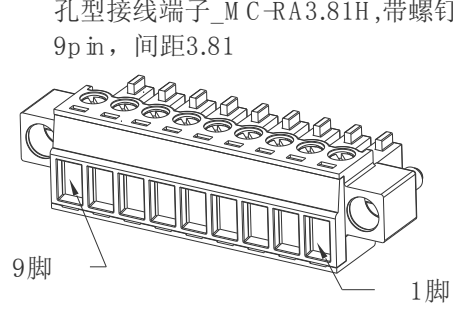

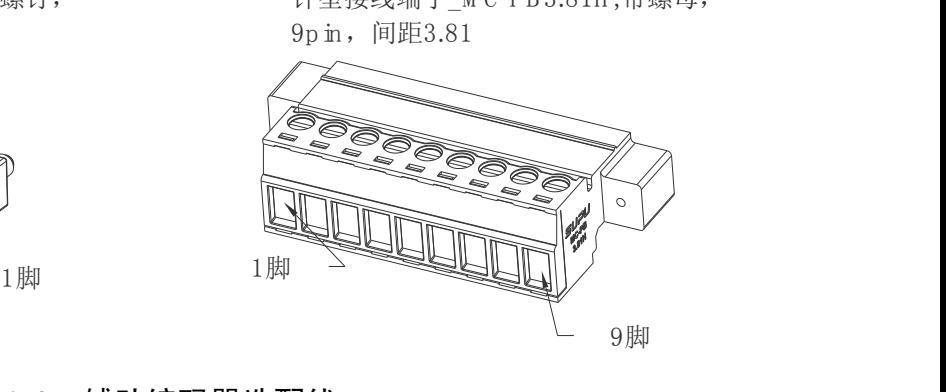

图 4-3 辅助编码器选配线
4.3.3 MCP 接口(MCP/急停)

MCP 接口引脚定义如下, 其中, 功能 1 是外接示教器时使用 (MCP), 功能 2 急 停情况下方可使用。

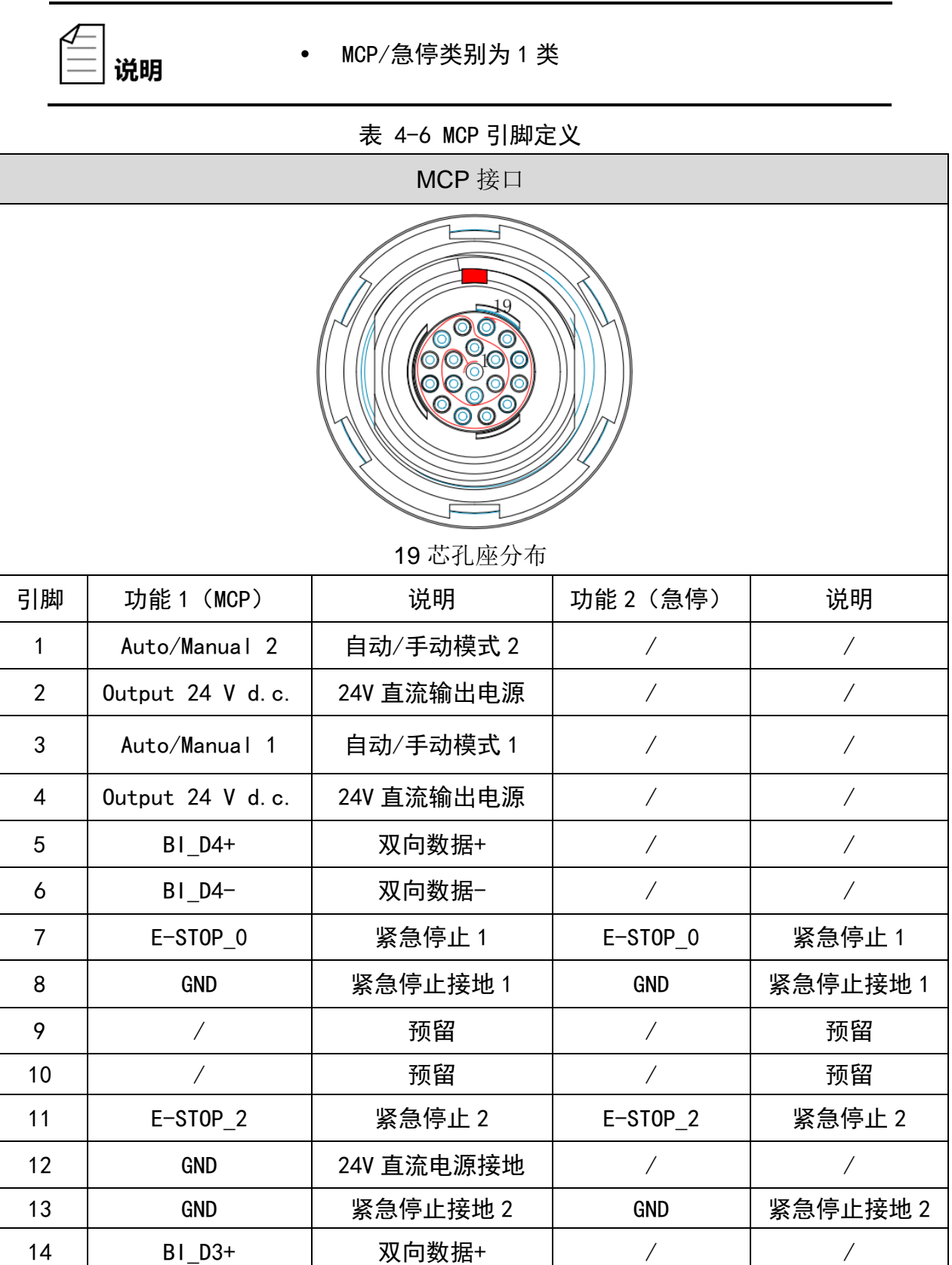

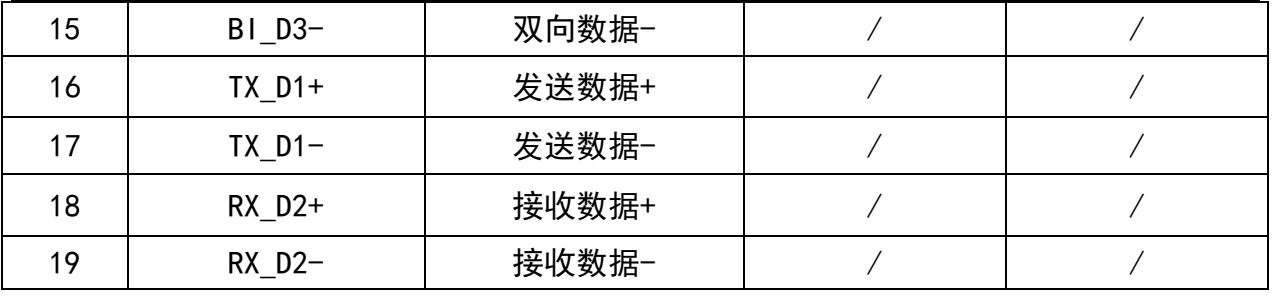

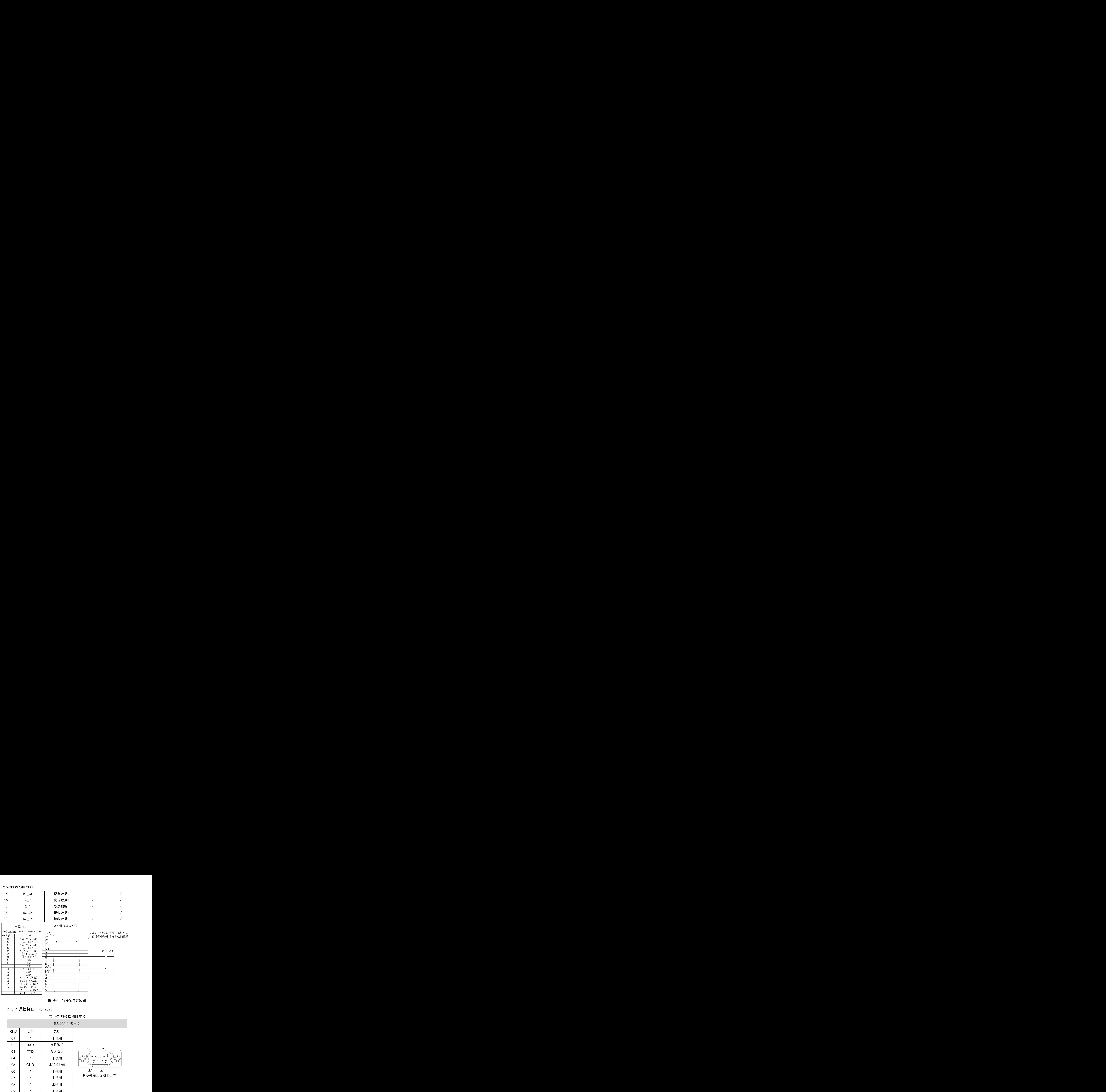

# 4.3.4 通信接口(RS-232)

表 4-7 RS-232 引脚定义

| 系列机器人用户手册<br>$BI_D3-$<br>双向数据-<br>$\overline{\phantom{a}}$<br>$\overline{\phantom{a}}$<br>发送数据+<br>$TX_D1+$<br>发送数据−<br>$TX_D1-$<br>接收数据+<br>$RX_D2+$<br>接收数据−<br>$RX_D2-$<br>$\sqrt{2}$<br>$\sqrt{1}$<br>the contract of the contract of the contract of the contract of the contract of<br>/ 屏蔽线接金属外壳<br>电缆_M CP                                                                                                    |  |  |  |
|----------------------------------------------------------------------------------------------------|--|--|--|
| <sub>/</sub> 该处芯线空置不接,每根空置<br>却序号  <br>✔ 芯线套带胶热缩管并吹缩保护<br>$\overbrace{\phantom{aaaaa}}$<br>$\longrightarrow$ $47$<br>$\overline{\phantom{a}}$<br>the control of the control of<br><del>èz 11 -</del><br>急停按钮<br>$\overline{\phantom{a}}$<br>预留<br>$\begin{array}{c c c c c c c c c} \hline \text{RSE} & \text{RSE} & \text{R$<br>GND                                                                                                    |  |  |  |
| $\frac{1}{2}$<br>图 4-4 急停装置连线图<br>4.3.4 通信接口 (RS-232)<br>表 4-7 RS-232 引脚定义<br>RS-232 引脚定义                                                                                                    |  |  |  |
| 引脚功能<br>说明<br>01<br>未使用<br>$\begin{array}{ccc} \begin{array}{ccc} \text{--} & \text{--} & \text{--} \end{array} \end{array}$<br><b>RXD</b><br>接收数据<br>$\begin{array}{ c c } \hline \text{O2} & \text{RXD} \ \hline \end{array}$<br>$\begin{array}{ c c } \hline \multicolumn{1}{ c }{03} & \multicolumn{1}{ c }{03} \\\hline \end{array}$<br>$\begin{picture}(120,111) \put(150,111){\line(1,0){155}} \put(150,111){\line(1,0){155}} \put(150,111){\line(1,0){155}} \put(150,111){\line(1,0){155}} \put(150,111){\line(1,0){155}} \put(150,111){\line(1,0){155}} \put(150,111){\line(1,0){155}} \put(150,111){\line(1,0){155}} \put(150,111){\line(1,0){155}} \put(150,11$<br><b>TXD</b><br>发送数据<br>04<br>未使用<br>$\begin{array}{ c c c c c } \hline \text{ } & \text{ } 05 & \end{array}$<br><b>GND</b><br>地线接地端<br>未使用 |  |  |  |
| 9 芯针座正面引脚分布<br>$\begin{array}{ c c c c c c c c } \hline \rule{0pt}{1ex} & \rule{0pt}{1ex} & \rule{0$<br>未使用<br>未使用<br>未使用<br>$\overline{1}$<br>$\mathbf{r}$<br><u> London a componente de la componente de la componente de la componente de la componente de la componente de la</u><br>文档版本 V3.1(2023-04-13)                                                                                                    |  |  |  |

# 4.3.5 通信接口(RS-485)

表 4-8 RS-485 引脚定义

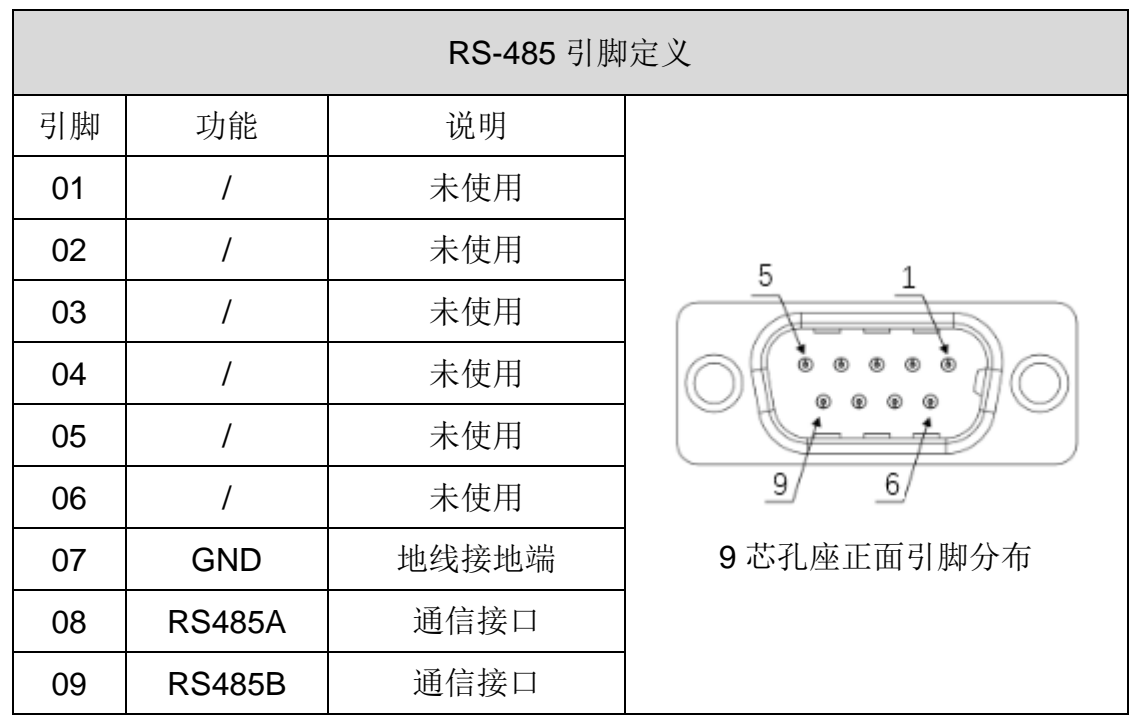

4.3.6 以太网接口(LAN/RTN1/RTN2)

表 4-9 Ethernet 接口引脚定义

| Ethernet 接口 |                           |       |           |  |  |
|-------------|---------------------------|-------|-----------|--|--|
| 引脚          | 信号名称                      | 说明    |           |  |  |
| 01          | $TX_D1+$                  | 发送数据+ |           |  |  |
| 02          | <b>TX_D1-</b>             | 发送数据- |           |  |  |
| 03          | $RX_D2+$                  | 接收数据+ |           |  |  |
| 04          | <b>BI</b> D <sub>3+</sub> | 双向数据+ |           |  |  |
| 05          | <b>BI_D3-</b>             | 双向数据- |           |  |  |
| 06          | RX D2-                    | 接收数据- |           |  |  |
| 07          | <b>BI</b> D4+             | 双向数据+ |           |  |  |
| 08          | <b>BI</b> D4-             | 双向数据- | 8 芯正向针脚分布 |  |  |

4.3.7 数字输入/输出接口 (I/0)

为了方便编程使用, 10 接口每个引脚内部定义皆有对应的编号, 下文将列出该 接口每个引脚定义功能、其对应的信号编码以及该引脚的说明,如表 [4-10](#page-39-0) 所示。

<span id="page-39-0"></span>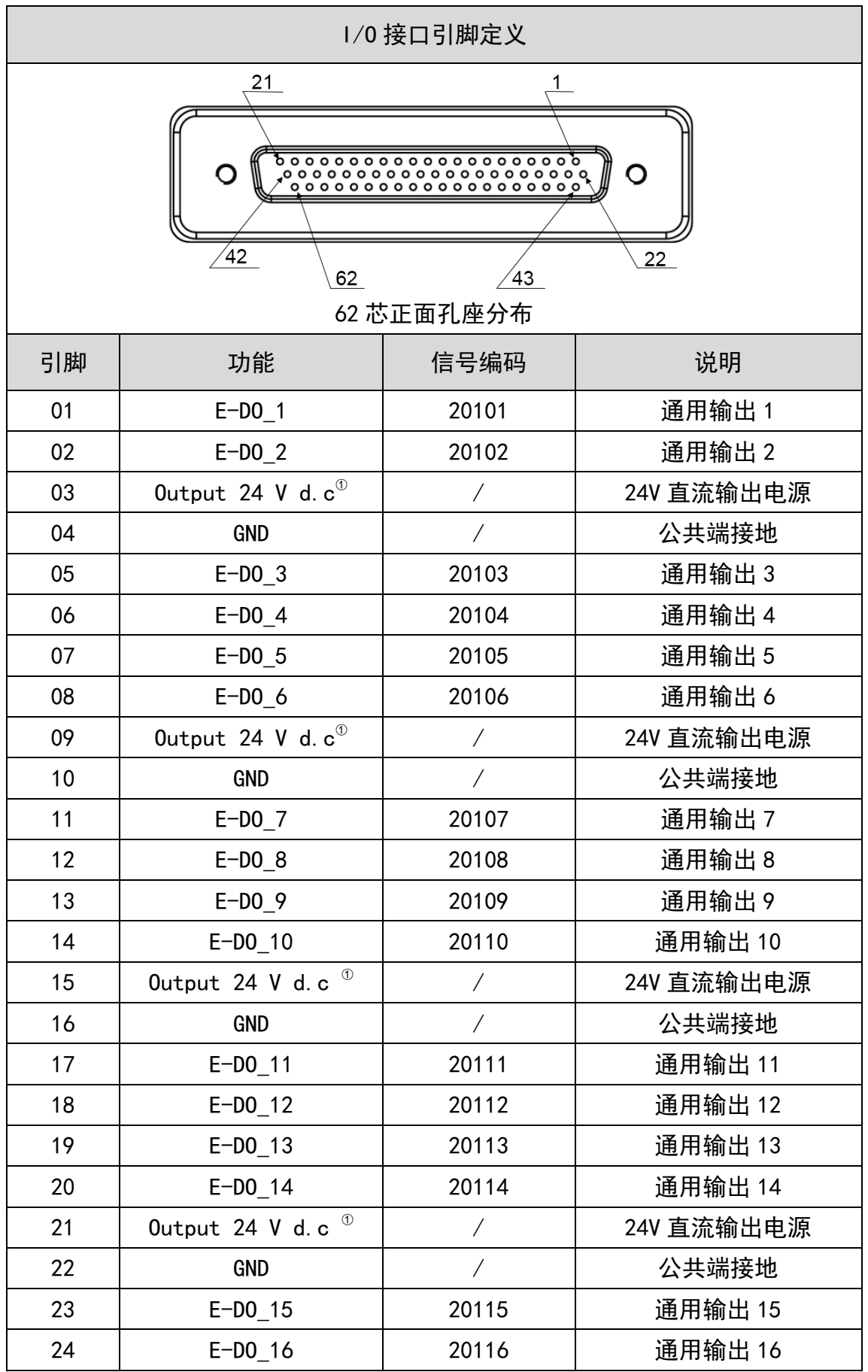

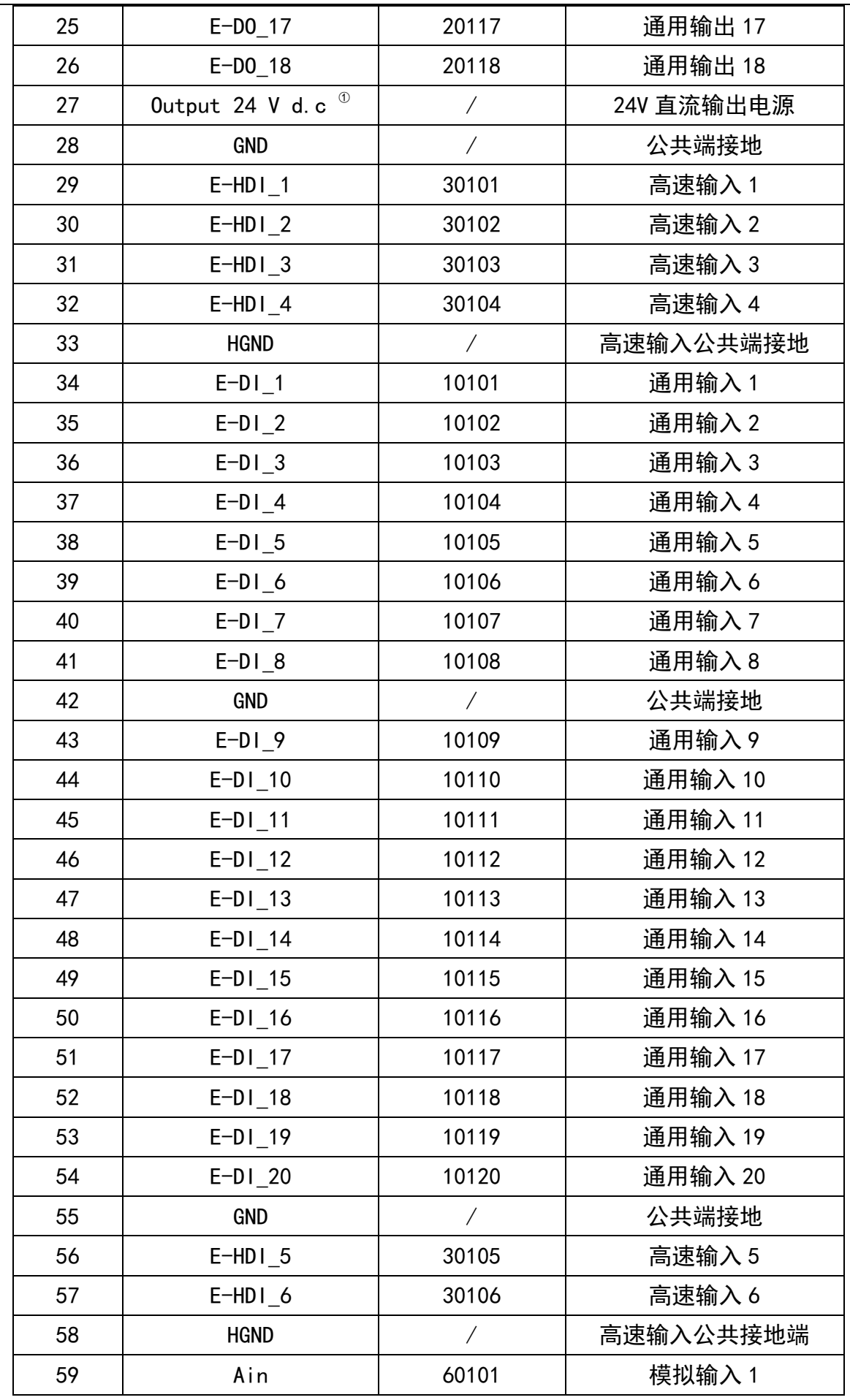

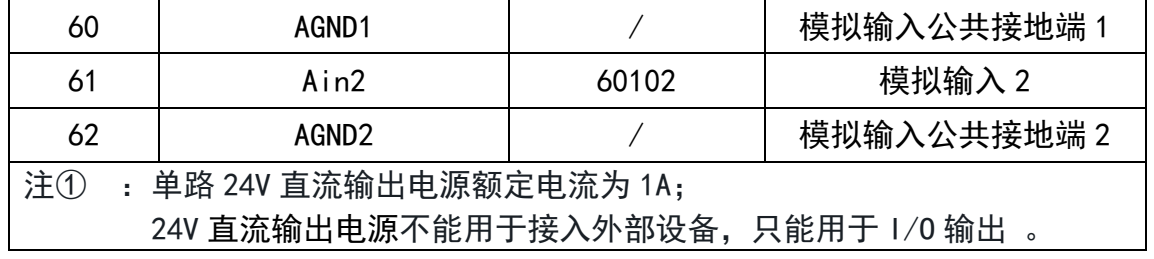

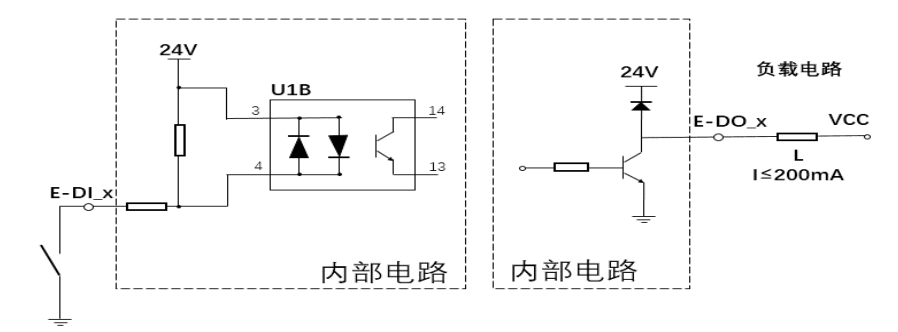

图 4-5 输入电路图(左)和输出电路图(右)

1、普通数字输出 D0 为 NPN 开路模式输出, 最大工作频率 1kHz, 且最 大电流不超过 200mA;

2、普通数字输入 DI 为 PNP 模式输入,最大工作频率 1kHz;

3、高速数字输入 HDI 为 PNP 模式输入, 最大工作频率 1MHz;

4、DI/HDI 触发电平范围: 逻辑 1 (相对于参考脚) >11V; 逻辑 0 (相 对于参考脚)<5V;

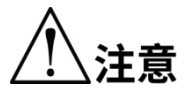

5、模拟量输入 AI 为±10V,最大工作频率 10kHz,采样率 100kSPS, 注意 峰值采样精度±2%;

6、I/O 接口的 24V 直流输出电源与 DO 配合使用时,作为有源输出,对 外提供能量,可接入阻性、感性及容性负载。单路 24V 直流输出电源 最大电流不能超过 1A, 且最多可供 4 路 DO 同时使用, 否则会因为过流 烧坏系统内部的保护电路;

7、为保证负载可靠、稳定运行,建议外接 24V 电源,与 DO 配合使 用。

# 第5章 产品安装

<span id="page-42-0"></span>机器人的安装对其功能的发挥十分重要,特别值得注意的是基座的固定和地基需 能承受机器人加减速产生的冲击载荷,请参照以下内容安装本款机器人。

5.1 安装要求

请用户自行设计用于固定机器人的台架,台架的形状与大小因机器人系统的用途 而异。

台架不仅可承受机器人的重量,还必须能承受最大加速度进行动作时的动态作用 力;请多设置横档等,以具备充分的强度,安装台架需要注意的要求如下;

- 机器人底面与安装面平行。
- 安装面面积不小于机器人底面面积。
- 请将台架固定在外部(地面),并且不会移动。
- 台架上用于安装机械手的螺纹孔为 M12。安装机械手时,请使用强度相当于 ISO898-1 property class 10.9 或 12.9 标准的螺栓。

如用 4040 方通焊接, 则固定地脚的螺钉不小于 M12。 主音

为了抑制振动,建议机械手安装面的板使用厚度为 20mm 以上的钢板,安装表面 粗糙程度为 25 μm 以下,且钢板平面度要求小于 0.5 mm 即可。

如果安装面的精度不足,机器人的定位精度可能会下降。

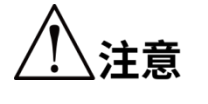

 如果台架的刚性或稳定性不足、或者台架上安装薄钣金, 则机器人在运行过程中会产生振动(共振),可能对作业 造成不良影响。

为确保线缆有足够的安装空间,基座背后需预留 150mm 以上的空间用于安装线缆。

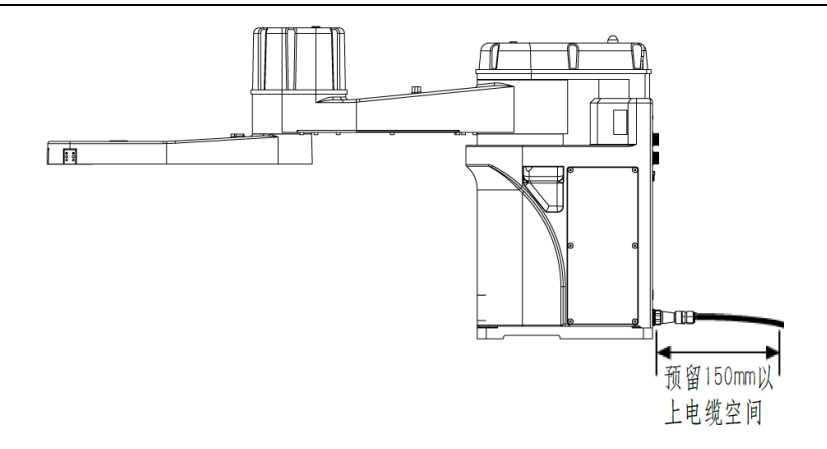

- 图 5-1 基座预留空间
- 安装示例

首先把底板固定在地面上,底板必须有足够的强度和刚度,推荐底板厚度为 20mm 以上,选用 M12 以上的地角螺栓把底板固定在地面上。

机器人底座通过四个安装孔位和两个销钉孔进行定位和安装,使用 M12\*40 内六 角螺栓,弹垫和平垫固定机器人底座,为使内六角螺栓在机器人运行过程中不发生松 动,请按介绍的方法充分固定。

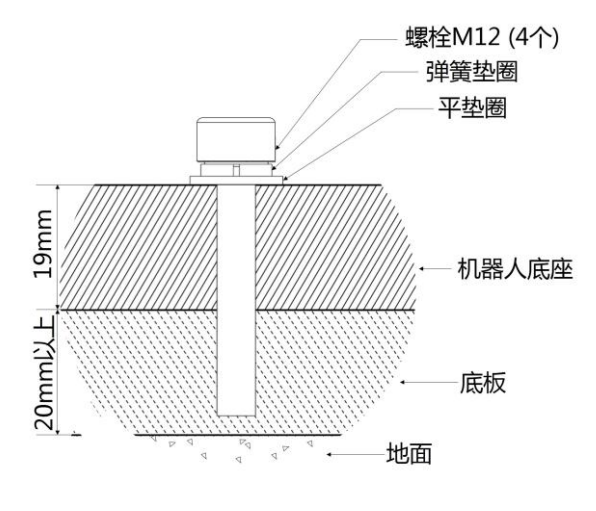

图 5-2 安装示例图

### 5.2 产品确认

开箱后,请根据装箱清单确认产品构成种类和产品状态。标准的发货清单有以 下主要内容:

- HM3 机器人主体
- 配件箱(内置用户手册)

开箱后发现损坏或种类不全的情况,请联系李群自动化技术有限 注意 公司或当地办事处。

# 5.3 安装场所及环境

安装 HM3 机器人要符合下列条件:

- 运输时的周围温度要保持在 0~40℃。
- 湿度小,干燥的地方。相对湿度 10%~90%,不结露。
- 对机器人的振动和冲击较小的地方(振动在 0.5G 以下)
- 机器人安装地必须远离:易燃或腐蚀性液体或气体,电气干扰源。

5.4 安装外部零件

HM 系列机器人第二机械臂前端侧面的 3 组孔位可用于外部设备的安装,例如视 觉相机、电磁阀等。可以根据场景需要自行设计固定支架安装外部设备,固定位详细 安装尺寸参数如图 [5-3](#page-44-0) 所示。

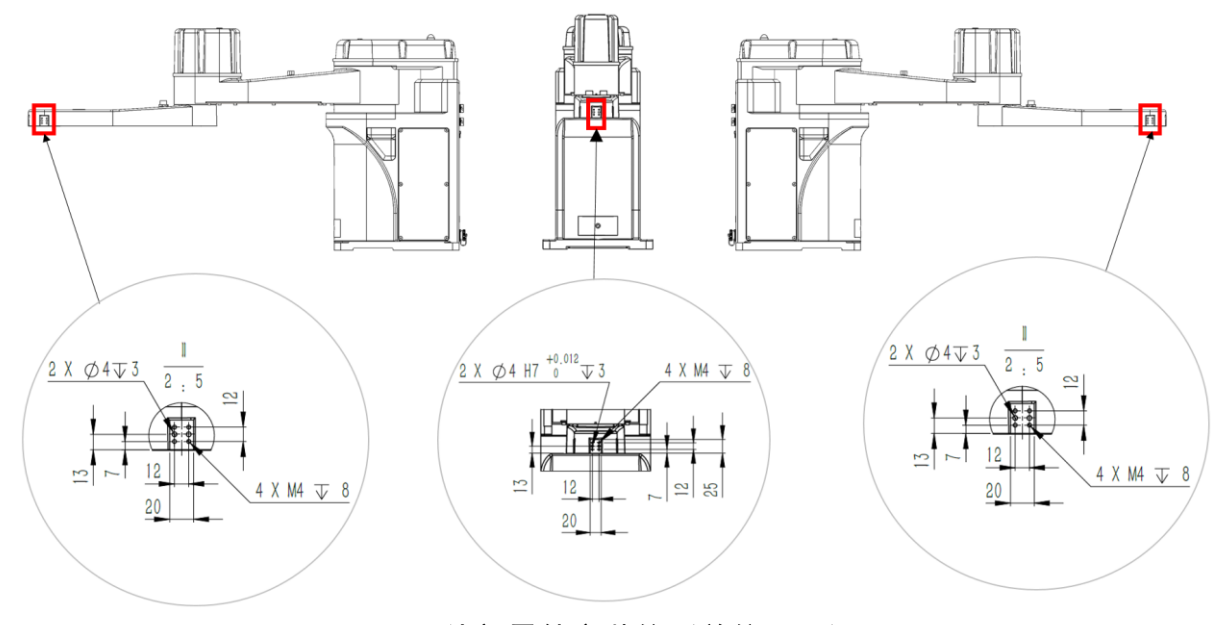

图 5-3 外部零件安装位(单位:mm)

#### <span id="page-44-0"></span>5.4.1 安装相机(选装)

按照安装相机,图示仅为相机安装方式的其中一种,可根据需求进行安装,若使 用图中的安装方式, 此处为 M4 的螺孔, 请自行准备螺钉和相机固定件。

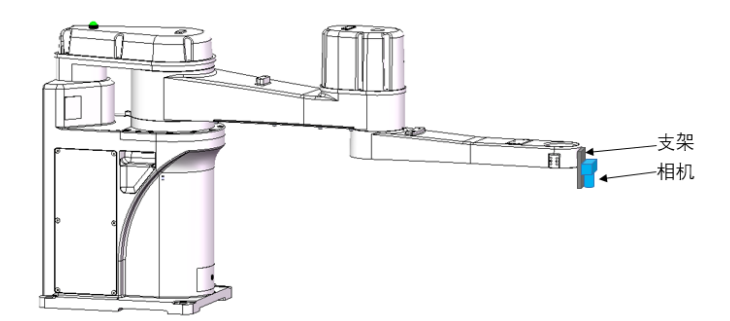

图 5-4 相机安装示意图

5.5 机器人搬运

请尽可能在机器人处于装箱的状态下用叉车等进行搬运,对机器人进行搬运开 箱时请遵循以下要求。

请由具有资格的人员进行安装操作,开箱时注意不要对设备造成冲击。

- 请由专业人员进行起重机等起吊作业或者叉车驾驶等搬运作 业,如果由非专业人员的人进行作业,可能会导致重伤或重 大损害。
- 起吊机器人的时候,请用手扶住以确保平衡。起吊不稳则可 能会因为机器人掉落导致重伤或重大损害。
- 机器人包装箱应竖直朝上放置, 搬运过程中要小心轻放, 注 注意 意谨防碰撞损坏。
	- 请勿拆下固定螺栓,否则固定在搬运托盘上的机器人将会侧 翻。请充分注意,以免手或脚被机器人夹住。
	- 使用叉车或起重机搬运机器人时由至少 2 人用手撑住协助完 成作业。

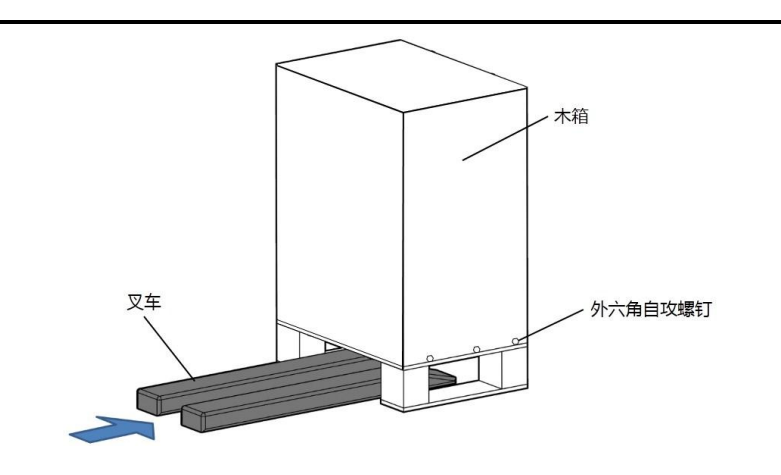

图 5-5 包装及运输方式示意图

搬运到指定地点后,使用活动扳手拆除木箱底部侧面固定自攻螺钉,然后向上 取出木箱并妥善保存。

# 5.6 基座安装

表 5-1 紧固扭矩

| 型号                                       | 固定螺栓<br>(内六角螺栓)     | 紧固扭矩            |
|------------------------------------------|---------------------|-----------------|
| HM3-0500-0652-0000<br>HM3-0800-0652-0000 | M <sub>12</sub> *40 | $100 N \cdot m$ |

安装基座是需要使用螺栓、弹垫和平垫,螺栓和垫片的尺寸以及安装方式[如图](#page-46-0) [5-6](#page-46-0) 所示。

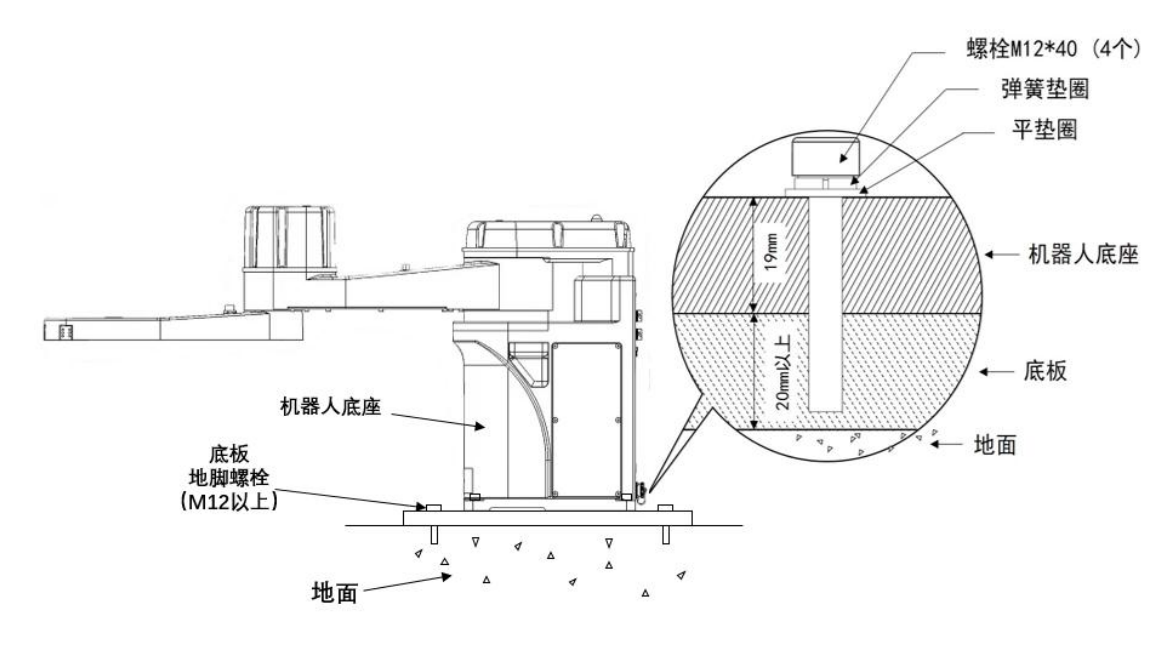

图 5-6 安装基座螺栓

<span id="page-46-0"></span>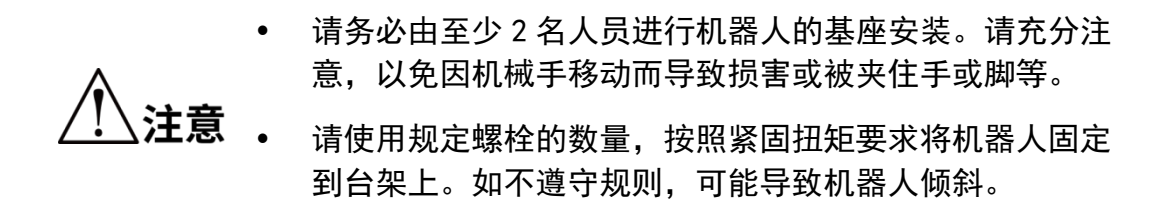

# 5.7 机器人线缆安装

请在切断机器人电源状态下进行机器人和其他设备的连接。

- 机器人电缆连接器针脚的弯曲或断裂、电缆损坏可能导致机器人连接异常。在连 接前,请检查是否存在上述现象。
- 排布机器人线缆时,请勿干涉机器人的动作。机器人电缆及机器人前端附加的负 载为干扰区域,请勿将其作为作业区域,避免对机器人线缆造成损坏。

在机器人通电状态下切勿拔插线缆接头,有可能会烧毁内部电 警告 路。

5.8 接地保护

HM 系列机器人上都配备了带有"接地保护"标识和端子, 请将机器人基座的接地 端子连接至外部保护导体。

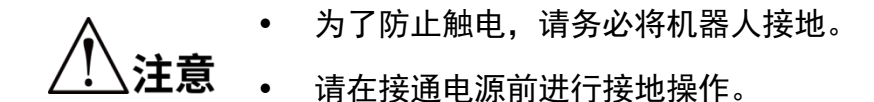

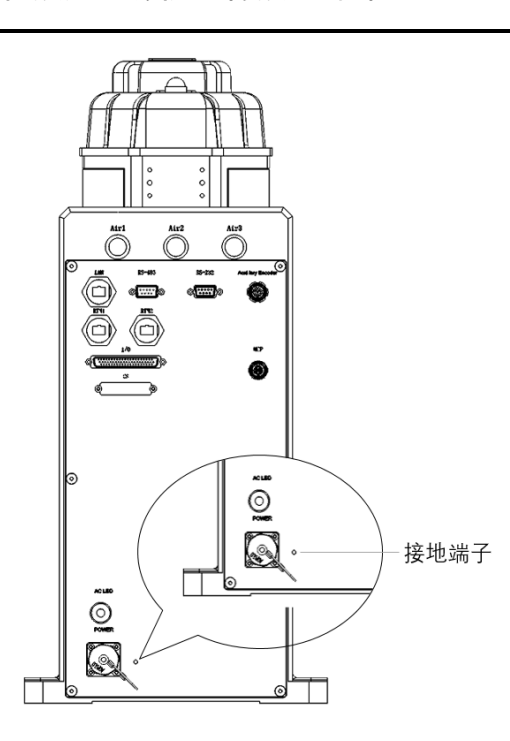

图 5-7 接地示意图

5.8.1 通讯连接

HM3 机器人通过以太网 (Ethernet) 进行通讯连接。

准备线缆: 超五类网线。

步骤**1** 将网线一端安装在机器人背部接口面板的"Ethernet"接口。 步骤2 将网线另外一端插入到 PC 或工控机网口, 如图 [5-8](#page-48-0) 所示。

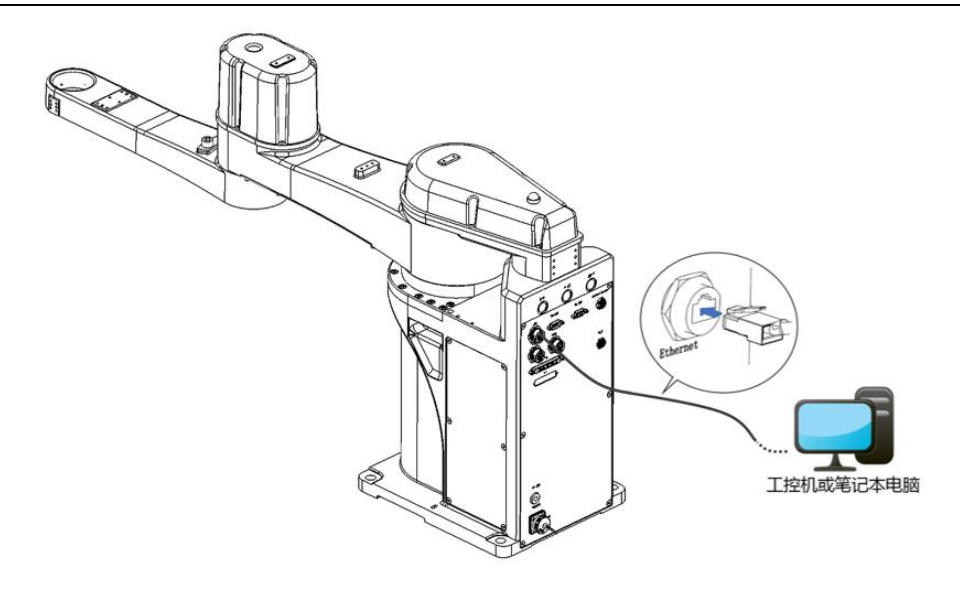

图 5-8 通讯连接示意图

<span id="page-48-0"></span>5.8.2 急停装置连接

HM3 机器人出厂配备带有线缆的急停装置。

准备线缆:急停装置。

如购买示教器,则需准备好示教器,再根据示教器用户手册进行 说明 线缆安插和使用。

接线步骤如下所示。

步骤1 取出配备的急停装置, 将航空插头安装在机器人接口板"MCP"接口处。 步骤**2** 另一端急停盒放置在便于使用者操作的位置。

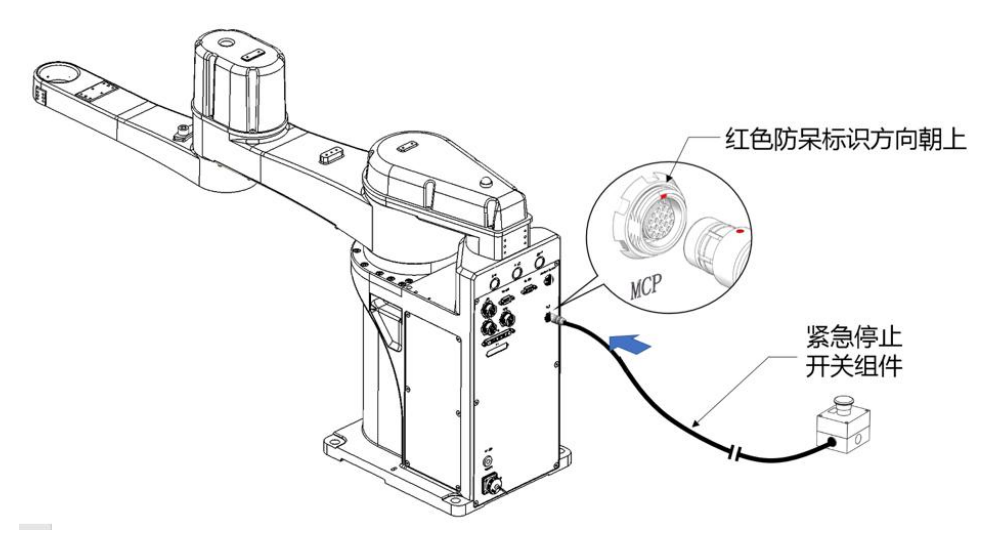

图 5-9 急停装置连接示意图

5.8.3 电源连接

HM 系列机器人实现了整机一体化,进行电源连接时不需要电源盒,使用更加便 捷。

准备线缆:电源线缆。

接线步骤如下所示:

步骤**1** 从配件箱取出电源线缆,线缆航空插头一端安装在机器人"POWER"接 线口处。

步骤**2** 顺时针旋紧航空插头旋盖。

步骤**3** 将电源线缆另外一端插入 230 V a.c.插座。

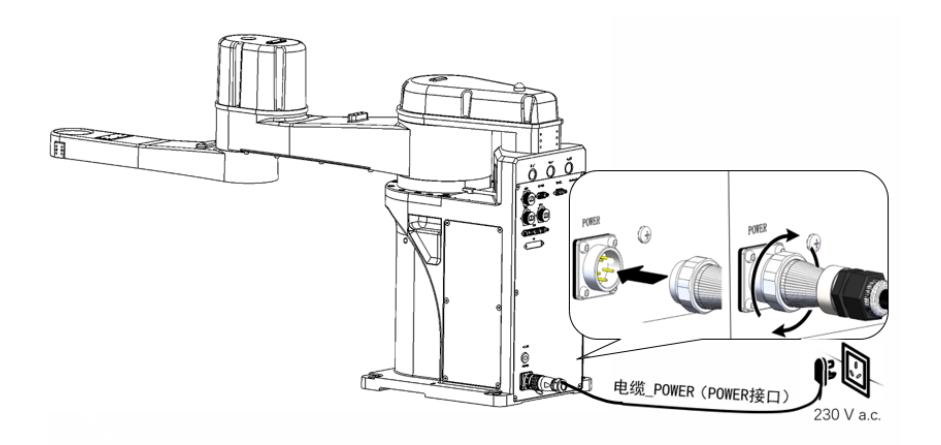

图 5-10 连接电源

 在通电状态下进行配线属于危险行为,配线前需要关闭提 供电源的相关装置并标示警告标识,如"请勿接通电 源"。

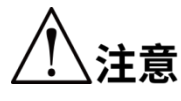

- 避免出现接触不良的情况,确保电源接头的旋盖需要旋转 到底,不松动。
	- 请按要求提供 230 V a.c.电源;
	- 请勿直接连接到工厂电源上伺服,源插头连接到工厂电源 时会导致机器人系统故障。

## 5.8.4 安装后检查

用户完成线缆的安装后需要检查机器人是否处于可操作状态,检查内容如下:

- 检查所有线缆接口处插头是否松动。
- 确保机器人处于安全的工作区域,并且机器人的可动范围内没有人员。

5.8.5 上电前检测

须确保:

- 1) 检查机器人各项紧固件连接无松动。
- 2) 必需的防护装置已正确安装且功能完好。
- 3) 通电的电气设备的电压等级与所供电的电压等级相等。
- 4) 通电前用万用表检查一下设备的电源插头是否有短路。
- 5) 检查各个电缆头和连接母线接线无误,并且安装牢固。

检查安全功能:

- 1) 设备处于绝缘合格的环境。
- 2) 总电源线接地,三角插头紧插插座头,以防触电。
- 3) 急停按钮连接上机器人。

5.9 末端夹具安装

请客户自行制作末端夹具。

安装末端夹具时,需关闭电源进行夹具的安装。

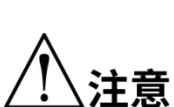

- 若在未关闭电源的状态下进行末端夹具的安装,有可能导致 机器人系统损坏和不必要的人员伤害。
- 当末端夹具大于 1kg 时,请注意因夹具末端自身重量而下落。 尺寸如图 5-14 所示。

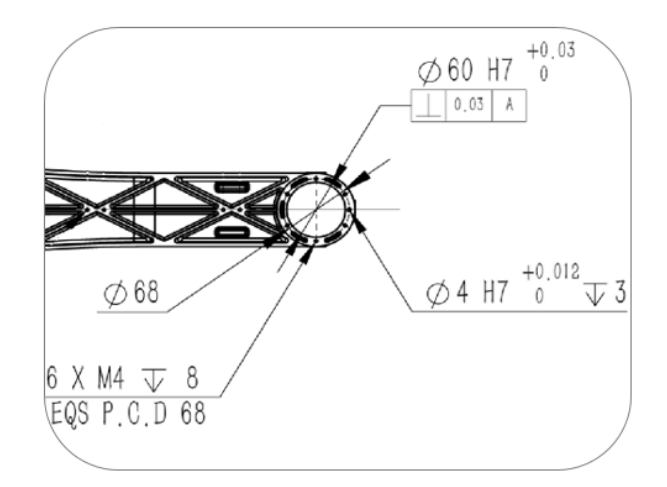

图 5-11 法兰安装尺寸 (单位: mm)

# 5.10 机器人移动与保管

进行机器人的移动、保管和运输时,请注意以下内容。

 搬运机器人时,请将机器人固定在搬运器具上,防止机器 人侧翻导致人员手或者脚被夹住。 用起吊机搬运机器人时,请用手扶住以确保平衡。如果失 注音

去平衡, 则可能导致机器人掉落, 发生人员伤害和机器人 损坏。

要将长期保管之后的机器人再次组装到机器人系统中使用时,请进行试运行, 确认没有异常后再切换为正规运转。

请参照机器人安装场所和环境要求运输和保存机器人。 如果机器人在运输、保管期间产生结雾,则请在消除结雾之后再打开电源。

# 第6章 机器人操作

<span id="page-52-0"></span>HM 系列机器人需在 ARM(Automation Rescource Manager)软件编程环境下使 用。ARM 软件是适用于李群自动化技术有限公司生产的机器人软件编程环境。用户 可基于该软件编写程序发送指令操控机器人。

本章主要介绍 ARM 软件的使用前提和安装、宏语言调试器的功能和使用方法、QKM 机器人(QRL 语言)程序编程使用方法、点动示教界面的功能、伺服上电、速度调节、 急停和恢复以及机器人关机操作方法。

- 用户可基于 ARM 软件编写程序发送指令或编写 QRL 程序操 控机器人,具体机器人程序编程操作请查阅《QKM 机器人 指令手册》和《QKM 机器人(QRL 语言)编程手册》,用 户可通过本公司官方网站下载最新版手册。 说明
	- 机器人在使用过程中若出现报错,可查阅《QKM 机器人错 误代码手册》了解异常信息,用户可通过本官方网站下载 最新版手册。

## 6.1 使用前提

1) 熟练掌握宏指令。

李群宏指令是基于李群运动控制系统,自主研发定义的机器人二次开发工具语 言,称作宏(Macro)指令集,宏指令可以自动的执行定义的命令,通过执行复杂的 运算、字符串处理、执行用户与工程之间的交互等功能。

2) 熟练掌握 QRL 语言;

QRL(QKM Robot Language)是基于 Lua 语言,在李群运动控制系统平台上,自主 定义的机器人二次开发语言。QRL 语言简单、易于编程,不仅支持单条语句指令执行, 也支持数学算术运算、逻辑运算、条件控制、循环语句控制、线程控制等功能。可 以自动的执行定义的命令,通过执行复杂的运算、字符串处理、执行用户与工程之 间的交互等功能;用户通过编辑发送命令程序可以简洁、便利的进行机器人集成项 目开发。

3) 熟悉机器人的运动方式。

6.2 编程环境安装

在机器人的应用开发中,需要 Windows 系统与李群的机器人或设备系统进行交 互,QKMLink 提供此交互接口。

QKMLink 根据 QKM Protocol 协议设计,交互的数据格式符合协议规范。目前

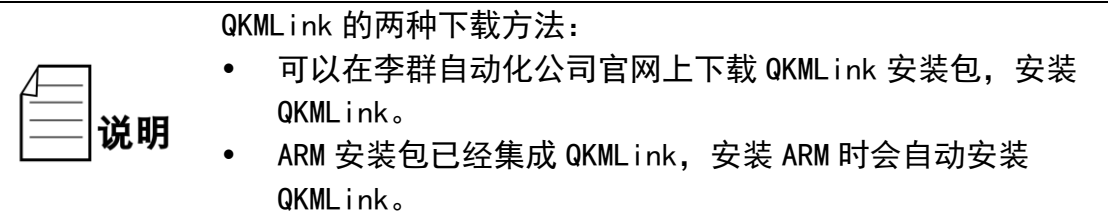

QKMLink 支持 TCP 通讯方式, 因此可以安装在不同设备的 Windows 系统上, 接口支 持 C#、VB、C++调用开发。

QKMLink 作为 Windows 系统下的应用软件开发组件,用户使用此组件进行软件 开发完成与机器人等设备的数据交互操作。下载环境的版本和内存限制是:

1) Win7、Win8、Win10 系统;

2) 电脑内存 2G 以上。

6.2.1 安装步骤

步骤1 从 QKM 官网下载或者从销售客服渠道获取一份 ARM 软件安装包, [如图](#page-53-0) [6-1](#page-53-0) 所示:

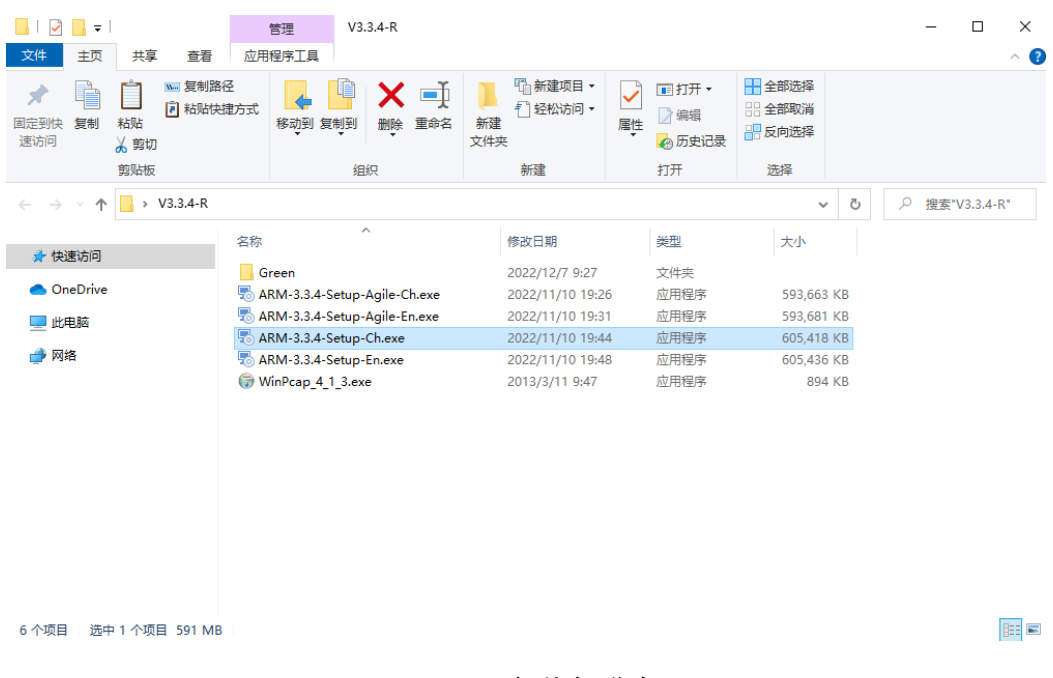

<span id="page-53-0"></span>图 6-1 安装包准备

步骤**2** 左键双击需要安装软件,如图 [6-2](#page-54-0) 所示:

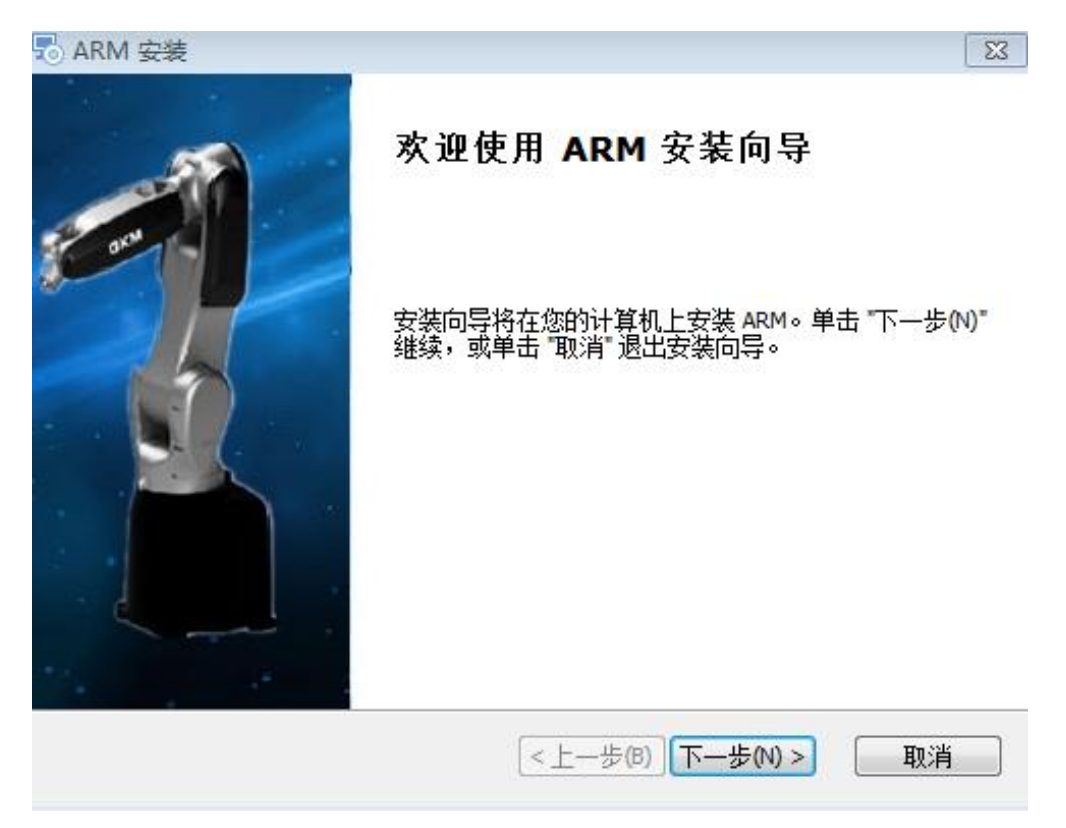

图 6-2 开始安装

<span id="page-54-0"></span>步骤3 选择"下一步", 如图 6-3 所示。

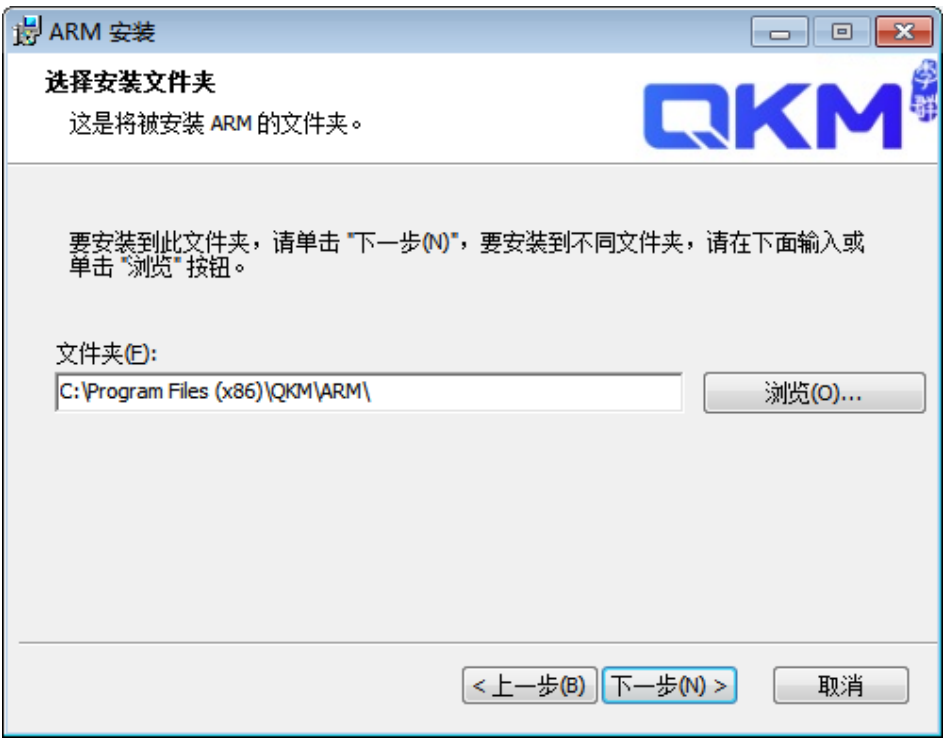

#### 图 6-3 选择安装路径

步骤**4** 选择好安装路径后,点击"下一步"。

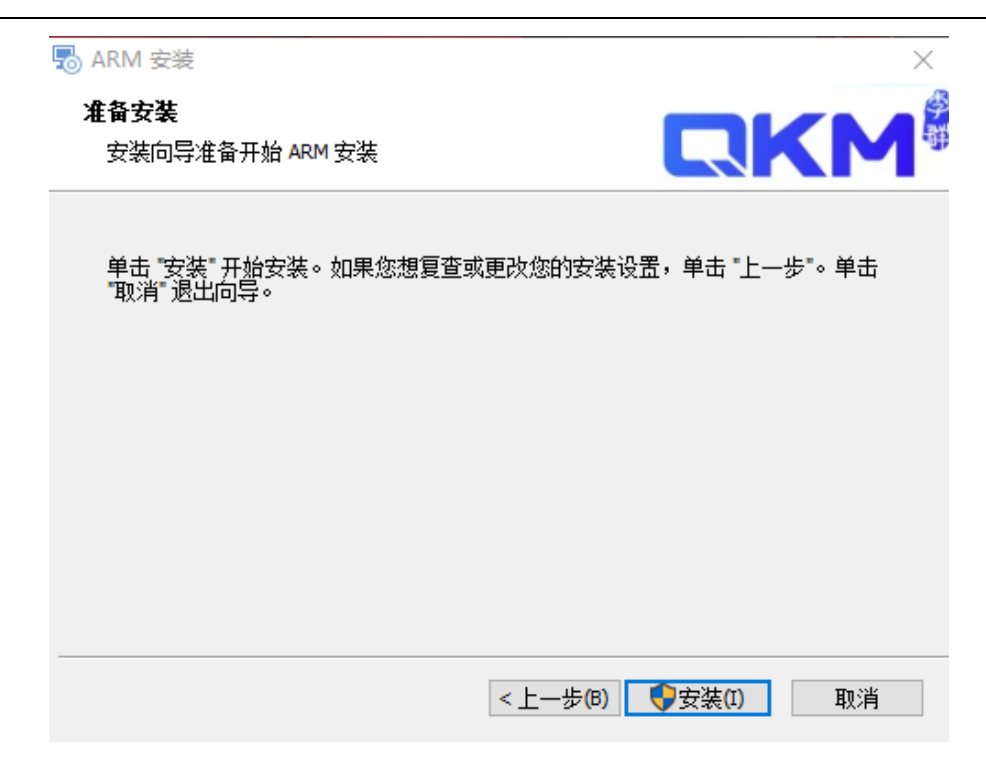

图 6-4 安装

步骤**5** 点击安装,即安装完成。

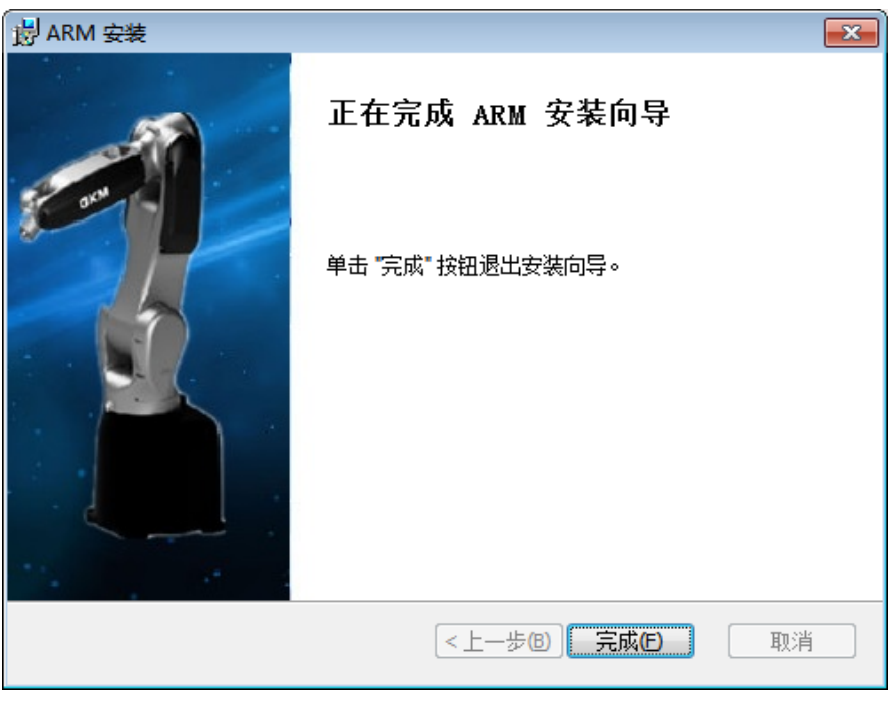

#### 图 6-5 安装成功

# 6.3 打开宏语言调试器

步骤**1** 双击安装完成的 ARM 编程环境应用程序,打开 ARM 界面,再点击菜单栏

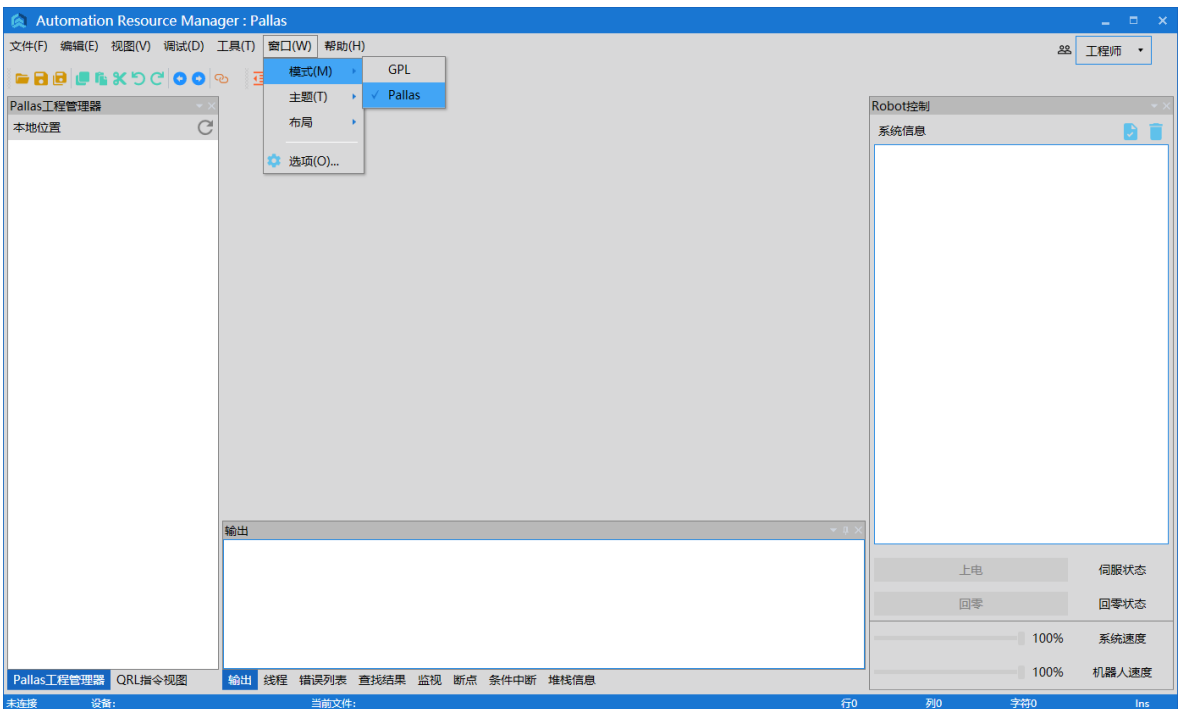

上<窗口>,将模式切换成<Pallas>模式,如图 [6-6](#page-56-0) 所示。

图 6-6 ARM 界面

<span id="page-56-0"></span>步骤**2** 在 Pallas 模式的 ARM 界面上点击菜单栏上<工具>,选择<调试分析工具> 中的<宏语言调试器>,如图 [6-7](#page-56-1) 所示。

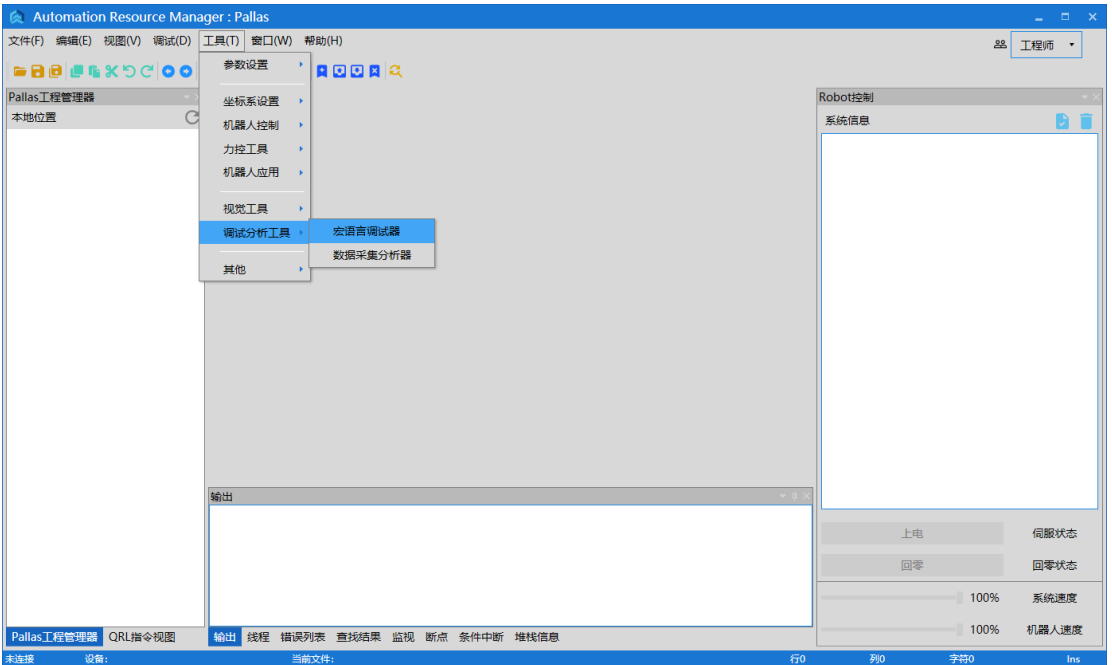

## <span id="page-56-1"></span>图 6-7 ARM 界面

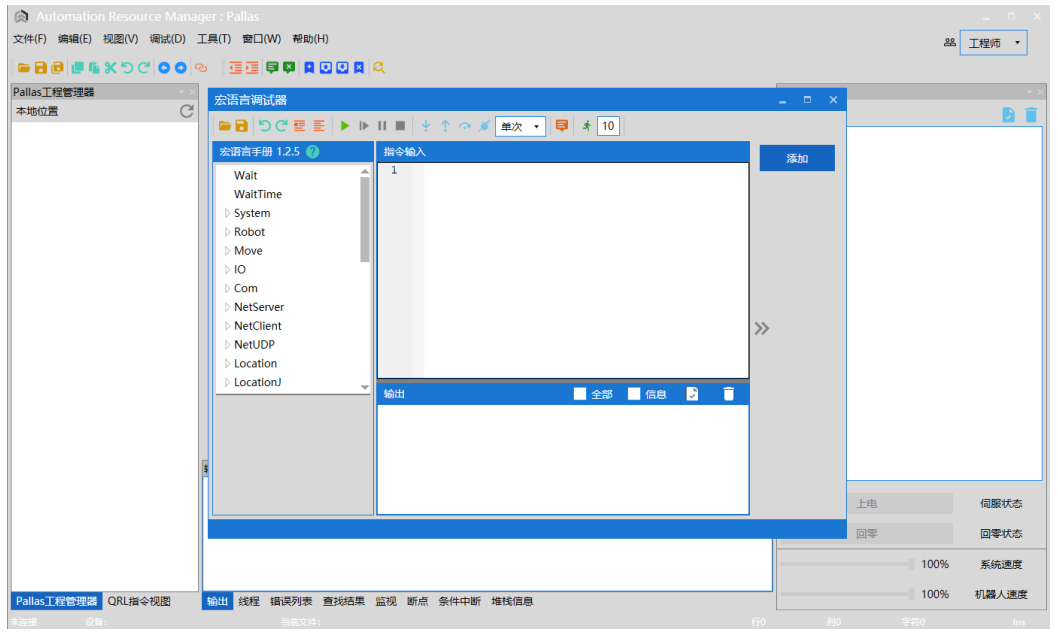

步骤**3** 宏语言调试器显示如图 [6-8](#page-57-0) 所示。

图 6-8 宏语言调试器

<span id="page-57-0"></span>6.4 宏语言调试器功能介绍

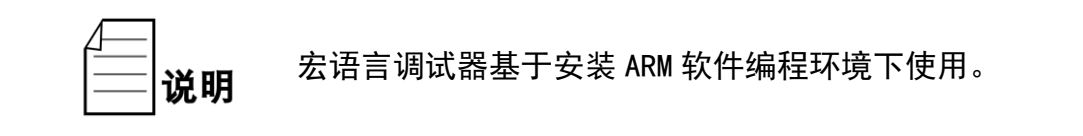

6.4.1 宏语言调试器界面

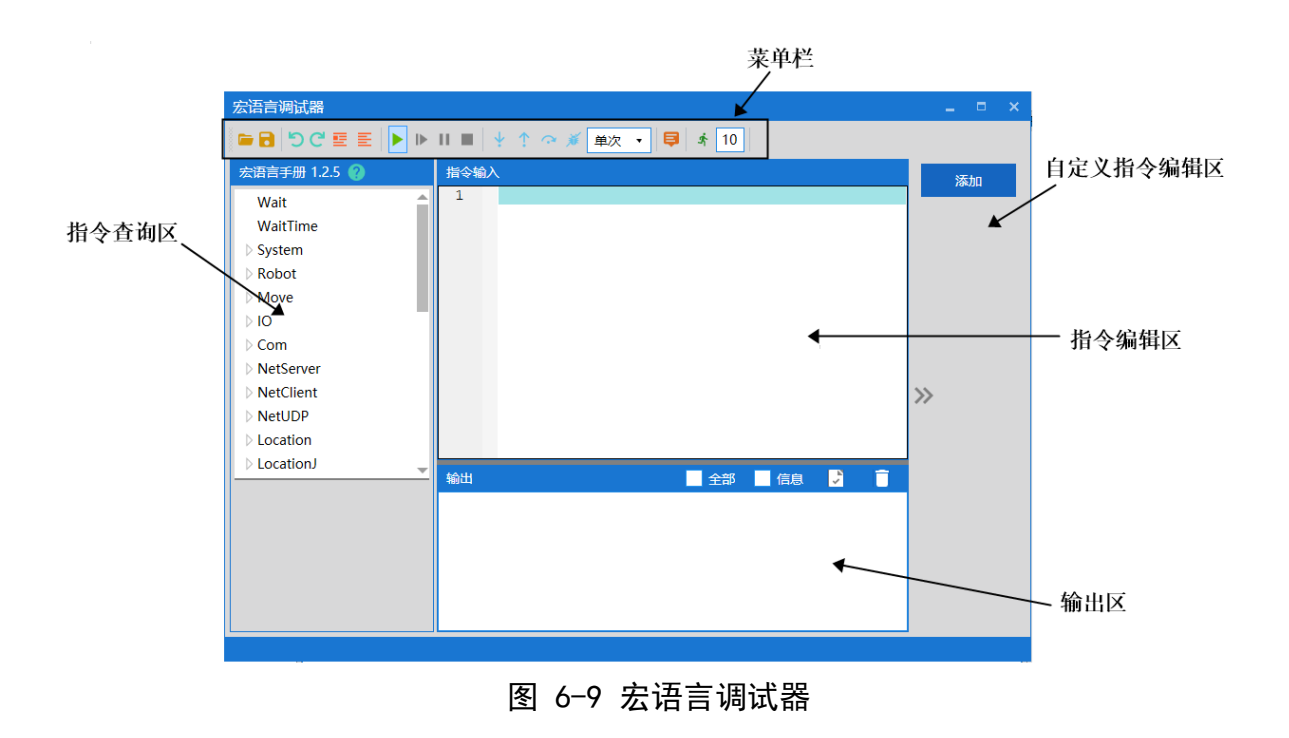

# 6.4.2 菜单栏介绍

| 宏语言调试器 |  |  |
|--------|--|--|
|        |  |  |

图 6-10 宏语言调试器(ARM)菜单栏

表 6-1 宏语言调试器工具功能介绍

| 宏语言调试器 (ARM) 菜单栏介绍 |                                                                            |   |                                     |  |  |
|--------------------|----------------------------------------------------------------------------|---|-------------------------------------|--|--|
|                    | 打开文件                                                                       |   | 保存指令                                |  |  |
|                    | 撤销                                                                         |   | 恢复                                  |  |  |
| E                  | 选中多行添加注释                                                                   |   | 对选中多行取消注释                           |  |  |
|                    | 开始运行<br>(说明:按顺序运行所有<br>指令)                                                 |   | 继续执行指令                              |  |  |
|                    | 暂停指令运行                                                                     |   | 停止执行指令                              |  |  |
|                    | 单步运行指令                                                                     | Ť | 执行上一条指令                             |  |  |
| G                  | 跳到某一行指令                                                                    |   | 清除断点                                |  |  |
| 单次                 | 有"单次"和"循环两个<br>选择, 点击倒三角符号进<br>行选择"                                        | 8 | 隐藏和显示指令手册                           |  |  |
| 10                 | 一次发送 10 条指令, 目<br>的是提高指令持续发送<br>的速度;其中, "10"是需<br>要用户自己设置的数字。<br>可设置为其它数字。 |   | 一次发送多条指令:<br>数量"10"设置完后,单<br>击此开始执行 |  |  |

## 6.4.3 自定义指令编辑区介绍

用户可根据需求将常用指令通过自定义指令编辑功能添加到<宏语言开发界面> 界面内,编辑后所需指令会被添加在界面右侧,方便下次取用。

例如, 在界面添加"伺服上电"的指令:

步骤**1** 打开 ARM 软件调试环境,依次点击<工具>→<调试分析工具>→<宏语言调

试器>进入调试界面。

步骤2 点击右方<添加>按钮, 出现运行指令对话框, 在该界面输入框中键入指 令名称"伺服上电"、运行指令内容"Robot. PowerEnable 1,1"、注释 "机器人伺服电机上电",对所需指令进行编辑,如图 [6-11](#page-59-0) 所示。

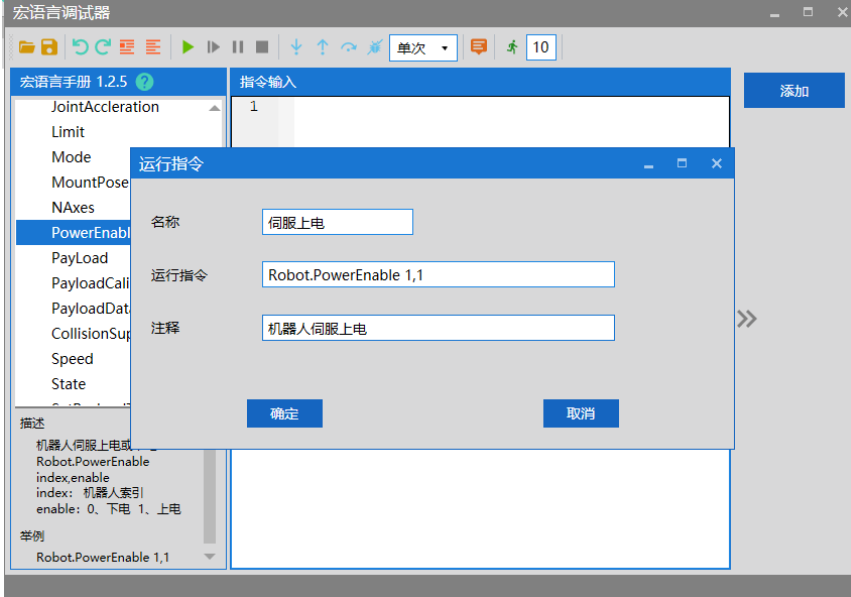

图 6-11 自定义编辑界面 (ARM)

<span id="page-59-0"></span>步**骤3** 点击左下方<确定>, 在宏语言调试器右侧会出现刚才添加的指令快捷键< 伺服上电>。

如需再次调用"伺服上电"的指令,用户可直接点击<宏语言调试器>右侧的<伺 服上电>快捷键, 指令具体内容"Robot.PowerEnable 1,1"会发送到机器人, 在<输 出>窗口可看到发送的指令和执行结果,无需再次手动输入,如图 [6-12](#page-59-1) 所示。

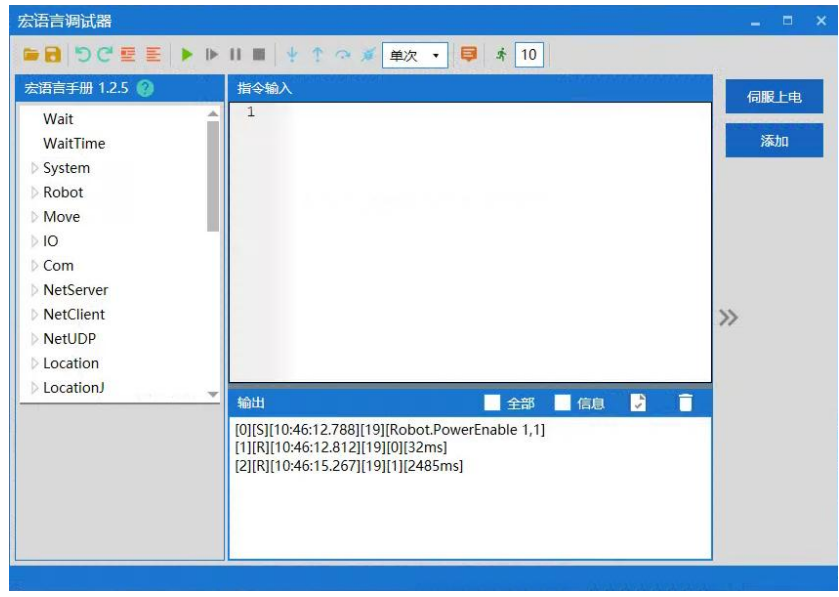

<span id="page-59-1"></span>图 6-12 快捷指令调用后界面(ARM)

6.4.4 建立 IP 通讯

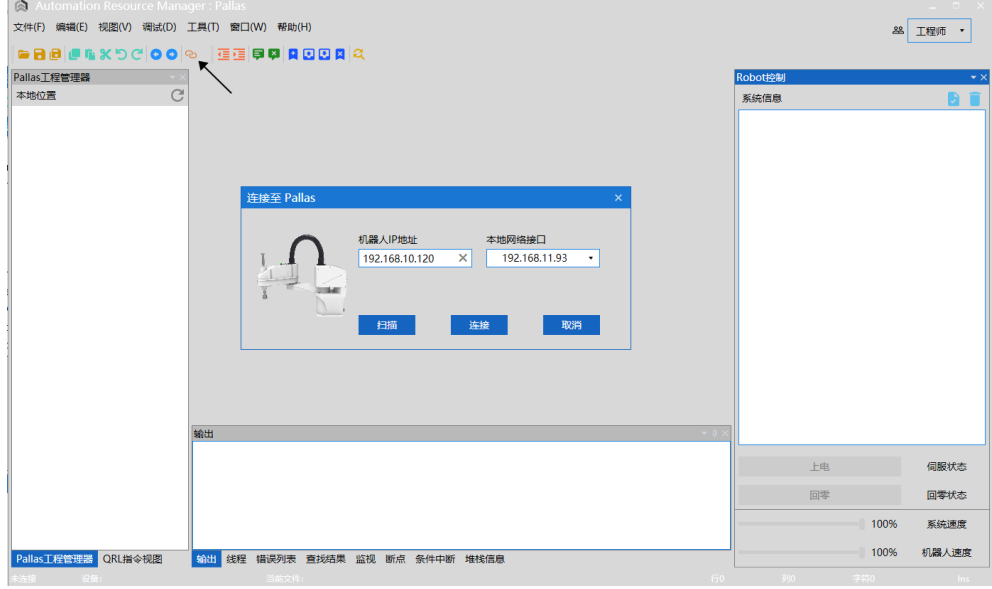

步**骤1** 打开 ARM 软件调试环境,点击菜单栏内<快速连接或断开>按钮 进 入连接界面。

## 图 6-13 连接界面

步骤2 点击左下角的<扫描>,进入扫描界面,界面中会自动扫描到机器人的 IP 地址,点击 IP 地址后点击右下角<选择>。

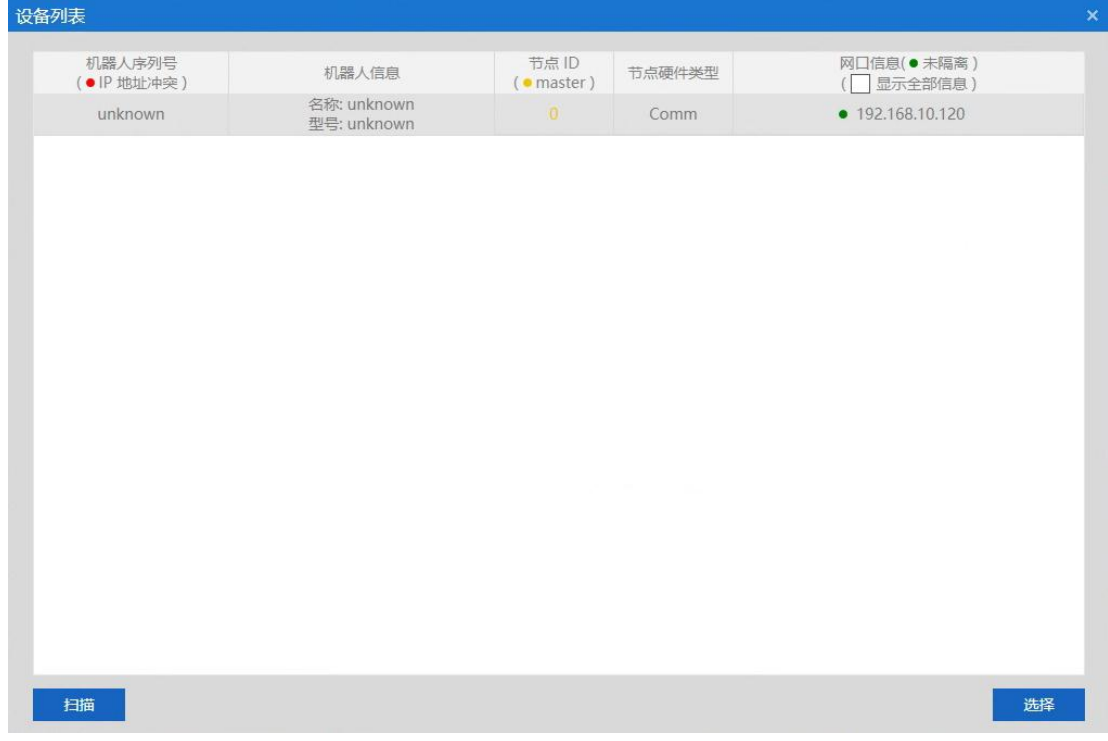

## 图 6-14 扫描界面

步骤**3** 机器人的 IP 地址:192.168.10.120,然后点击下方<连接>按钮。[如图](#page-61-0) [6-15](#page-61-0) 所示。

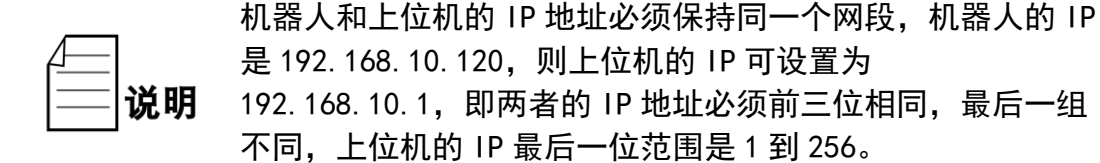

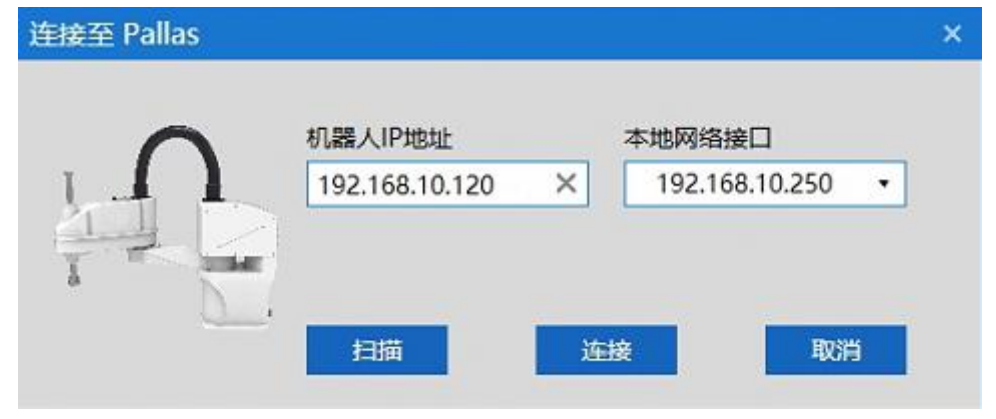

#### 图 6-15 IP 连接

## <span id="page-61-0"></span>6.4.4.1 IP 连接成功

IPARM 界面连接成功的前提是机器人和上位机的 IP 地址处于同一网段。 连接成功后 ARM 界面左下角会显示"已连接 设备: 192.168.10.120", [如图](#page-61-1) [6-16](#page-61-1) 所示。

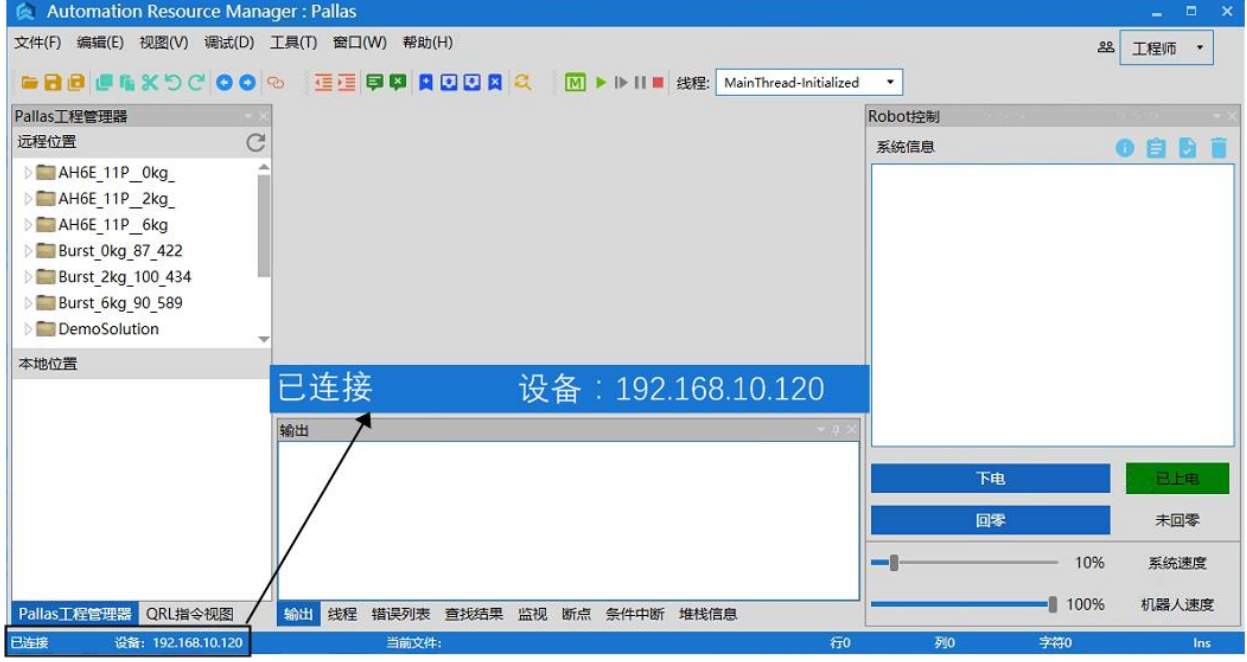

## <span id="page-61-1"></span>图 6-16 连接成功

## 6.4.4.2 IP 连接失败

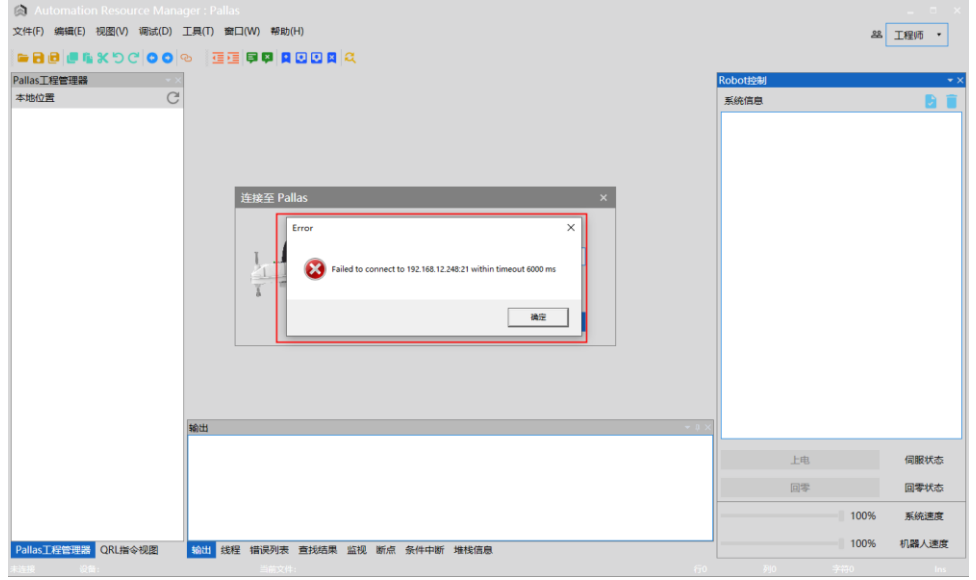

连接失败时会弹出"错误"提示对话框,界面如图 [6-17](#page-62-0) 所示。

图 6-17 连接失败

连接失败时解决方法:

<span id="page-62-0"></span>步骤**1** 重新扫描机器人 IP 地址;若可以扫描到机器人 IP 地址,则尝试重新连接机器人;若扫描不到机器 人 IP 地址, 则检查上位机与机器人之间的网线是 否连接正常,或者连接机器人的网口是否正确, 说明 网线连接机器人的网口是 LAN 口。 步骤**2** 若步骤 1 中可以扫描到机器人,但还是连接失 败, 则检查上位机和机器人的 IP 是否在同一网 段。需确保上位机和机器人的 IP 地址在同一网 段。 步骤3 系统搜索并打开程序 cmd, 如图所示:

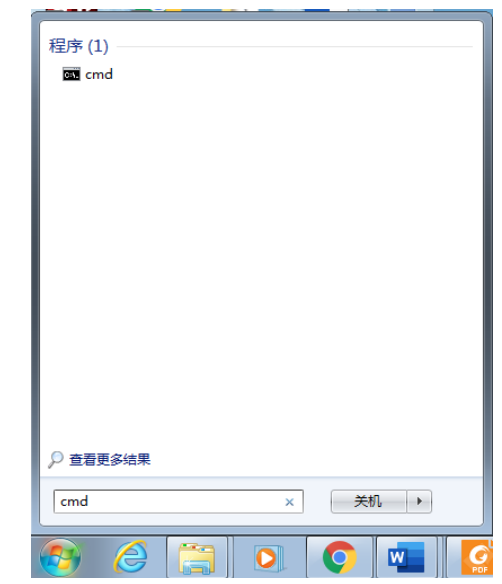

步骤4 在>后直接输入"ping +机器人 IP", 如果回复了 字节、时间、TIL 三个参数的具体值, 则说明网络 是通的,如图所示

(注:示例图的 IP 只是示例,正确 IP 要以实际使用 的机器人 IP 为准):

| ■ 管理员: 命令提示符                                                                                                    | п | × |
|----------------------------------------------------------------------------------------------------|---|---|
| Microsoft Windows [版本 10.0.17134.286]<br>(c)2018 Microsoft Corporation。保留所有权利。                                                                                                    |   |   |
| C:\Users\cjcai>ping 192.168.10.120                                                                                                    |   |   |
| 在 Ping 192.168.10.1 <u>20</u> 具有 32 字节的数据:<br>192.168.10.120 的回复: 字节=32 时间 <ims ttl="64&lt;br">192.168.10.120 的回复: 字节=32 时间<ims ttl="64&lt;br">192.168.10.120 的回复: 字节=32 时间<ims ttl="64&lt;br">192.168.10.120 的回复: 字节=32 时间<ims ttl="64&lt;/td"><td></td><td></td></ims></ims></ims></ims> |   |   |
| 192.168.10.120 的 Ping 统计信息:<br>____数据包: 已发送 = 4, 已接收 = 4, 丢失 = 0 (0% 丢失),<br>往返行程的估计时间(以毫秒为单位):<br>最短 = 0ms, 最长 = 0ms, 平均 = 0ms                                                                                                    |   |   |
| C:\Users\cjcai>_                                                                                                    |   |   |
|                                                                                                    |   |   |
|                                                                                                    |   |   |
|                                                                                                    |   |   |
|                                                                                                    |   |   |

步骤**5** 再次在 ARM 界面中连接机器人。

6.4.5 宏语言指令描述查询

宏语言调试器包含宏语言手册,列表介绍机器人调试过程中需要使用到的宏语 言,详细内容请参考《QKM 机器人指令手册》。双击界面中 【 可以打开《QKM 机器 人指令手册》。

用户将鼠标点击对应的宏语言指令时,列表会自动弹出关于此条指令集的描 述,如图 [6-18](#page-64-0) 所示。

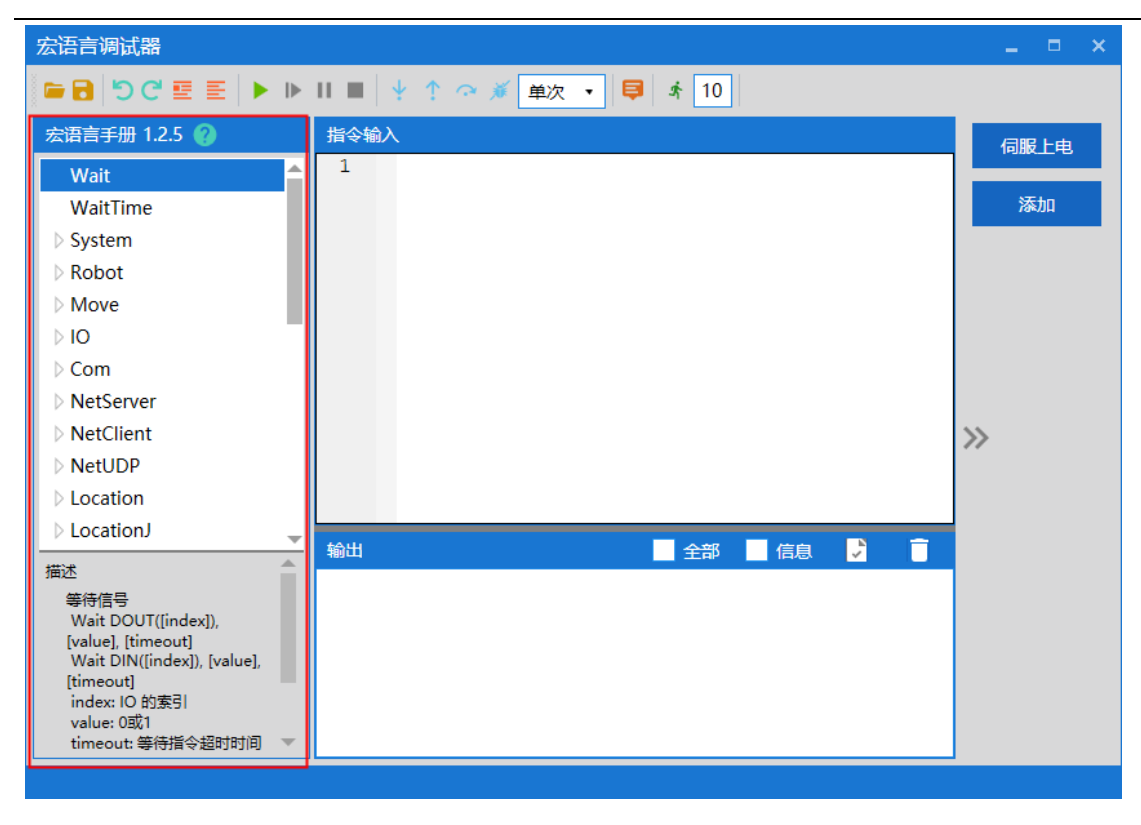

图 6-18 宏语言手册

<span id="page-64-0"></span>6.4.6 指令输入

"指令编辑区"是指令输入和编辑位置,如图 [6-19](#page-64-1) 所示。

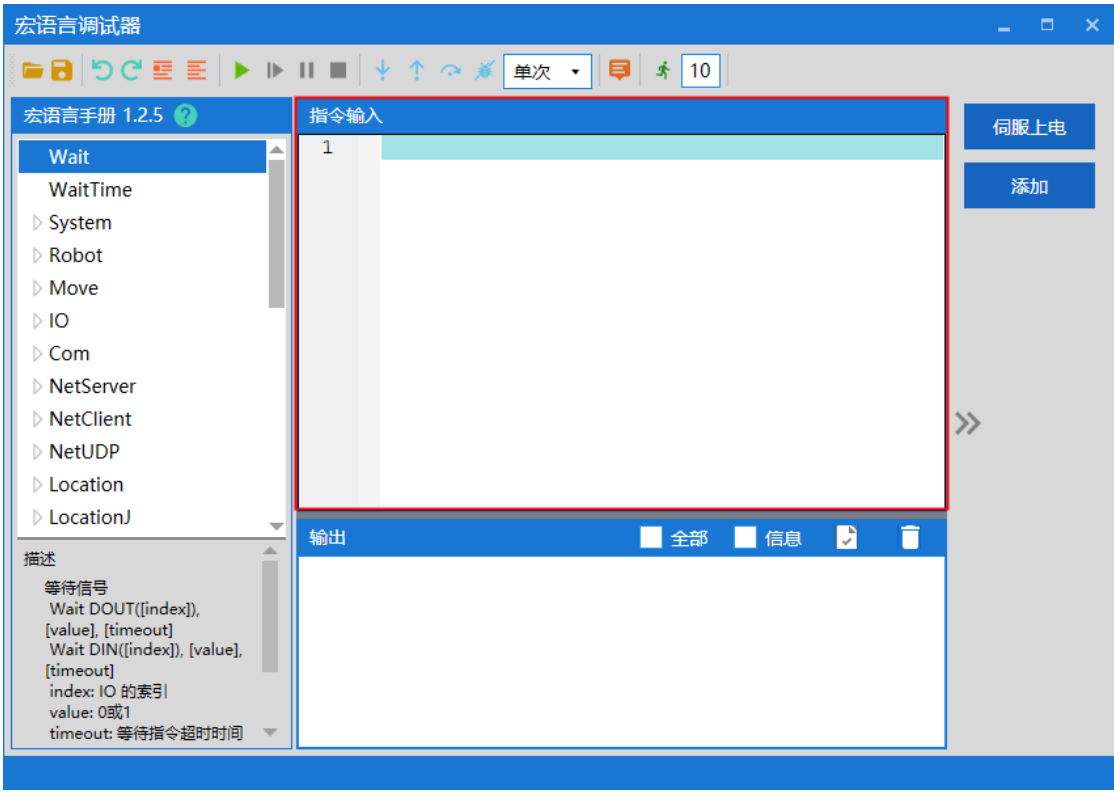

<span id="page-64-1"></span>图 6-19 指令输入

系统区分指令大小写,指令默认首字母大写。说明

单条指令输入时可以输入指令首字母,选择需要的指令,例如 Loction 指令, 用户键入大写字母"L"后自动提示首字母 L 相关的指令, 如图 [6-20](#page-65-0) 所示。

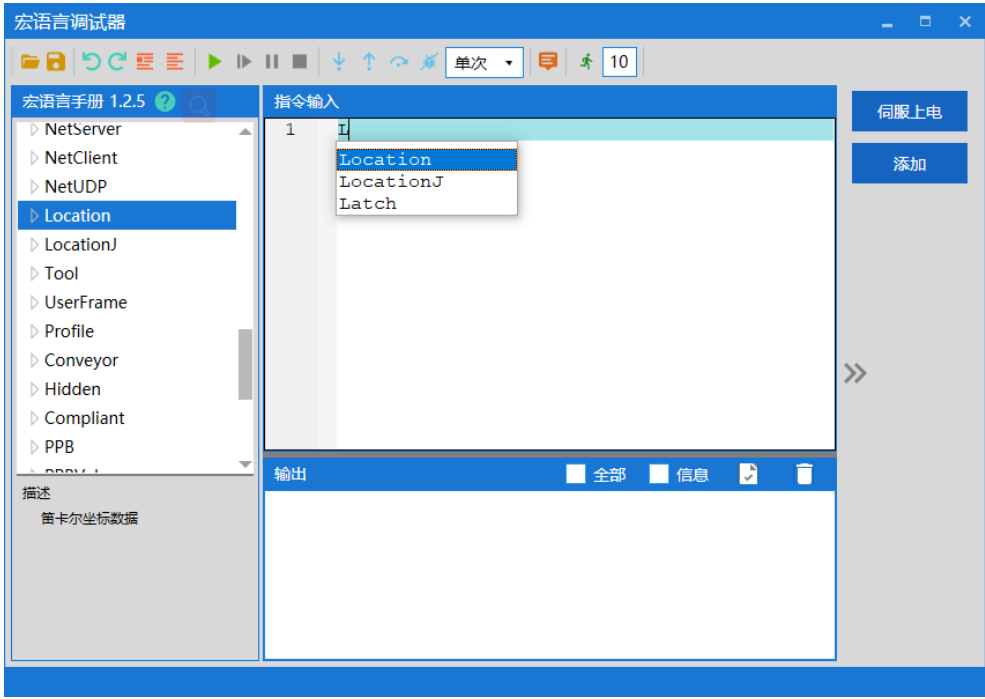

<span id="page-65-0"></span>图 6-20 输入指令

用户可以通过键入"."自动提示该指令集下包含的所有指令,如图 [6-21](#page-65-1) 所 示。

<span id="page-65-1"></span>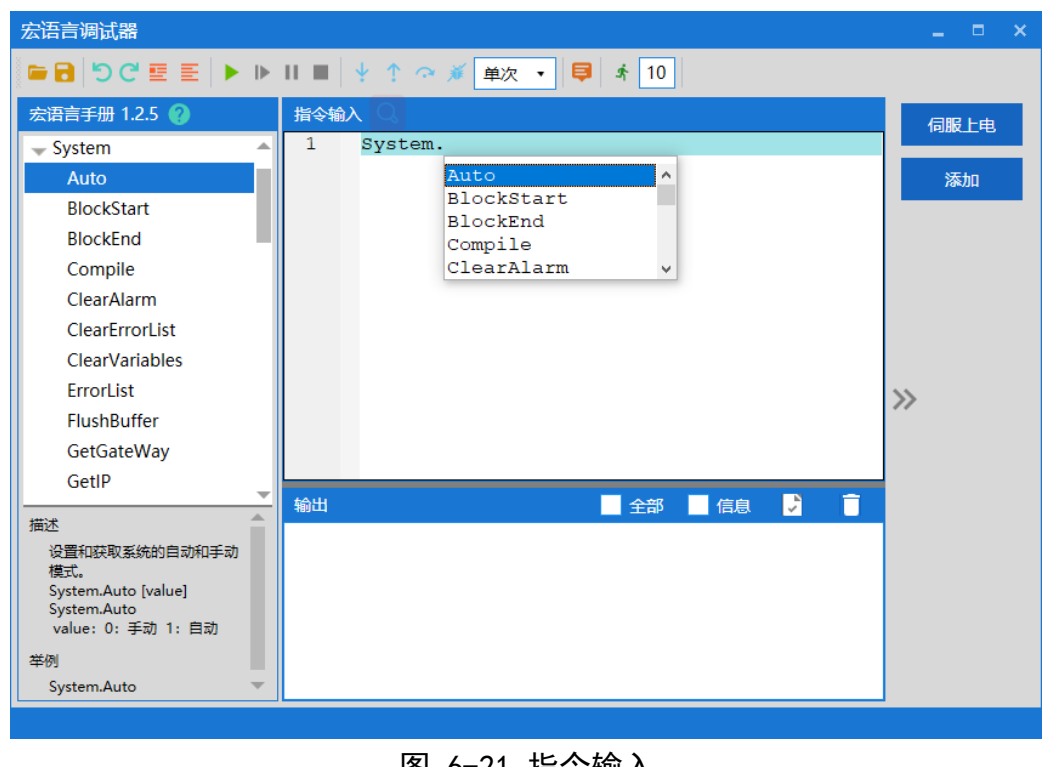

图 6-21 指令输入

6.4.7 运行指令

完成指令的编辑后,点击菜单栏的<运行>键,按顺序逐一运行"指令编辑区" 内所有指令。指令输出结果会在"指令输出区"显示。如图 [6-22](#page-66-0) 所示。

其中,勾选输出区右上方的<全部>键,当前发送和接收的 Macro 指令会在"指 今输出区"中显示,勾选<信息>键信息则是接收到的 Hidden 在"指令输出区"中显 示。

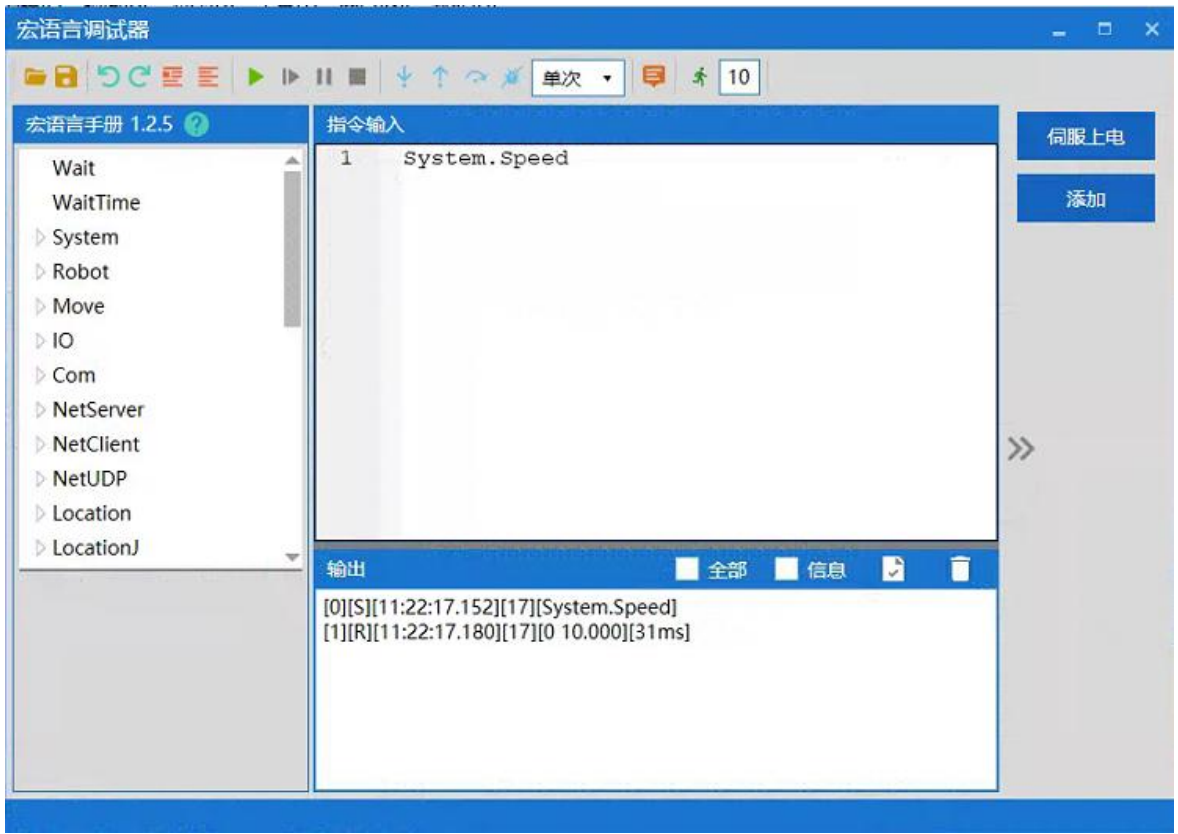

#### 图 6-22 运行指令

<span id="page-66-0"></span>6.4.8 断点调试

如果需要单独调试或运行某条指令,可以通过在该指令前加断点进行定位。具 体添加断点方式:在该指令前的指令序号位置单击鼠标左键,添加断点标识,[如图](#page-67-0) [6-23](#page-67-0) 所示。

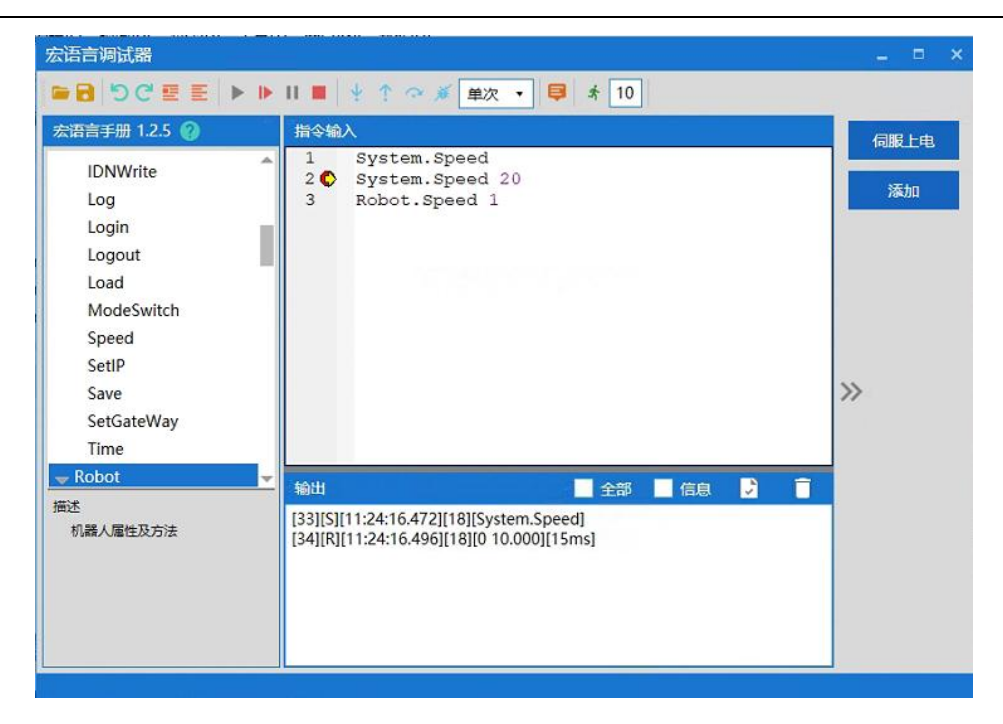

图 6-23 添加断点

<span id="page-67-0"></span>6.4.9 输出结果

运行后输出结果显示如图 [6-24](#page-67-1) 所示。

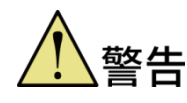

输出界面包含每一条指令反馈的信息,若该条指令成功执行则反 馈结果为黑色字体显示,若该条指令执行失败则系统弹出"执行 失败"对话框进行提示。

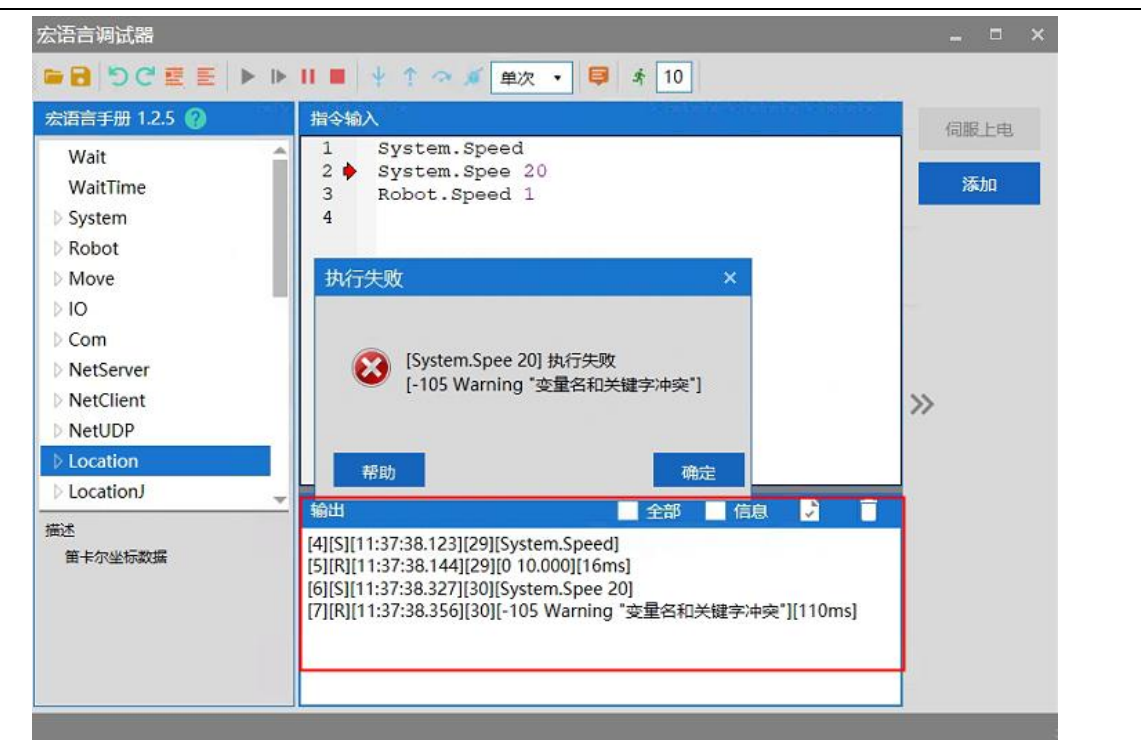

<span id="page-67-1"></span>图 6-24 输出

# 6.4.10 清除输出结果

点击输出区右上角的<清除>按钮,完成清除,如图 [6-25](#page-68-0) 所示。

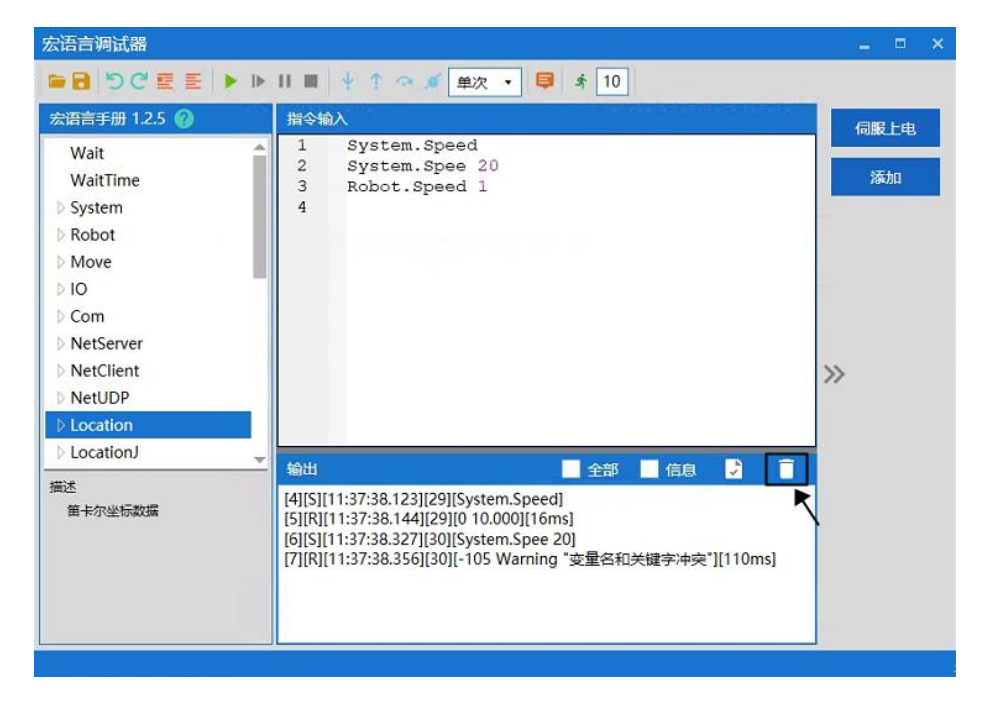

#### 图 6-25 清除输出结果

## <span id="page-68-0"></span>6.4.11 保存输出结果

用户若需要保留输出结果,可点击输出框内右上角的<保存>按钮完成保存,如 图 [6-26](#page-68-1) 所示,保存类型为(\*.log)格式。

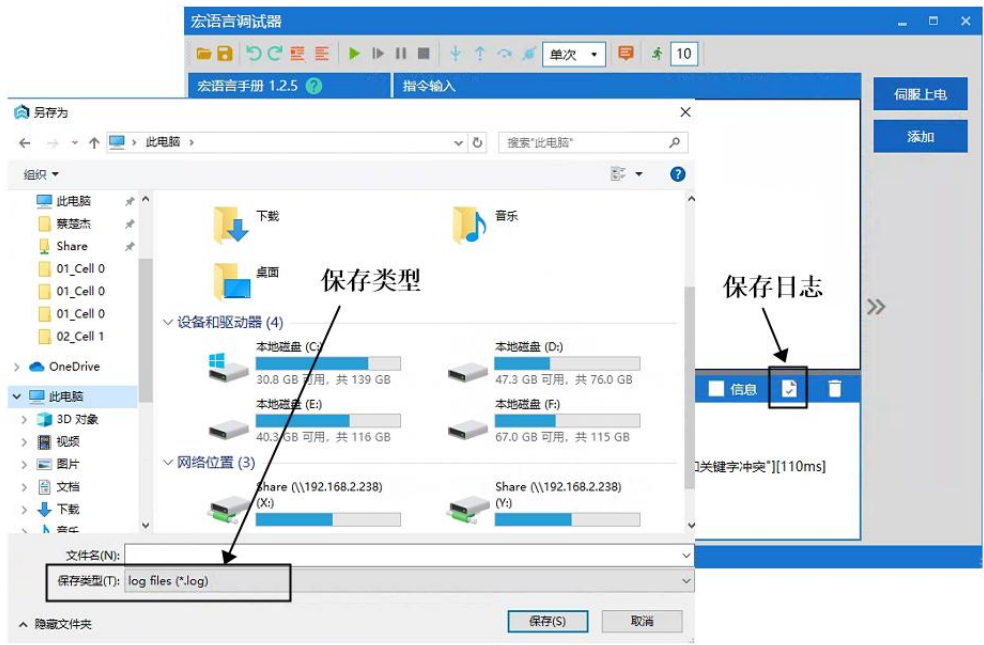

## <span id="page-68-1"></span>图 6-26 保存输出结果

# 6.5 QRL 语言模式

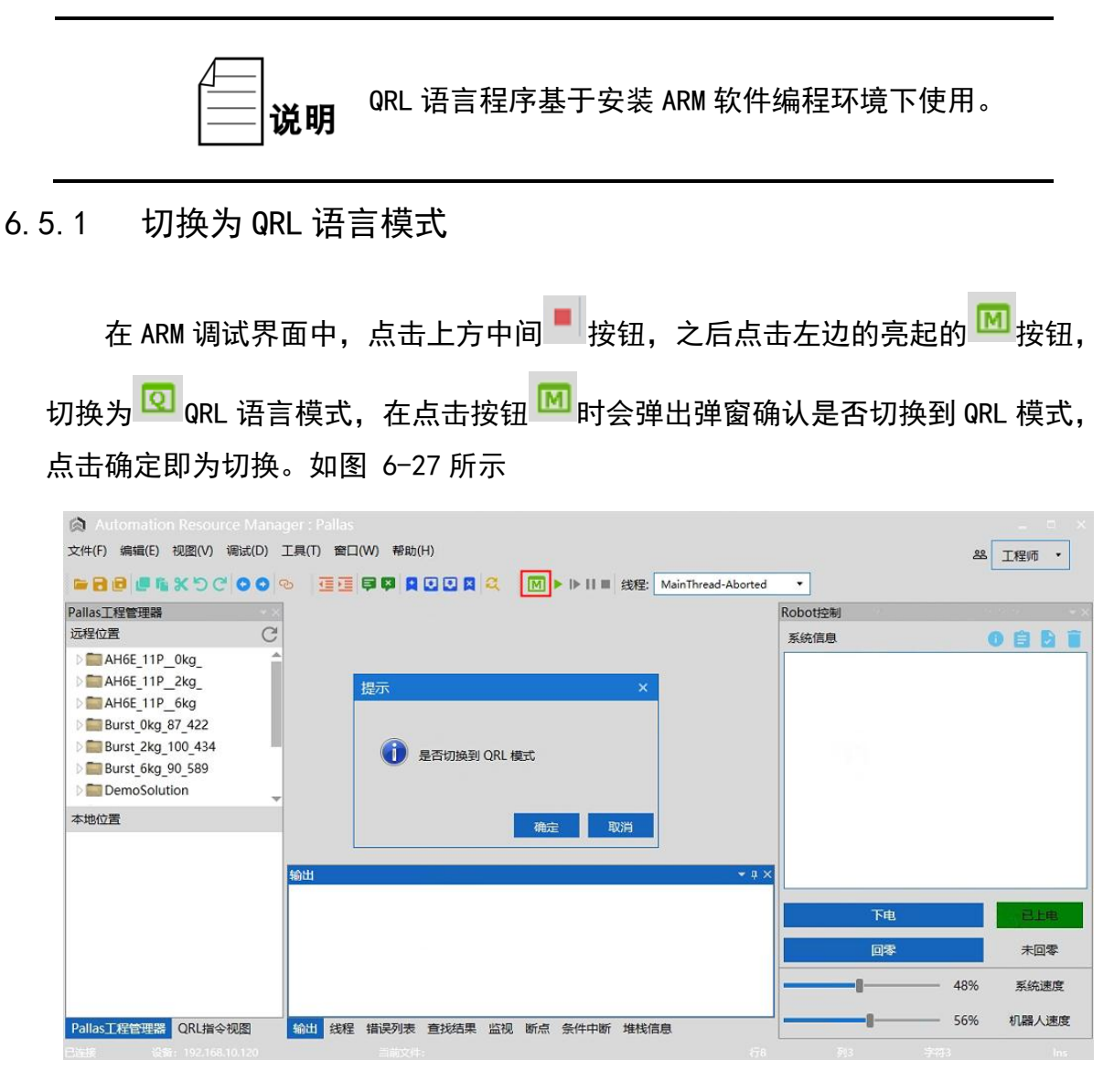

#### 图 6-27 切换 QRL 语言模式

## <span id="page-69-0"></span>6.5.2 建立 QRL 语言工程文件

使用 QRL 语言程序,需要建立程序文件, 在 ARM 调试界面的左边新建解决方 案,选择<Pallas 工程管理器>中的<远程位置>。

步骤**1** 在<远程位置>下空白处点击右键,点击<新建解决方案>,如图 [6-28](#page-70-0) 所 示。

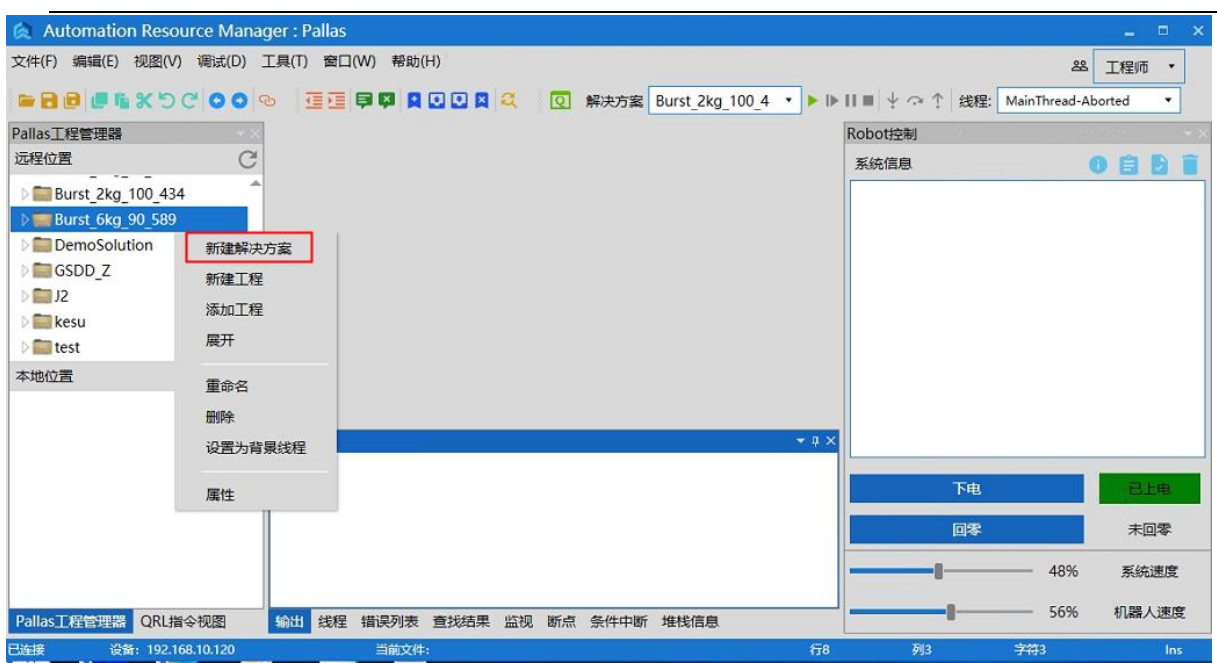

图 6-28 新建解决方案

<span id="page-70-0"></span>步骤2 弹出新建解决方案界面,输入程序名称,如"test",点击新建。

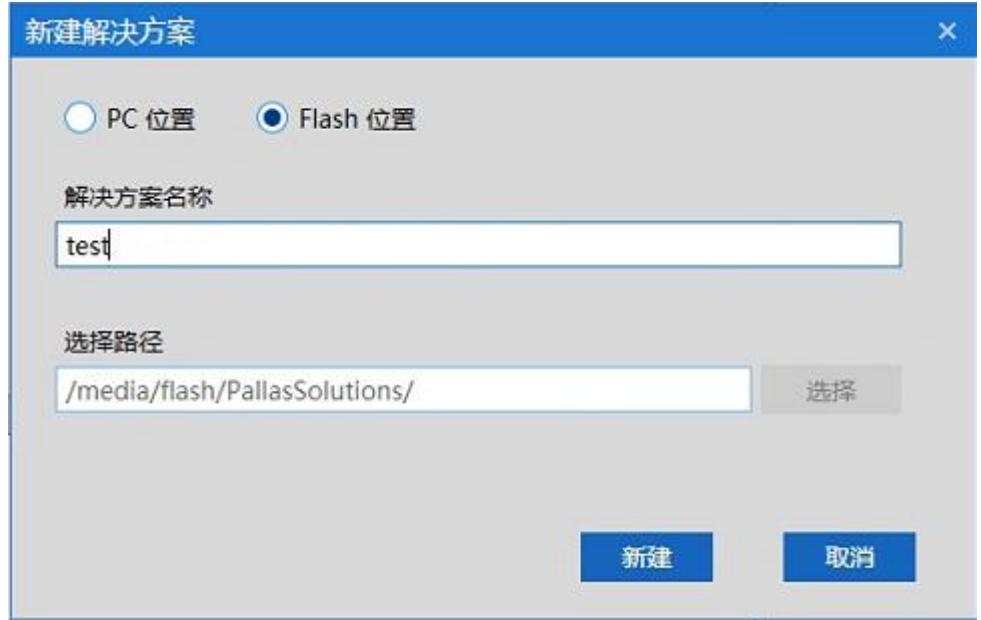

图 6-29 输入解决方案名称

步骤3 新建完成之后, 在<远程位置>下方会出现对应的解决方案文件。展开 "test"文件,再展开"projeck"工程文件,里面包含"main.ql"和 "data. qlv"两个程序文件, 如图 [6-30](#page-71-0) 所示。

| Automation Resource Manager: Pallas                                                     |         | $\Box$<br>$\mathbf x$<br>÷ |
|-----------------------------------------------------------------------------------------|---------|----------------------------|
| 文件(F) 编辑(E) 视图(V) 调试(D) 工具(T) 窗口(W) 帮助(H)                                               |         | 88<br>工程师<br>$\mathbf{r}$  |
| <b>GROUGKSCOOD</b><br>  正理 甲甲 日田田田 2   2   解决方案 Burst 2kg 100 4 ▼ ▶   ▶     ■ → ○ ↑ 线程: |         | MainThread-Aborted<br>٠    |
| Pallas工程管理器<br>$\bullet$ X                                                              | Robot控制 |                            |
| C<br>远程位置                                                                               | 系统信息    | <b>OBBU</b>                |
| GSDD <sub>Z</sub>                                                                       |         |                            |
| $\Box$ J2<br>kesu                                                                       |         |                            |
| $\overline{F}$ test                                                                     |         |                            |
| $-\vec{p}$ project                                                                      |         |                            |
| main.ql                                                                                 |         |                            |
| data.glv<br>本地位置                                                                        |         |                            |
|                                                                                         |         |                            |
| 输出                                                                                      |         |                            |
|                                                                                         |         |                            |
|                                                                                         | 下电      | 已上电                        |
|                                                                                         | 回零      | 未回零                        |
|                                                                                         |         | 48%<br>系统速度                |
| Pallas工程管理器<br>QRL指令视图<br>输出<br>线程 错误列表<br>查找结果<br>监视<br>断点 条件中断 堆栈信息                   |         | 56%<br>机器人速度               |
| 已连接<br>行8<br>设备: 192.168.10.120<br>当前文件:                                                | 列3      | 字符3<br>Ins                 |

图 6-30 新建解决方案文件界面

# <span id="page-71-0"></span>6.5.1"main.ql"文件介绍

"main.ql"为程序的主文件,程序中编写的机器人运动、逻辑运算、条件控制、 循环语句控制、线程控制等均可写在此文件中,双击打开"main.ql"文件后,在 ARM 调试界面中间会出现相应的程序内容,如图 [6-31](#page-71-1) 所示。图中程序内容为新建解决方案 中默认程序。

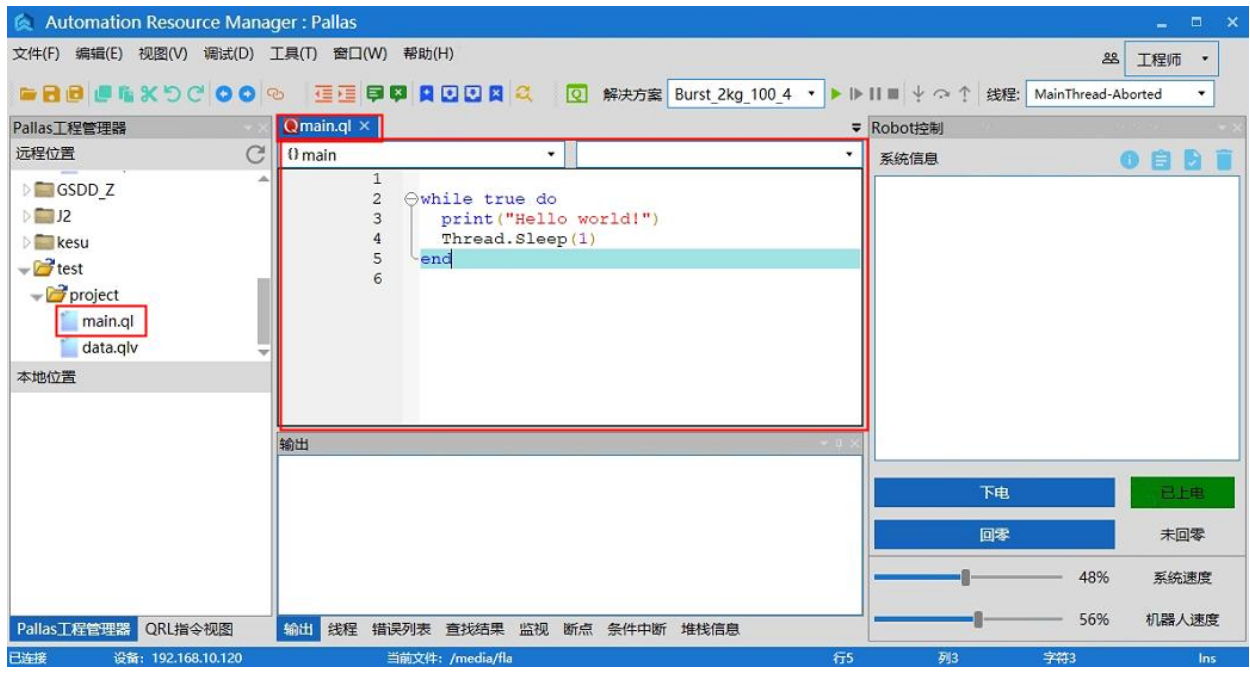

图 6-31"main.ql"文件打开界面

<span id="page-71-1"></span>运行"test"解决方案;在 ARM 上方的解决方案中选择"test"
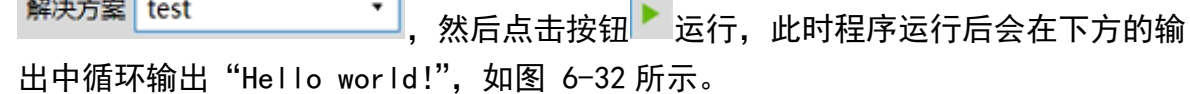

**College** 

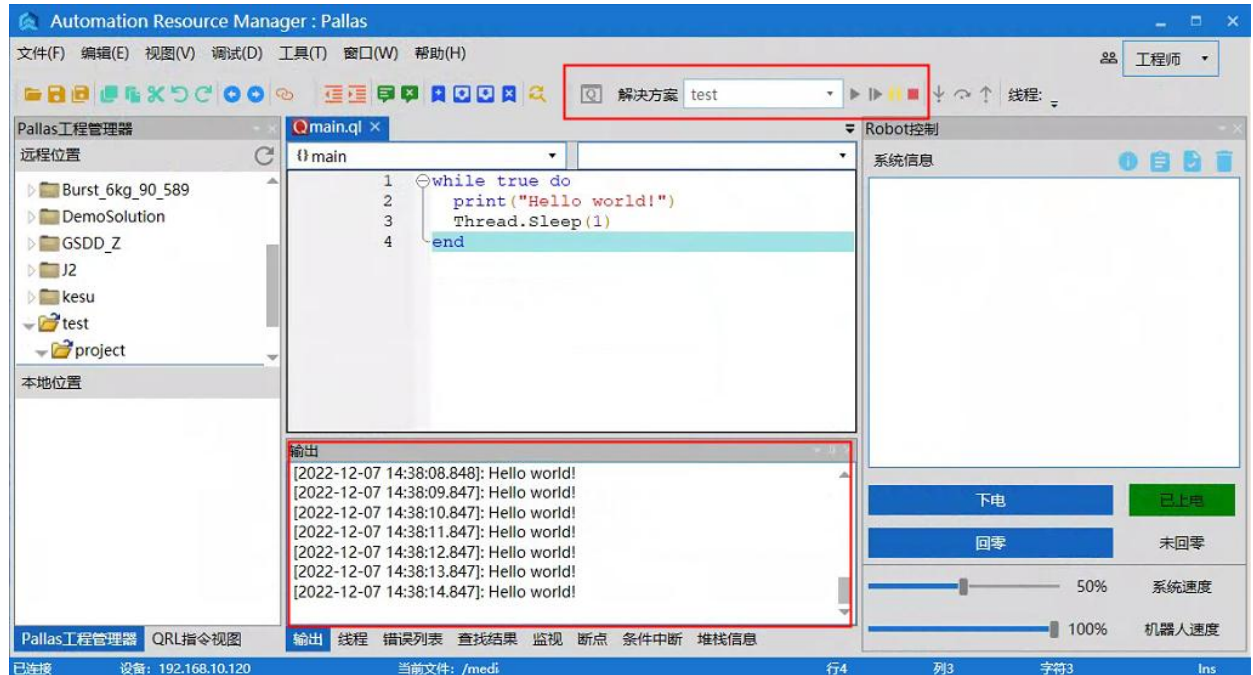

图 6-32 运行解决方案

<span id="page-72-0"></span>说明

QRL 程序内容编程详细内容请参考《QKM 机器人 (QRL 语言)编程手册》。

## 6.5.2 "data.qlv"文件介绍

"data.qlv"文件为机器人运动点位和运动参数设置文件;双击打开 "data.qlv"文件,会弹出 data.qlv 界面,如图 [6-33](#page-72-1) 所示。界面中包含有 笛卡尔坐标、轴坐标、运动参数、笛卡尔数组、轴坐标数组、运动参数数组。 为设置机器人运动点位信息和运动参数信息界面。

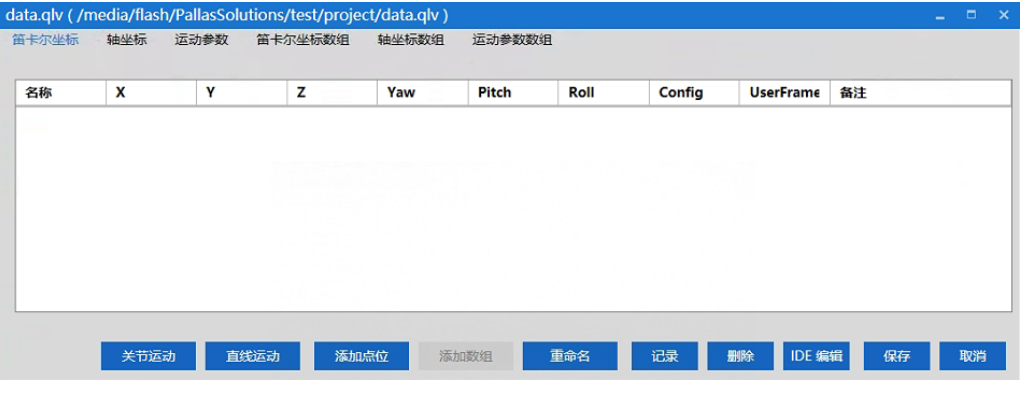

<span id="page-72-1"></span>图 6-33 "data.qlv"文件界面

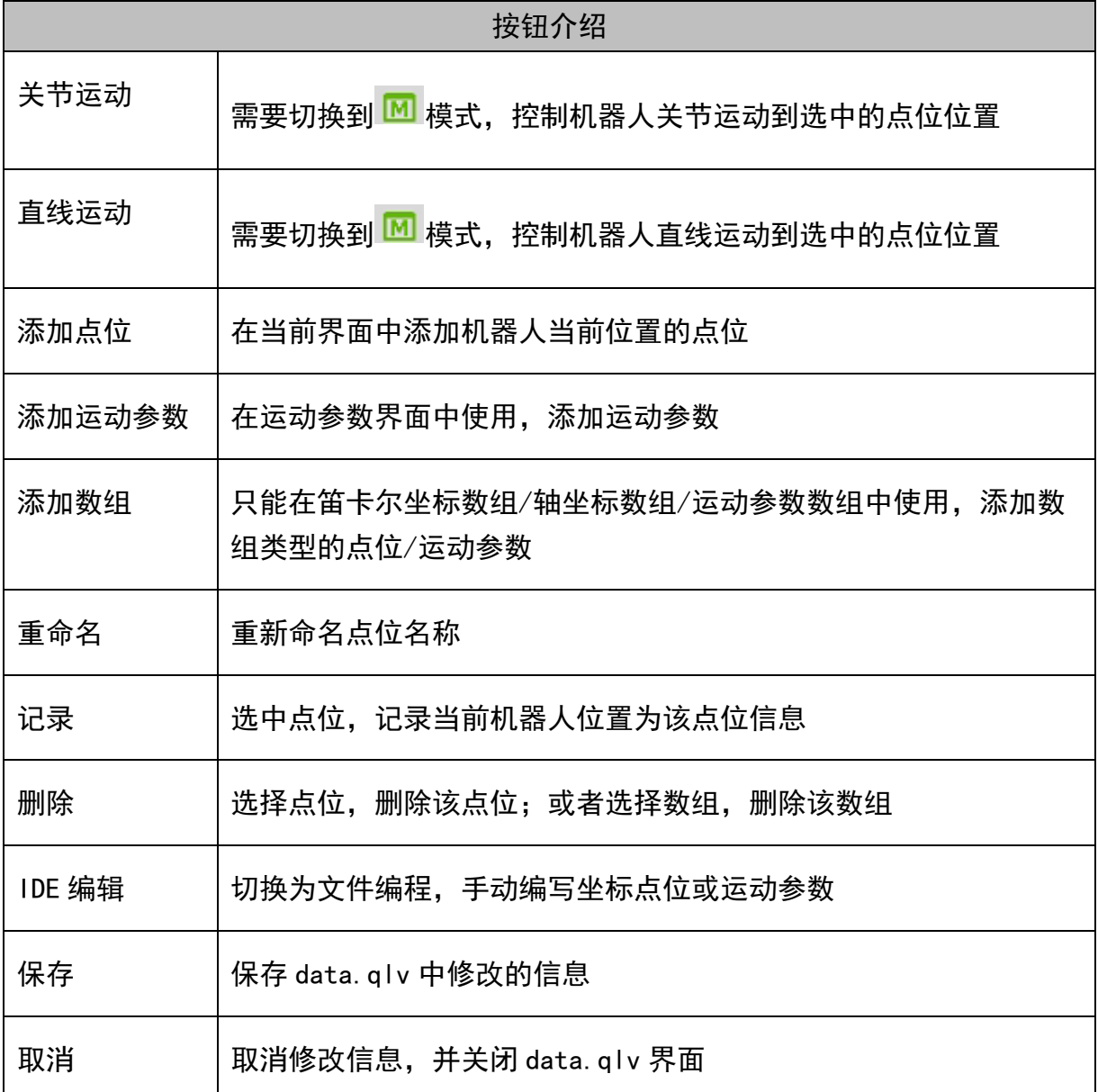

步骤1 添加笛卡尔点位; 在笛卡尔坐标中点击"添加点位", 在界面中会出现当 前机器人笛卡尔位置的点位信息,点位名称为默认名称,可以点击重命名 修改,如图 [6-34](#page-74-0) 所示。

#### [第](#page-52-0)6章 [机器人操作](#page-52-0)

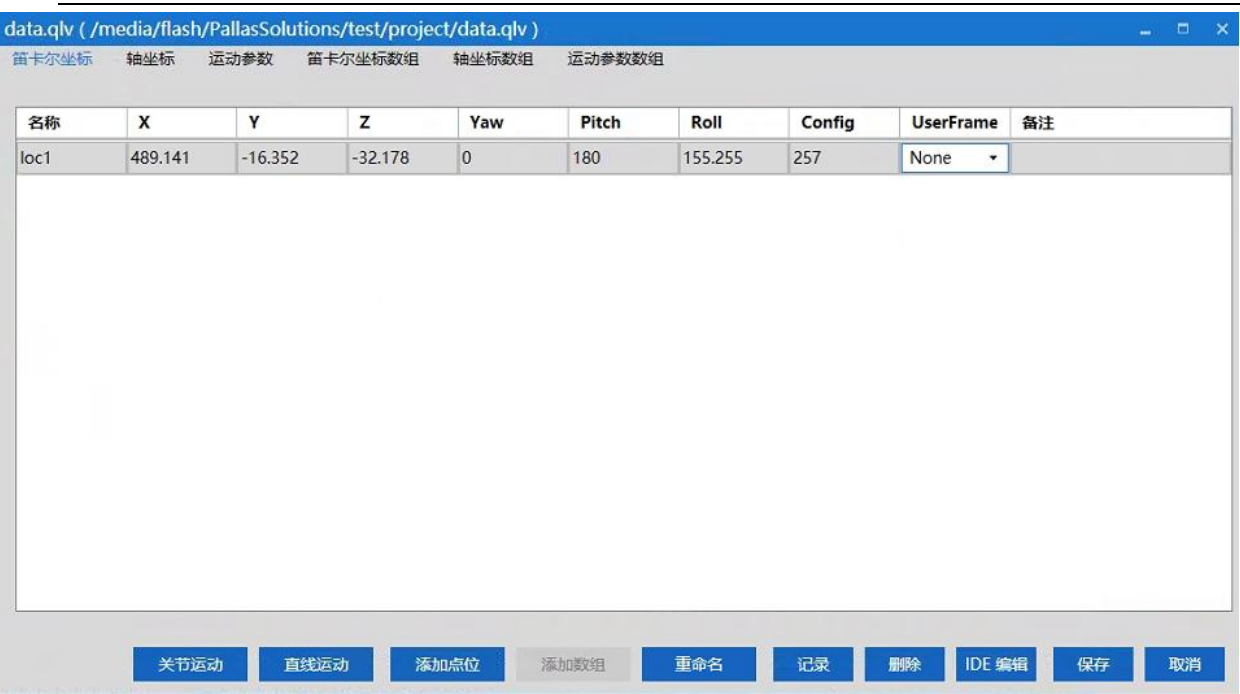

图 6-34 添加笛卡尔点位

<span id="page-74-0"></span>步骤2 添加轴坐标点位; 在轴坐标中点击"添加点位", 在界面中会出现当前机 器人轴坐标位置的点位信息,点位名称为默认名称,可以点击重命名修 改,如图 [6-35](#page-74-1) 所示。

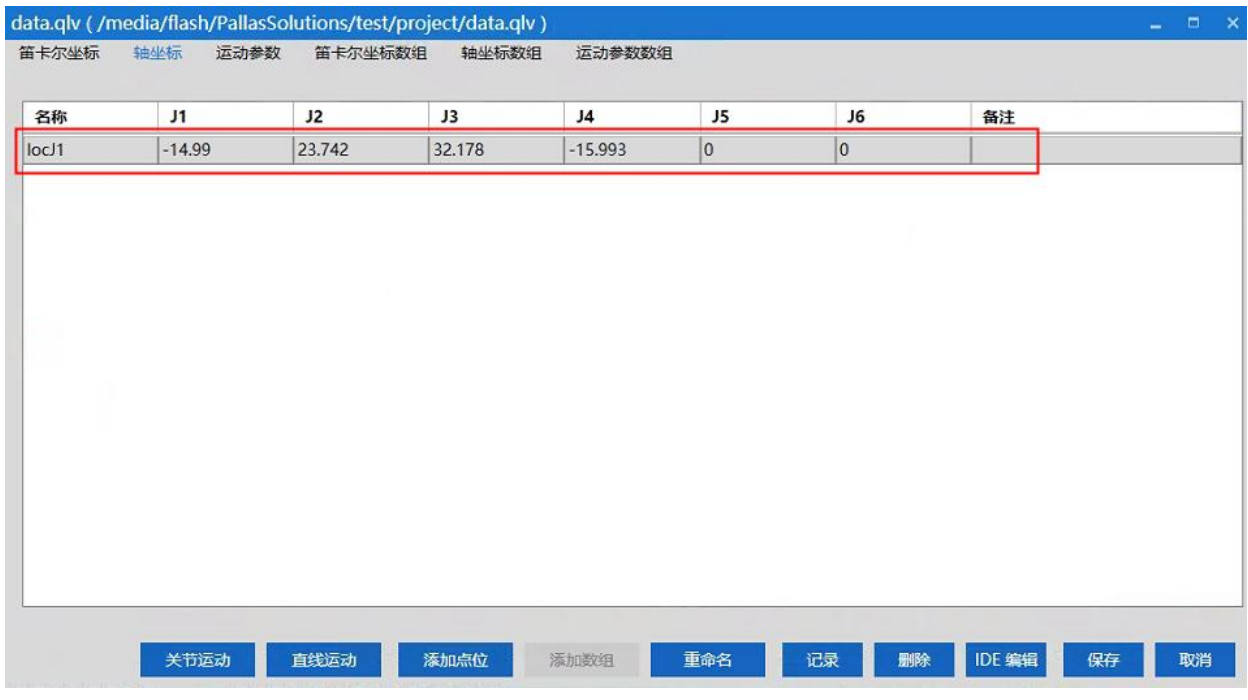

图 6-35 添加轴坐标点位

<span id="page-74-1"></span>步骤3 添加运动参数;在运动参数中点击"添加运动参数",在界面中会出现默 认的运动参数信息,运动参数名称为默认名称,可以点击重命名修改;如 图 [6-36](#page-75-0) 所示。

#### HM 系列机器人用户手册

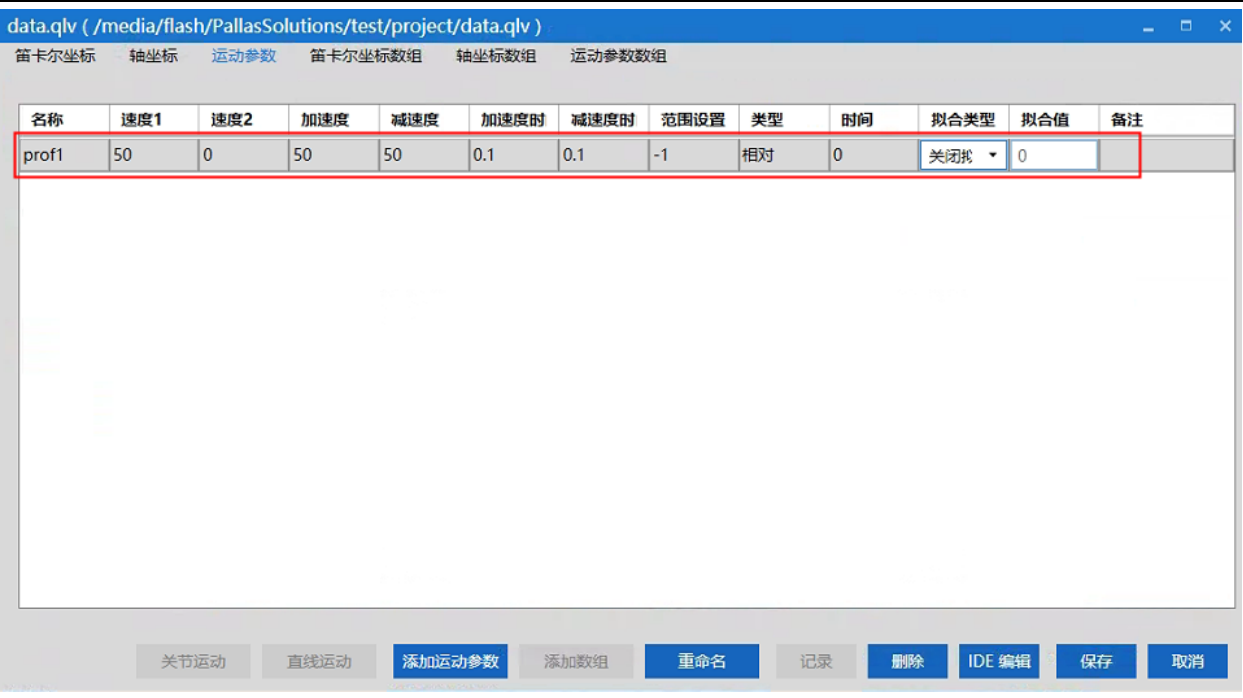

图 6-36 添加运动参数

<span id="page-75-0"></span>步骤4 添加笛卡尔坐标数组;在笛卡尔坐标数组中点击"添加数组",会弹出添 加数组的界面,输入数组名称和数组长度,点击"确定",如图 [6-37](#page-75-1) 所 示;

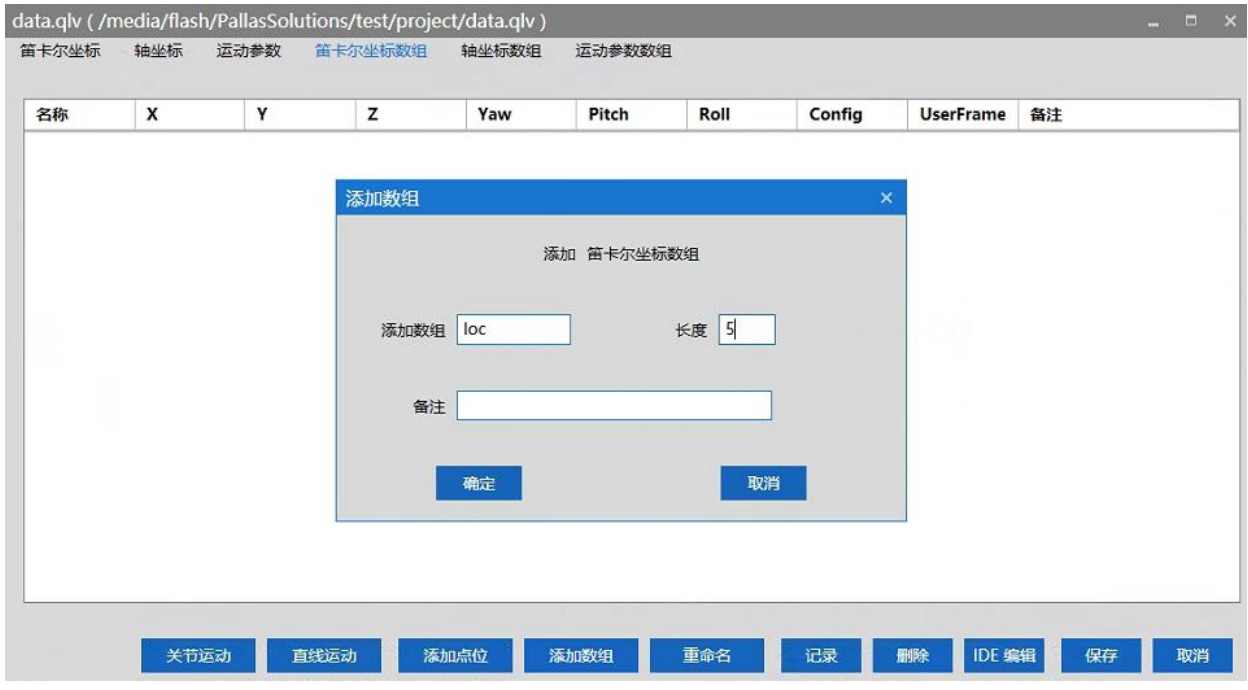

## 图 6-37 添加笛卡尔坐标数组

<span id="page-75-1"></span>完成后会出现笛卡尔坐标数组点位信息,点位记录为机器人当前笛卡尔坐标,[如图](#page-76-0) [6-38](#page-76-0) 所示;

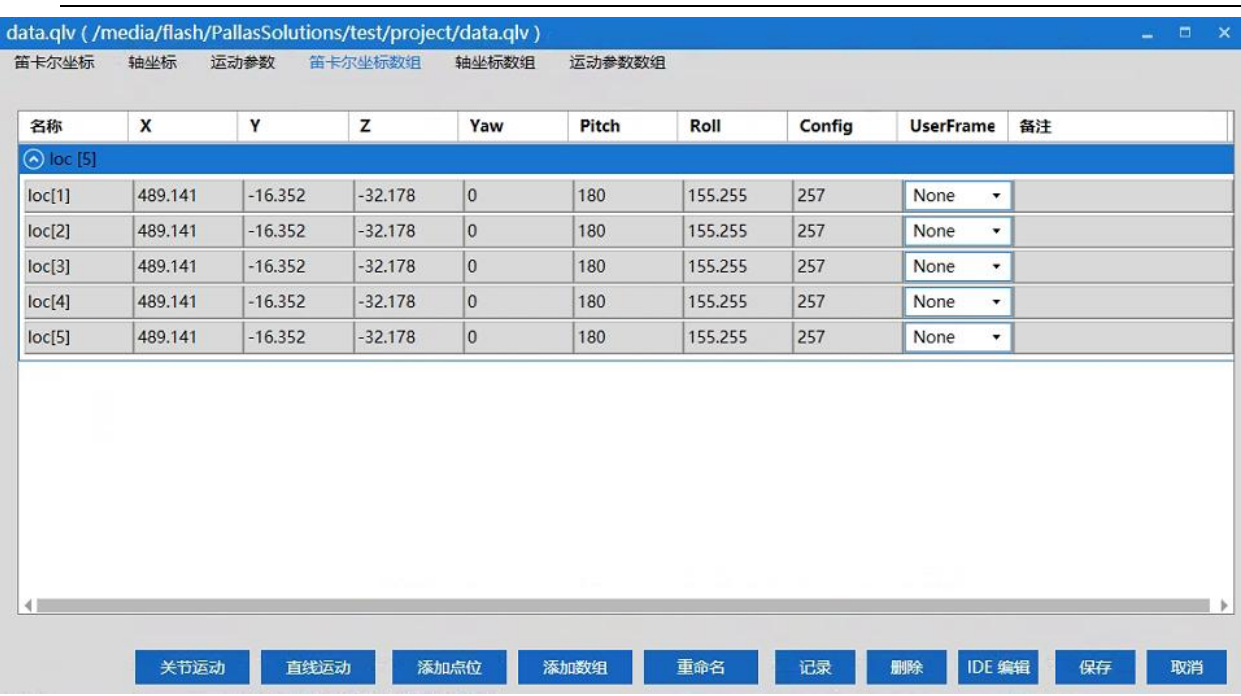

图 6-38 笛卡尔坐标数组点位信息界面

<span id="page-76-0"></span>步骤5 添加轴坐标数组;在轴坐标数组中点击"添加数组",会弹出添加数组的 界面,输入数组名称和数组长度,点击"确定",如图 [6-39](#page-76-1) 所示;

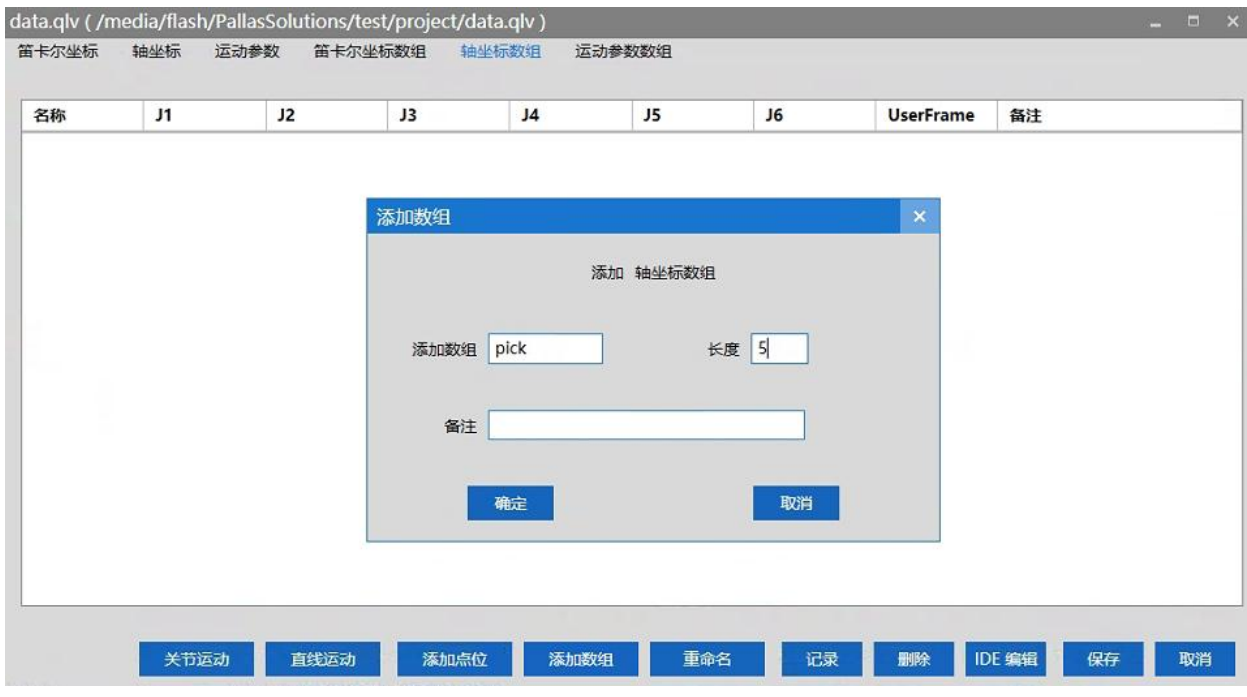

图 6-39 添加轴坐标数组

<span id="page-76-1"></span>完成后会出现轴坐标数组点位信息,点位记录为机器人当前轴坐标,如图 [6-40](#page-77-0) 所 示;

#### HM 系列机器人用户手册

| 名称                | J1       | J2     | J3     | J <sub>4</sub> | J5               | J6             | <b>UserFrame</b>                 | 备注 |
|-------------------|----------|--------|--------|----------------|------------------|----------------|----------------------------------|----|
| <b>⊙</b> pick [5] |          |        |        |                |                  |                |                                  |    |
| pick[1]           | $-14.99$ | 23.742 | 32.178 | $-15.993$      | $\boldsymbol{0}$ | $ 0\rangle$    | None<br>۰                        |    |
| pick[2]           | $-14.99$ | 23.742 | 32.178 | $-15.993$      | $\,0\,$          | 0              | None<br>$\blacksquare$           |    |
| pick[3]           | $-14.99$ | 23.742 | 32.178 | $-15.993$      | $\boldsymbol{0}$ | $\overline{0}$ | None<br>٠                        |    |
| pick[4]           | $-14.99$ | 23.742 | 32.178 | $-15.993$      | $\boldsymbol{0}$ | $\overline{0}$ | None<br>$\overline{\phantom{a}}$ |    |
| pick[5]           | $-14.99$ | 23.742 | 32.178 | $-15.993$      | $\pmb{0}$        | $\overline{0}$ | None<br>$\overline{\phantom{a}}$ |    |
|                   |          |        |        |                |                  |                |                                  |    |

图 6-40 轴坐标数组点位信息界面

<span id="page-77-0"></span>步骤6 添加运动参数数组;在运动参数数组中点击"添加数组",会弹出添加数 组的界面,输入数组名称和数组长度,点击"确定",如图 [6-41](#page-77-1) 所示;

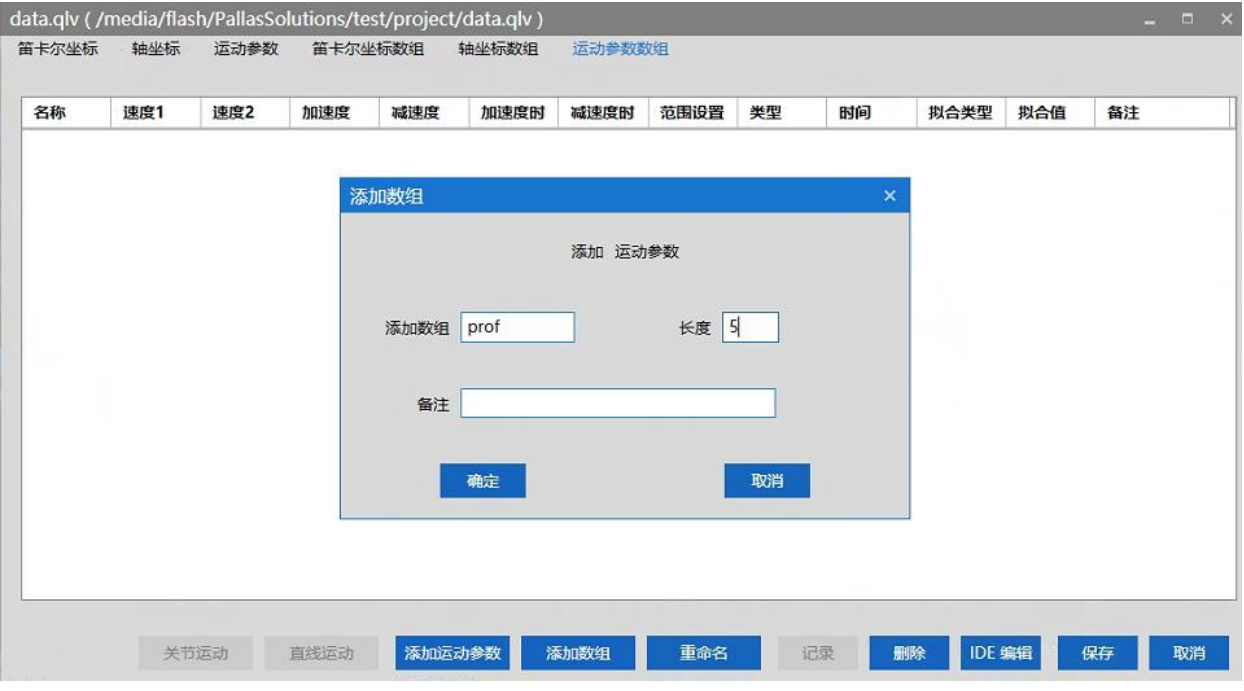

## 图 6-41 添加运动参数数组

<span id="page-77-1"></span>完成后会出现运动参数组信息,运动参数信息为默认值,如图 [6-42](#page-78-0) 所示;

| 笛卡尔坐标            | 轴坐标 | 运动参数 | 笛卡尔坐标数组 |     | 轴坐标数组 | 运动参数数组 |      |    |                |                      |              |    |  |
|------------------|-----|------|---------|-----|-------|--------|------|----|----------------|----------------------|--------------|----|--|
| 名称               | 速度1 | 速度2  | 加速度     | 减速度 | 加速度时  | 减速度时   | 范围设置 | 类型 | 时间             | 拟合类型                 | 拟合值          | 备注 |  |
| $\odot$ prof [5] |     |      |         |     |       |        |      |    |                |                      |              |    |  |
| prof[1]          | 50  | 0    | 50      | 50  | 0.1   | 0.1    | $-1$ | 相对 | $\bf{0}$       | 关闭期                  | 0 ا          |    |  |
| prof[2]          | 50  | 0    | 50      | 50  | 0.1   | 0.1    | $-1$ | 相对 | $\bf{0}$       | 关闭拟<br>٠             | $\mathbf 0$  |    |  |
| prof[3]          | 50  | 0    | 50      | 50  | 0.1   | 0.1    | $-1$ | 相对 | $\bf{0}$       | 关闭拟<br>٠             | $\bf{0}$     |    |  |
| prof[4]          | 50  | 0    | 50      | 50  | 0.1   | 0.1    | $-1$ | 相对 | $\overline{0}$ | 关闭挑<br>$\pmb{\cdot}$ | $\mathbf{0}$ |    |  |
| prof[5]          | 50  | 10   | 50      | 50  | 0.1   | 0.1    | $-1$ | 相对 | $\bf{0}$       | 关闭拟<br>۰             | $\mathbf{0}$ |    |  |
|                  |     |      |         |     |       |        |      |    |                |                      |              |    |  |

图 6-42 运动参数数组信息界面

<span id="page-78-0"></span>步骤**7** 点击"IDE 编辑",之后会在 ARM 调试界面中出现 data.qlv 的文件程序内 容;内容中显示的是在上述步骤中添加的点位和运动参数信息,[如图](#page-78-1) [6-43](#page-78-1) 所示。

| <b>Automation Resource Manager: Pallas</b>                                                                                                    |                                                                                                    | $\Box$<br>$\mathbf{x}$                                 |
|----------------------------------------------------------------------------------------------------|----------------------------------------------------------------------------------------------------|--------------------------------------------------------|
|                                                                                                    | 文件(F) 编辑(E) 视图(V) 调试(D) 工具(T) 窗口(W) 帮助(H)                                                                                                    | 28<br>工程师                                              |
| <b>BBBSX5COO®</b>                                                                                                    | - 建建 厚厚 具因因同 3、<br>▼ ▶             ☆ ↑ 銭程: MainThread-Aborted<br>Q 解决方案 test                                                                                                    |                                                        |
| Pallas工程管理器                                                                                                    | data.qlv $\times$<br>÷                                                                                                    | Robot控制                                                |
| 远程位置<br>$\epsilon$<br><b>JURIOUS COMMENTS</b>                                                                                                   | {} data<br>$Q$ loc<br>$\cdot$<br>$\texttt{prof1} = \texttt{Profile.New}(50, 0, 50, 50, 0.1, 0.1, -1, 0, 0, 0, 0)$<br>1                                                                                                    | 系统信息<br><b>OB 5</b>                                    |
| $\triangleright$ GSDD Z<br>$\triangleright$ 32<br>$\triangleright$ kesu<br>$-\vec{c}$ test<br>$-\vec{p}$ project<br>main.gl<br>data.glv<br>本地位置 | $\overline{c}$<br>$loc1 = Location.New(489.141, -16.352, -32.178, 0.180.155.255, 257)$<br>$locJ1 = LocationJ. New (-14.99, 23.742, 32.178, -15.993, 0, 0, 0, 0, 0)$<br>3<br>$loc = Location1(5)$<br>4<br>5<br>$loc[1] = Location.New(489.141, -16.352, -32.178, 0.180, 155.255, 257)$<br>6<br>$loc[2] = Location.New(489.141, -16.352, -32.178, 0.180, 155.255, 257)$<br>$loc[3]$ = Location. New (489.141, -16.352, -32.178, 0,180, 155.255, 257)<br>$loc[4]$ = Location. New (489.141, -16.352, -32.178.0.180.155.255.257)<br>8<br>9<br>$loc[5] = Location.New(489.141, -16.352, -32.178, 0.180, 155.255, 257)$<br>$pick = LocationJ.Array(5)$<br>10<br>$pick[1] = LocationJ. New (-14.99, 23.742, 32.178, -15.993, 0, 0, 0, 0, 0)$<br>11<br>$pick[2] = LocationJ, New(-14.99.23.742.32.178,-15.993.0.0.0.0.0)$<br>12<br>$pick[3] = LocationJ. New (-14.99.23.742.32.178, -15.993.0.0.0.0.0)$<br>13 |                                                        |
|                                                                                                    | 输出<br>$-1$ $\times$                                                                                                    | 下电<br>已上电<br>未回季<br>回零<br>50%<br>系统速度<br>100%<br>机器人速度 |
| ORL指令视图<br>PallasT程                                                                                                    | 输出<br>线程<br>错误列表 查找结果 监视 断点 条件中断 堆栈信息                                                                                                    |                                                        |
| 已连接<br>设备: 192.168.10.120                                                                                                    | 当前文件: /media/flash/PallasS<br>行8<br>列55                                                                                                    | 字符64<br>Ins                                            |

图 6-43 data.qlv 文件程序内容

## <span id="page-78-1"></span>6.5.3 程序保存下载到本地

步骤1 选择需要保存的解决方案文件夹, 如"test", 点击"test"拖动到下发 的<本地位置>,此时会弹出下载历史路径,如图 [6-44](#page-79-0) 所示。

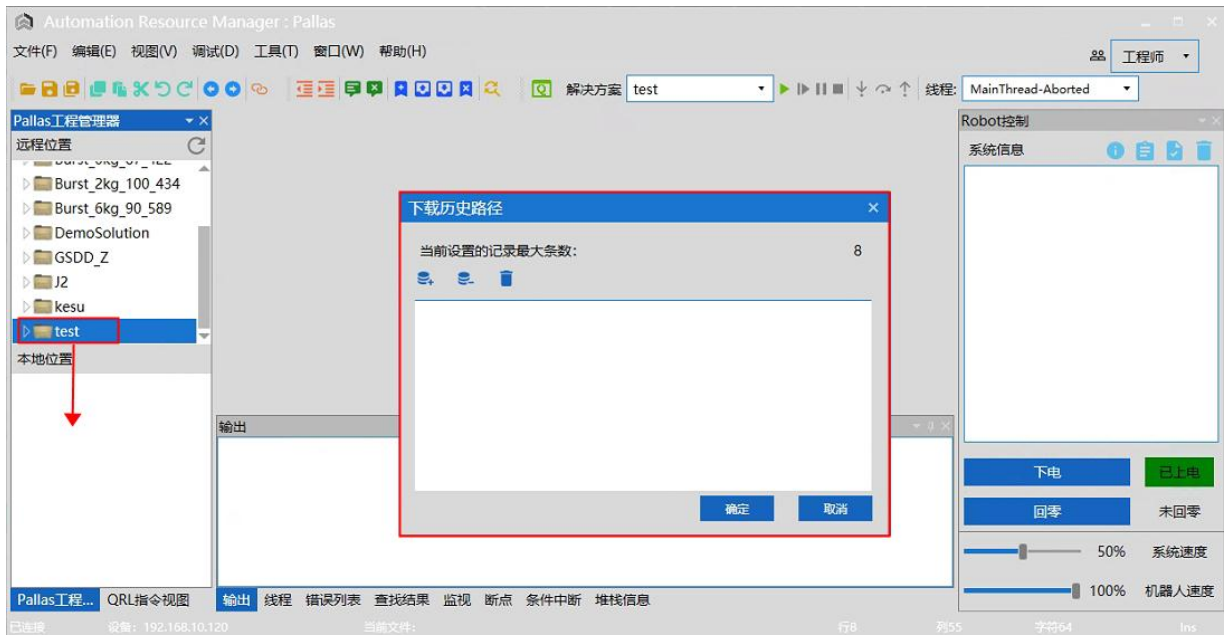

图 6-44 保存本地位置

步骤2 在下载历史路径中点击 <sup>124</sup>, 选择文件需要保存的路径, 点击"确定"。

<span id="page-79-0"></span>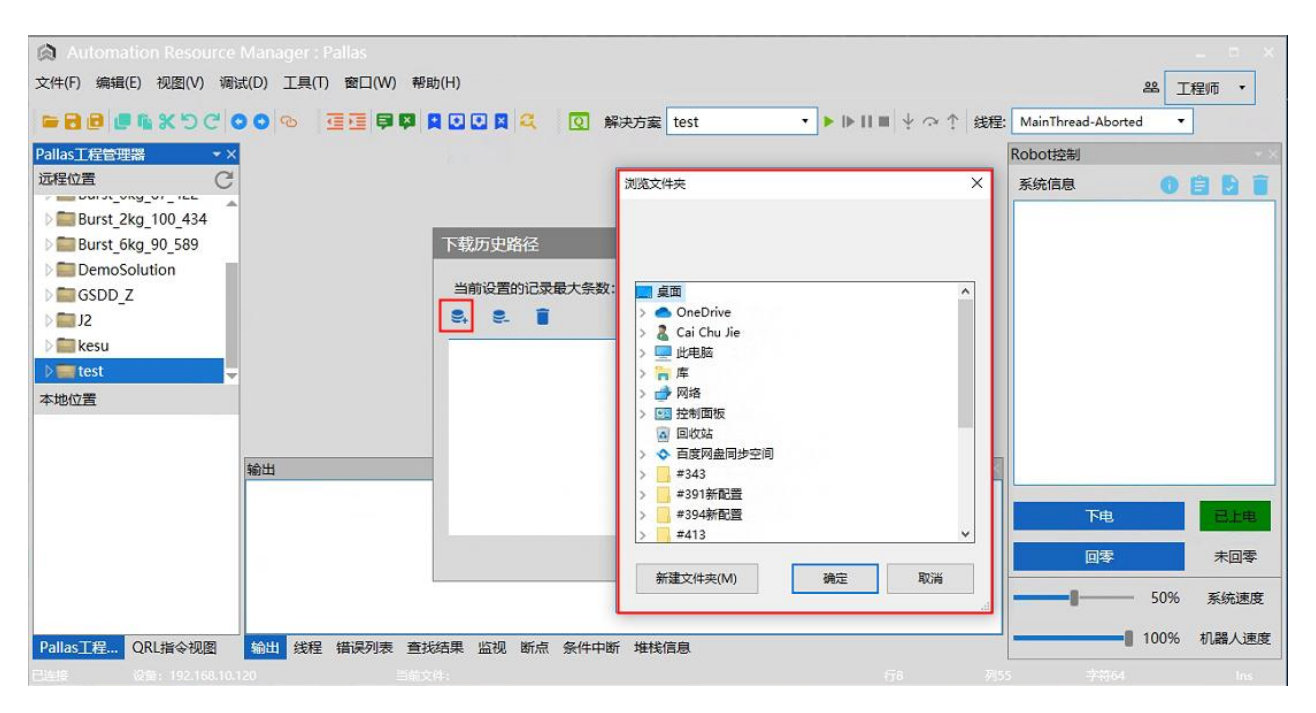

### 图 6-45 保存本地路径

步骤**3** 此时在下载历史路径中会出现一条路径,选中该路径,在点击下方"确 定"。

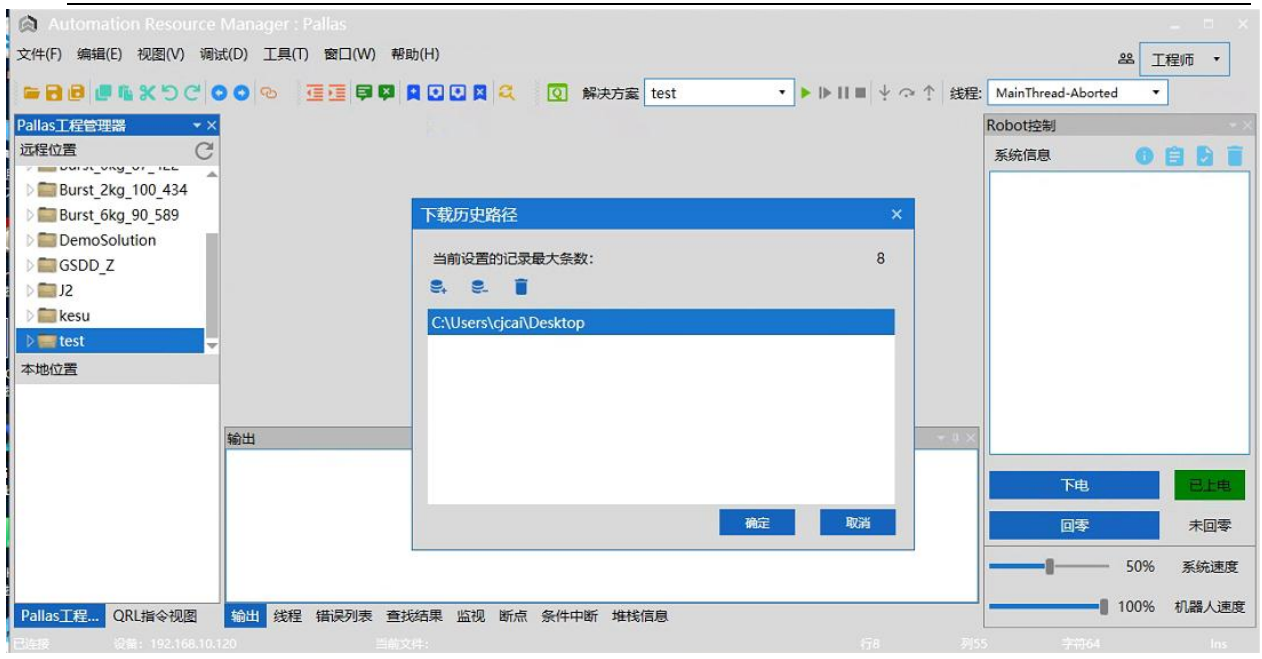

### 图 6-46 下载历史路径界面

步骤4 完成后在<本地位置>中会出现相应的文件, 在保存路径中也会出现相应的 程序文件,如图 [6-47](#page-80-0) 所示。

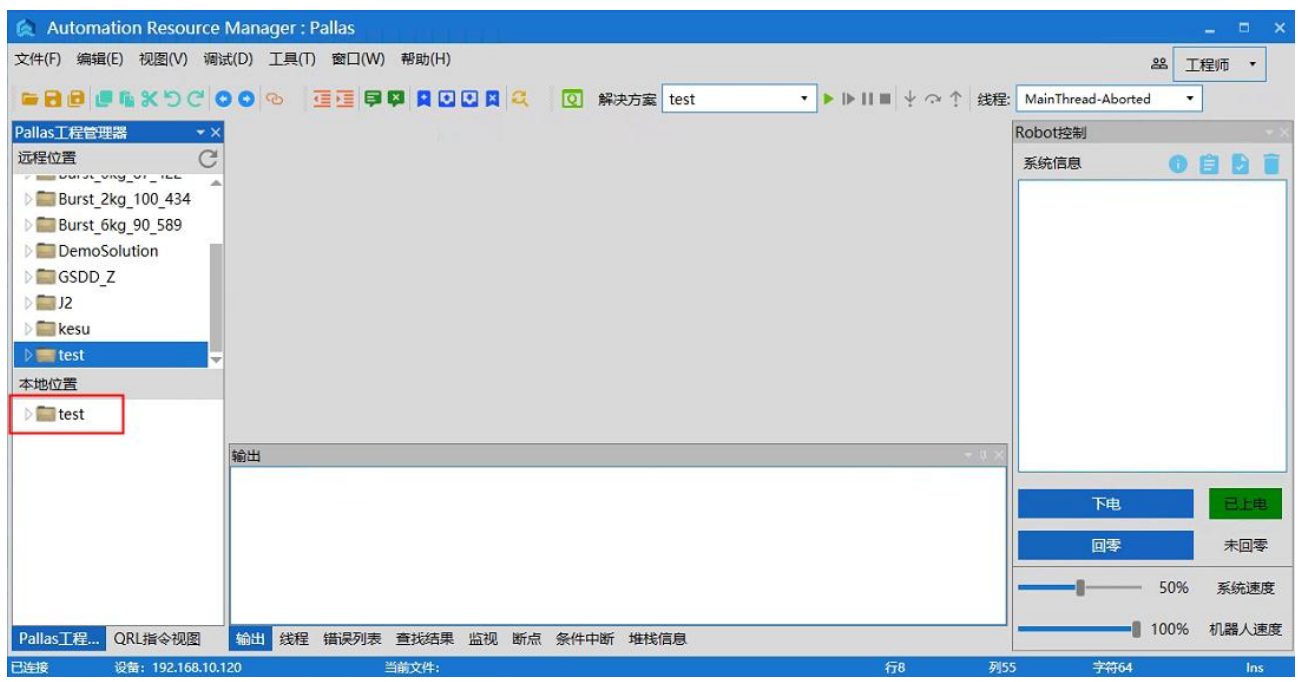

### 图 6-47 本地位置文件界面

## <span id="page-80-0"></span>6.6 手动点动操作示教

在 ARM 界面上,点击<工具>→<机器人控制>→<Jog 控制>,弹出点位示教界 面,如图 [6-49](#page-81-0) 所示。

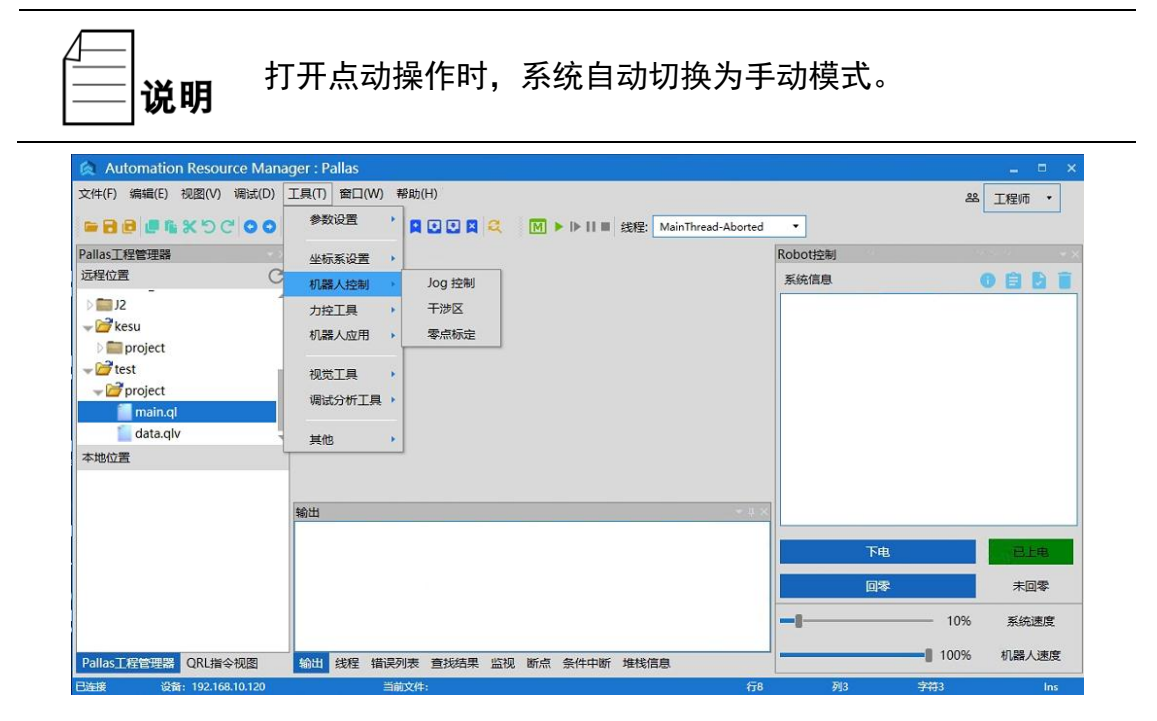

图 6-48 点位示教

| Jog 控制             |           |               |              |                              |              |
|--------------------|-----------|---------------|--------------|------------------------------|--------------|
| 笛卡尔坐标              |           |               |              | Config: 区间(-180,180] 右肩(257) |              |
| $X$ (mm)           | $Y$ (mm)  | $Z$ (mm)      | Yaw (deg)    | Pitch (deg)                  | Roll (deg)   |
| 489,141            | $-16.352$ | $-32.177$     | 0            | 180                          | 155.255      |
| 轴坐标                |           |               |              |                              |              |
| Jt1 (deg)          | Jt2 (deg) | Jt3 (deg)     | Jt4 (deg)    | Jt5 (deg)                    | Jt6 (deg)    |
| $-14.99$           | 23.742    | 32.177        | $-15.993$    | $\bf{0}$                     | $\mathbf{0}$ |
| 当前工具坐标             |           |               |              |                              |              |
| $X$ (mm)           | $Y$ (mm)  | $Z$ (mm)      | Yaw (deg)    | Pitch (deg)                  | Roll (deg)   |
| $\mathbf{0}$       | $\bf{0}$  | $\bf{0}$      | $\mathbf{0}$ | $\mathbf{0}$                 | $\mathbf{0}$ |
|                    |           | <b><br/></b>  |              |                              |              |
| Jog 模式             |           |               | $\times$     | 489.141                      | $+$          |
| ◎ 连续<br>寸动距离<br>10 | ○寸动<br>mm | ● 关闭          | Y            | $-16.352$                    | $+$          |
| 坐标系类型              |           |               | Z            | $-32.177$                    | $+$          |
| 轴坐标                | ● 笛卡尔坐标   | ○用户坐标<br>工具坐标 | Yaw          | $\bf{0}$                     | $+$          |
|                    |           |               | Pitch        | 180                          | $+$          |
|                    |           |               | Roll         | 155.255                      | $+$          |

<span id="page-81-0"></span>图 6-49 示教页面

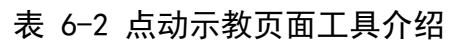

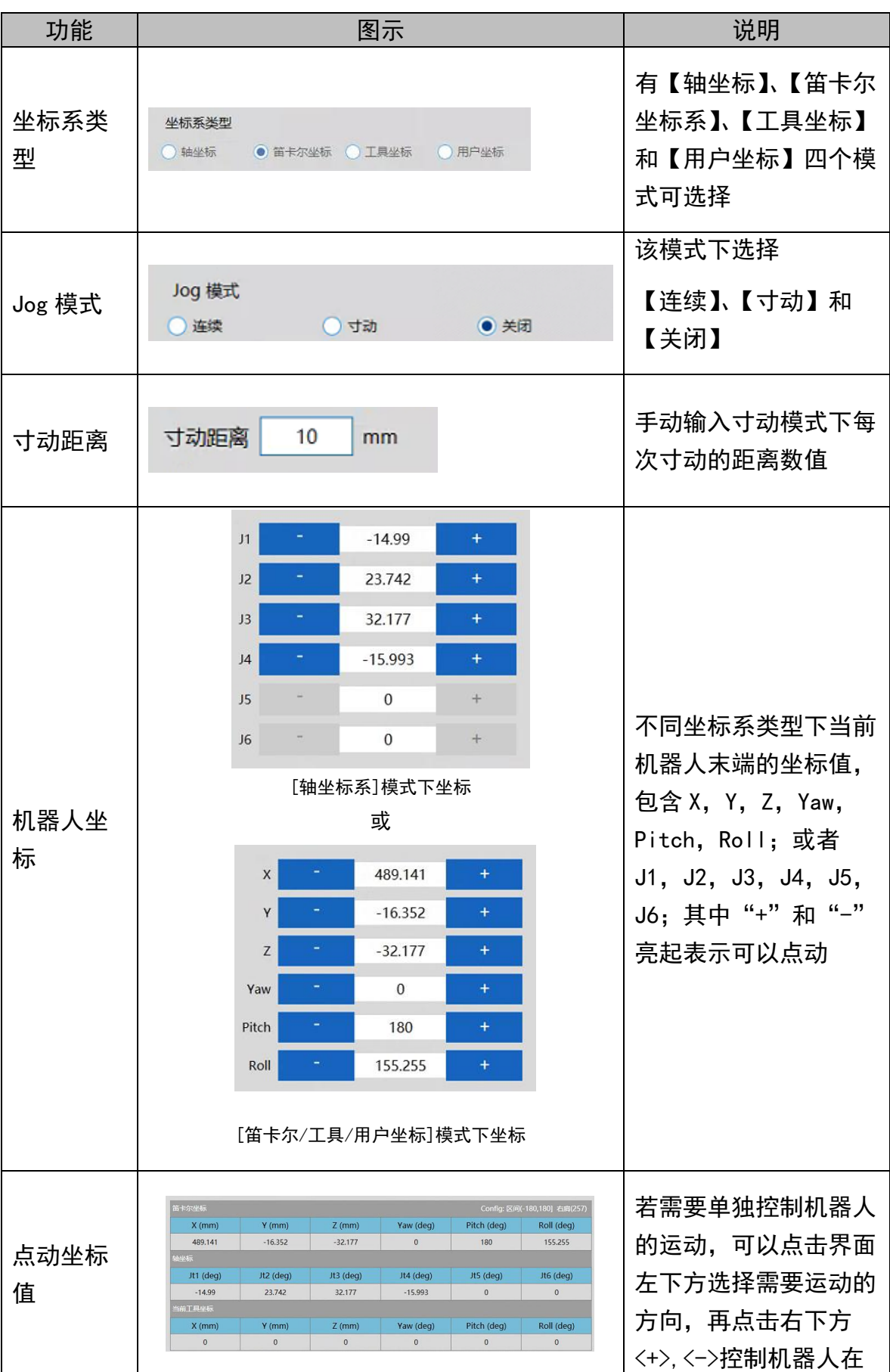

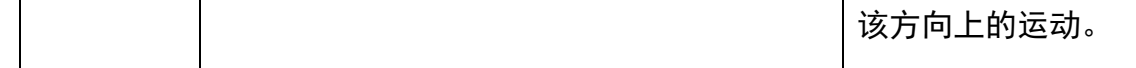

## 6.7 伺服上电

通过 ARM 编程环境控制机器人运动时,要先对机器人上伺服。现介绍伺服上电 界面工具。

表 6-3 伺服上电页面工具介绍

| 机器人<br>上电 | 上电   |       | 点击<上电>控制机器人<br>上电       |
|-----------|------|-------|-------------------------|
| 机器人<br>回零 | 回零   |       | 点击<回零>控制机器人<br>回零       |
| 系统<br>速度  | 100% | 系统速度  | 用户通过百分比调节整<br>个系统的运行速度。 |
| 机器人<br>速度 | 100% | 机器人速度 | 用户通过百分比调节机<br>器人的运行速度。  |

机器人上电有两种方式:

机器人第一次通电或者断电重启之后,ARM 调试页面会出现一个 <未回零>状态,因此在伺服上电后,机器人需增加回零步骤。

方式一(点动示教):

点击 ARM 调试界面右下方的<回零>按钮使机器人回零。

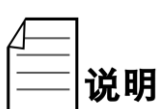

方式二(发送宏指令):

操作前提:控制权限在 0/1(System.LogIn 设定权限)。

在宏语言调试器指令编辑区输入 Robot.Home [robotIndex]发送 上电指令给机器人。(其中 robotIndex 是在线的机器人引索号)

例如:Robot.Home 1

//当前第一个节点的机器人上电

方式一(点动示教):

点击 ARM 调试界面右下方的<上电>按钮上伺服, 如图 [6-50](#page-84-0) 所示。

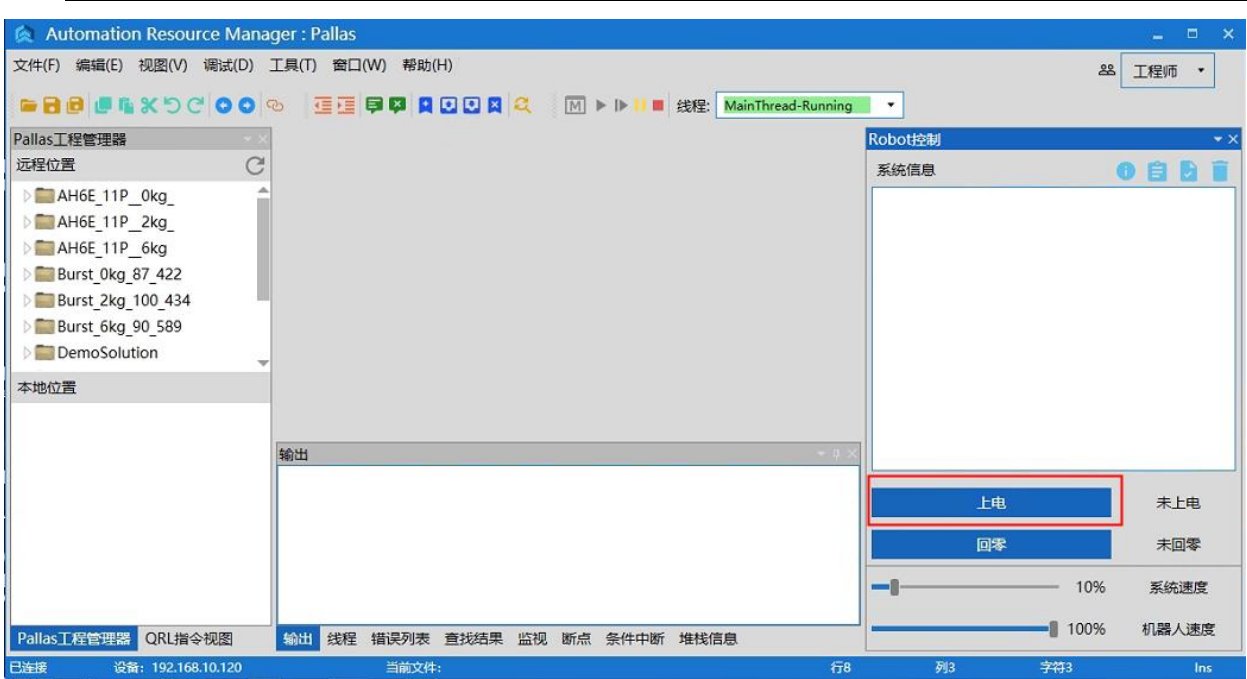

图 6-50 上电按钮界面

<span id="page-84-0"></span>方式二(发送宏指令):

操作前提:①手动模式和自动模式 ②控制权限在 0/1(System.Login 设定权 限)。

在宏语言调试器指令编辑区输入 Robot. PowerEnable [robotIndex],1 发送上 电指令给机器人。(其中 robotIndex 是在线的机器人引索号)

例如: Robot. PowerEnable 1,1 //当前第一个节点的机器人上电

6.8 速度调节控制

速度分为三种:

- 系统速度;
- 机器人速度;
- 机器人运动参数中的速度。

6.8.1 系统速度调节

由一台或多台机器人在同一控制器的控制下,相互配合完成某一个或者多个动 作,包含参与该运动的所有器件,构成一个完整的机器人操作系统。该系统具有一 定的运行速度,叫做系统速度。调整系统速度有两种方式:

方式一(点动示教):

点击 ARM 调试界面右下方的<系统速度>调节滑块,滑动调整机器人运动速度。

如图 [6-51](#page-85-0) 所示。

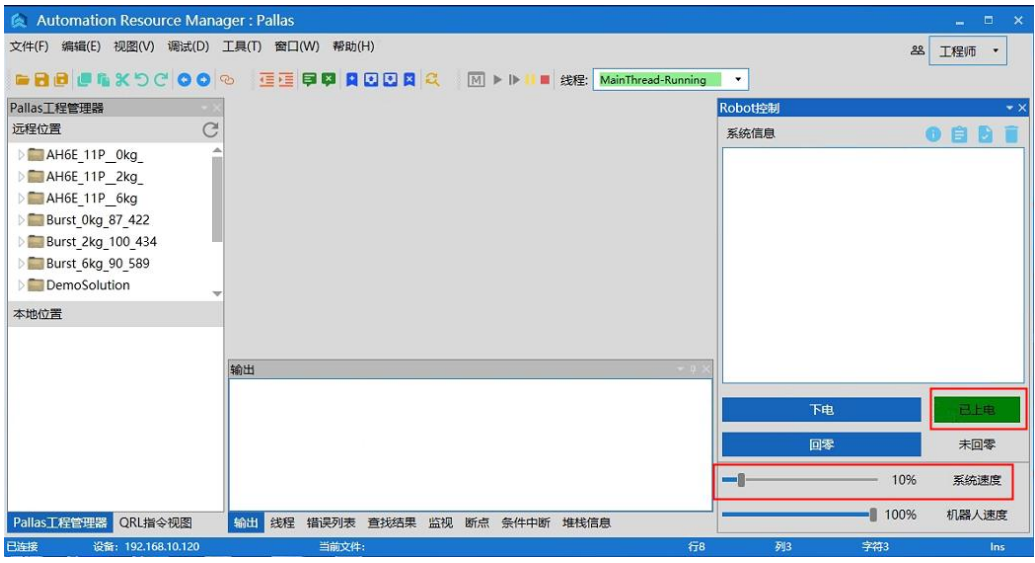

图 6-51 系统速度调节

<span id="page-85-0"></span>方式二(发送宏指令):

在宏语言界面的指令编辑区输入位置输入 System.Speed [ value ]发送指令给 机器人。(其中 value 是机器人系统速度值,类型是 double)

例如:System.Speed 50 //节点中所有机器人的速度设置为 50

6.8.2 机器人速度调节

调整单台机器人的一个完整的运动轨迹速度有两种方式:

方式一(点动示教):

点击 ARM 调试界面右下方的<机器人速度>调节滑块,滑动调整机器人运动速 度,如图 [6-52](#page-85-1) 所示。

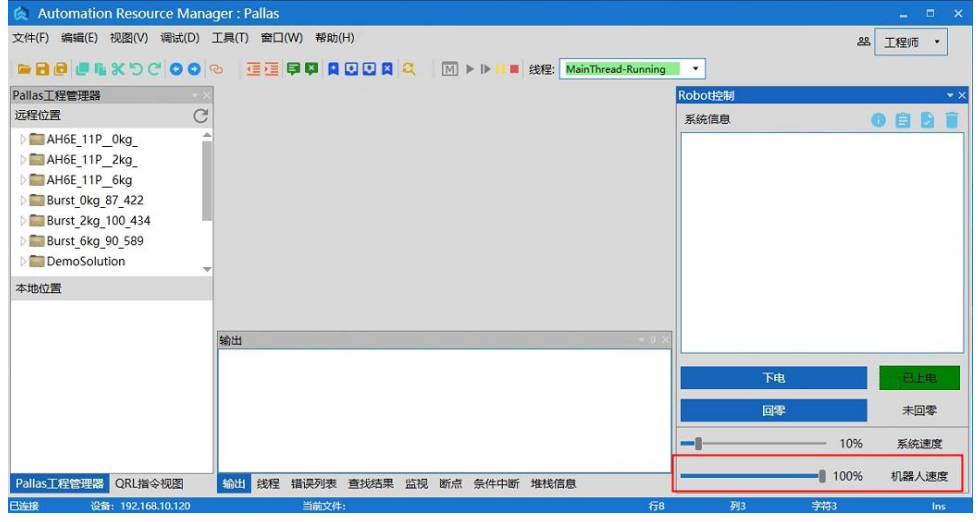

<span id="page-85-1"></span>图 6-52 机器人速度调节

方式二(发送宏指令):

操作前提: (1) 机器人处于停止状态; (2) 控制权限在 0/1(System.LogIn 设定 权限)

在宏语言界面的指令编辑区输入 Robot.Speed [robotIndex],[value]或者 Robot. Speed [robotIndex]。(其中 robotIndex 是机器人索引号, 类型是 Integer: value 是机器人系统速度值, 全局变量, 值范围为 0-100, 类型是 double。)

例如 1:Robot.Speed 1,10 //设置第一个机器人的速度为 10

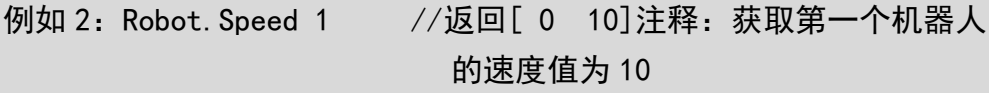

1、机器人各零部件的寿命只有在机器人运行速度不超 过额定速度和额定负载的条件下才能得以保证,长时 间的超出额定负载或额定速度的条件下使用机器人会 导致减速机等各零部件加速磨损,并导致使用寿命降 低。

2、机器人配置文件中的基准关节速度是按照电机额定 转速(3000 rpm)来计算的, 在实际的运动中使用关节 运动的时候,Profile 参数中的 Speed、System Speed、Robot Speed 三者相乘等于 100%, 那机器人 关节运动的最快速度就是 3000 rpm。示例如下:

(1) profile speed =  $100\%$ , system speed = 100%, robot speed = 100%, 那 100%\*100%\*100% = 100%;此时机器人关节运动的最快速度就是 3000 rpm。

(2) profile speed  $=200\%$ , system speed  $= 50\%$ . robot speed = 100%, 那 200%\*50%\*100% = 100%; 此 时机器人关节运动的最快速度就是 3000 rpm。

#### 6.8.3 运动过程中的速度调节

调整机器人运动轨迹过程中的某点速度方式(发送宏指令):

步骤**1** 在宏语言界面的指令编辑区输入 Profile

[profileName]=[ Speed, Speed2, Accel, Decel, AccelRamp, DecelRamp, In

Range,Type,Time,BlendType,BlendValue],创建一个新的机器人速度名 称,并对其参数赋值。

profileName 是运动参数对象名,

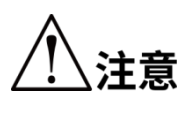

Speed/Speed2/Accel/Decel/AccelRamp/DecelRamp/InRange/Type /Time/BlendType/BlendValue 分别代表速度信息,具体参数介绍 请详见《QKM 机器人指令手册》。(如果其中某个参数无赋值,用 "0"表示,也可用空格表示)

例如:Profile prof2=80,0,80,80,0.1,0.1 //创建名称为 prof2 的对象, 并且对参数赋值。

 Profile prof3=80, ,80,80,0.1,0.1 //创建名称为 prof3 的对象, 并且对参数赋值。

操作前提:控制权限在 0/1(System.LogIn 设定权限)

步骤**2** 输入 Profile.Set [robotIndex],[ProfileName]发送指令给机器人。 (其中 robotIndex 是机器人的索引,类型是 Integer;ProfileName 是 速度变量名称,类型是 Profile)

例如: Profile. Set 1. prof2 //前面已经先执行对 prof2 赋值的指令, 然 后设置这一步:机器人 1 运动过程中使用的 Profile 为 prof2

### 6.9 急停和恢复

#### 6.9.1 急停操作

在手动操作过程中,由于操纵者不熟练引起的碰撞或者其他突发状况的发生 时,需要启动急停。具体操作是:拍下急停按钮。

6.9.2 恢复操作

紧急停止后,需要进行一些人工操作推动机器人到安全位置,再松开急停按 钮,才能使机器人安全恢复到正常的工作状态。

具体的人工操作根据不同的情景进行调整。机器人停止的位置可能会处于空 旷区域,也有可能被堵在障碍物中间,具体处理方法如表 [6-4](#page-87-0) 所示,确保机器人 到安全位置,再松开急停按钮,完成急停后的恢复操作。

表 6-4 处理方法

<span id="page-87-0"></span>

| 位次<br>机器<br>∸ | 处理方法 |
|---------------|------|
|---------------|------|

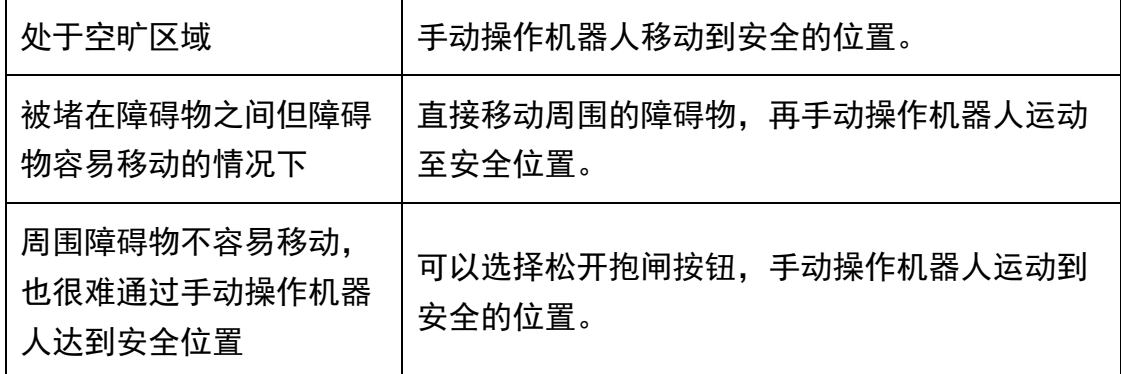

6.10 机器人关机

当机器人需要停止工作或者机器人需要维修的时候,需要对机器人进行关机操 作。关闭机器人有两种方式:

方式一(点动 ARM 界面):

步骤**1** 停止机器人运行的程序。

步骤2 点击 ARM 调试界面右下方的<下电>按钮, 如图 [6-53](#page-88-0) 所示。

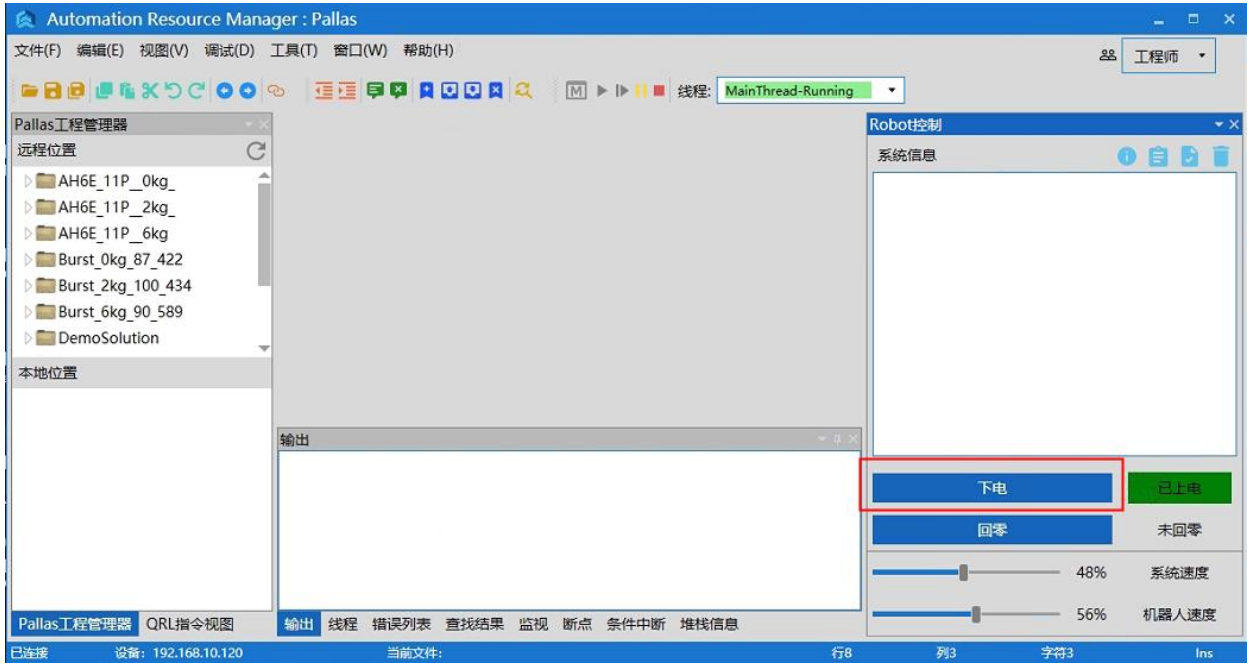

图 6-53 上电状态下的示教页面

<span id="page-88-0"></span>步骤**3** 拔掉机器人电源线插头(如若机器人上有电源开关,则先关闭电源开 关,再拔电源线插头)。

方式二(发送宏指令):

操作前提: ①手动模式和自动模式 ②控制权限在 0/1 (System. Login 设定权 限)

步骤**1** 停止机器人运行程序。

步骤**2** 在宏语言调试器指令编辑区输入 Robot.PowerEnable [robotIndex],0。

(其中 robotIndex 是在线的机器人引索号。)

例如: Robot. PowerEnable 1,0 //当前第一个节点的机器人下电

- 步骤**3** 拔掉机器人电源线电源线插头(如若机器人上有电源开关,则先关闭电 源开关,再拔电源线插头)。
- 方式三(拍急停按钮):
- 步骤**1** 停止机器人运行程序。
- 步骤**2** 拍下紧急急停按钮,机器人下电。
- 步骤**3** 拔掉机器人电源线电源线插头(如若机器人上有电源开关,则先关闭电 源开关,再拔电源线插头)。

# 第7章 技术服务

<span id="page-90-0"></span>李群自动化技术有限公司致力于提供有关机器运动和操作的技术信息支持,帮 助您排除故障和提供详细咨询,如果您的机器人或设备在使用中出现故障,可联系 我公司的服务机构,并尽可能的提供以下信息:

- 机器人或设备的型号及序列号
- 控制系统型号及序列号
- 控制系统版本号
- 现有的应用程序
- 问题描述、故障持续的时间及频率等。

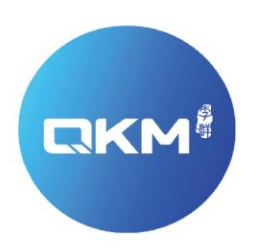

# 为全球制造企业提供卓越的机器人产品和服务

东莞市李群自动化技术有限公司 (总部) 东莞市松山湖高新技术产业开发区新竹路4号总部壹号17栋A座

电话:+86 0769-27231381 传真: +86 0769-27231381-8053 邮编: 523808 邮箱: service@qkmtech.com 网址:www.qkmtech.com 关注李群自动化

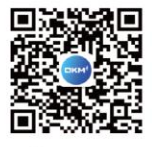

扫描微信二维码